C81FR1441

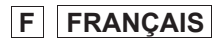

# $dp2$

**MODE D'EMPLOI** 

#### **Nous vous remercions d'avoir choisi le compact numérique Sigma dp2 Quattro**

Nous vous recommandons de lire attentivement le mode d'emploi de votre dp2 Quattro avant toute utilisation afin d'en obtenir les meilleures performances et d'en tirer le meilleur parti. Profitez bien de votre nouvel .<br>appareil Sigma !

- x Gardez précieusement ce manuel d'utilisation à portée de main. Il vous aidera à utiliser au mieux votre appareil à tout moment.
- Les conditions de garantie figurent dans le certificat joint. Veuillez vous y référer pour tout détail.

#### **PROPRIETES COMMERCIALES**

Cet appareil photographique est destiné à un usage personnel et ne doit en aucun cas être utilisé pour contrevenir aux lois locales ou internationales relatives à la propriété commerciale, intellectuelle ou artistique ("copyright"). Toutes les prises de vues relatives aux spectacles, compétitions, défilés ou évènements commerciaux doivent respecter les lois de la propriété et du "copyright".

- FOVEON est une marque de Foveon, Inc. X3 et le logotype X3 Logo sont des marques de Foveon, Inc.
- z IBM PC/AT est une marque ou une marque déposée de International Business Machines Corporation (IBM) aux Etats Unis d'Amérique.
- $\bullet$  Microsoft et Windows sont des marques ou des marques déposées par Microsoft Corporation aux Etats Unis d'Amérique et/ou dans d'autres pays.
- Macintosh et Mac OS sont des marques déposées ou des marques de Apple Inc. aux Etats Unis d'Amérique et/ou dans d'autres pays.
- Adobe et Adobe Photoshop sont des marques ou des marques déposées de Adobe Systems Incorporated.
- z Tous les autres noms de sociétés ou de produits utilisés dans le présent document sont des marques ou des marques déposées de leurs propriétaires respectifs.
- Pour l'affichage des menus, l'appareil utilise une police de caractère conçue par Ricoh CO., Ltd.

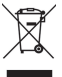

**Elimination des déchets d'Equipements Electriques et Electroniques ménagers** 

(Applicable dans l'Union Européenne selon les dispositions particulières de chaque Etat membre)

Ce symbole inscrit sur le produit ou sur l'emballage, le mode d'emploi et la carte de garantie indique que le produit ne doit pas être éliminé avec les autres déchets ménagers. Il doit être remis à un point de collecte agréé des Déchets d'Equipements Electrique et Electroniques en fin de vie. Si votre produit contient des accumulateurs ou piles aisément amovibles, éliminez-les séparément selon les dispositions locales en vigueur. Il est de votre responsabilité de vous assurer que le produit sera recyclé correctement. Vous aiderez ainsi à lutter contre l'impact négatif pour l'environnement et la santé humaine. Pour plus d'information, veuillez prendre contact avec vos autorités locales, votre service de collecte des déchets ou votre revendeur.

## **CONTENU ET ACCESSOIRES**

Nous vous recommandons de vérifier que les accessoires suivants ont bien été livrés avec votre appareil. Sinon, veuillez prendre contact avec votre revendeur.

- 1. Appareil photographique (dp2 Quattro)
- 2. Bouchon d'objectif (sur l'appareil)
- 3. Couvercle de griffe flash (sur l'appareil)
- 4. Courroie de transport
- 5. Etui de batterie
- 6. Batterie Li-ion BP-51 (2 pièces)
- 7. Chargeur de batterie BC-51
- 8. Câble de chargeur de batterie
- 9. Câble USB
- 10. Mode d'emploi
- 11. Garantie contractuelle
- 12. Autocollant de garantie
- 13. Pastille de repérage

• L'appareil est fourni sans carte mémoire. Veuillez vous en procurer une séparément.

### **SOMMAIRE**

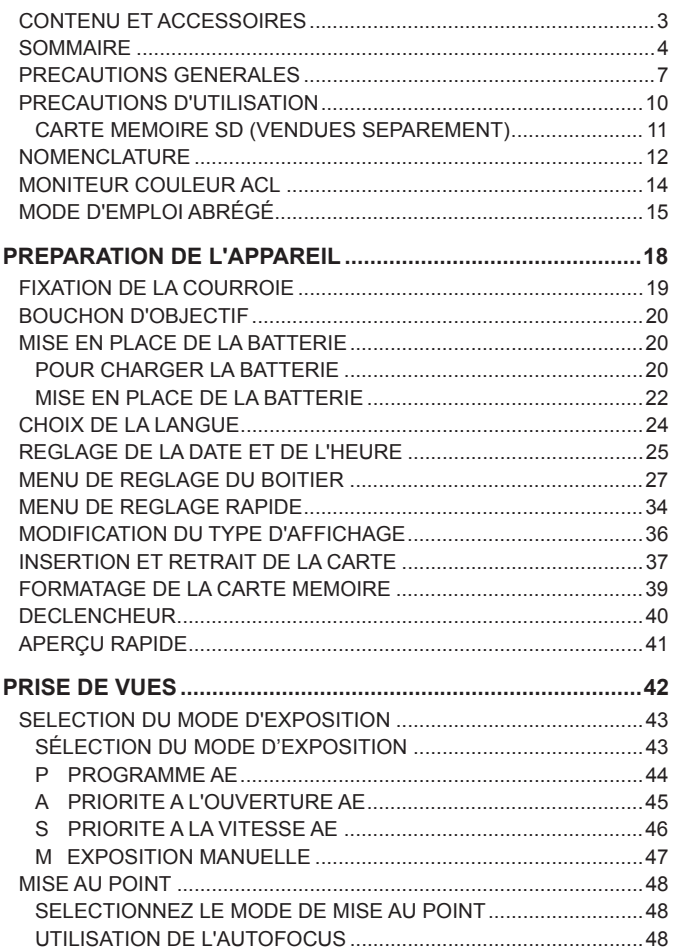

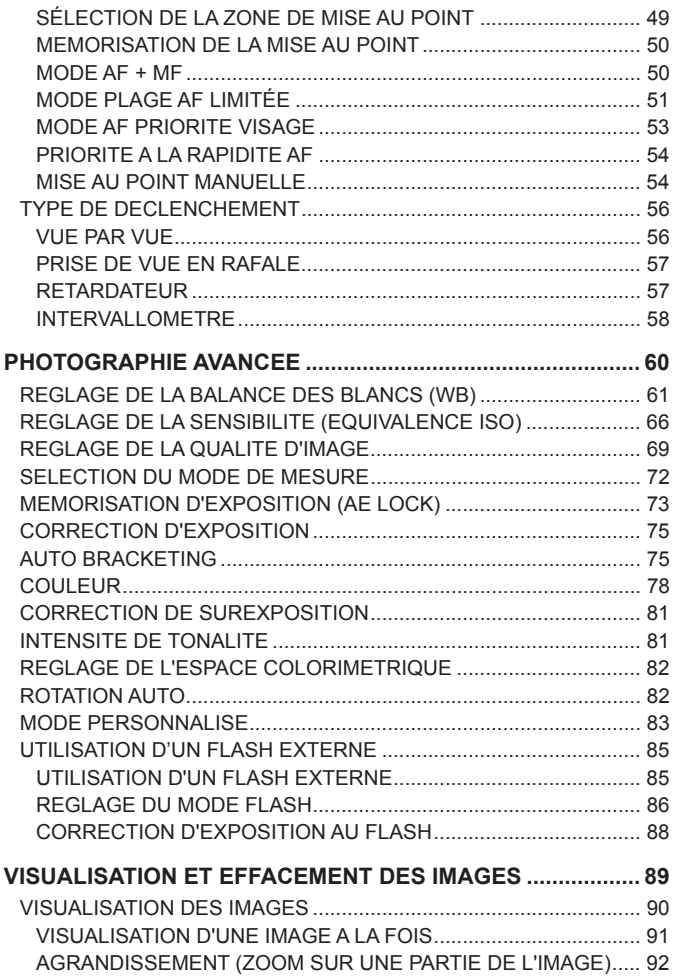

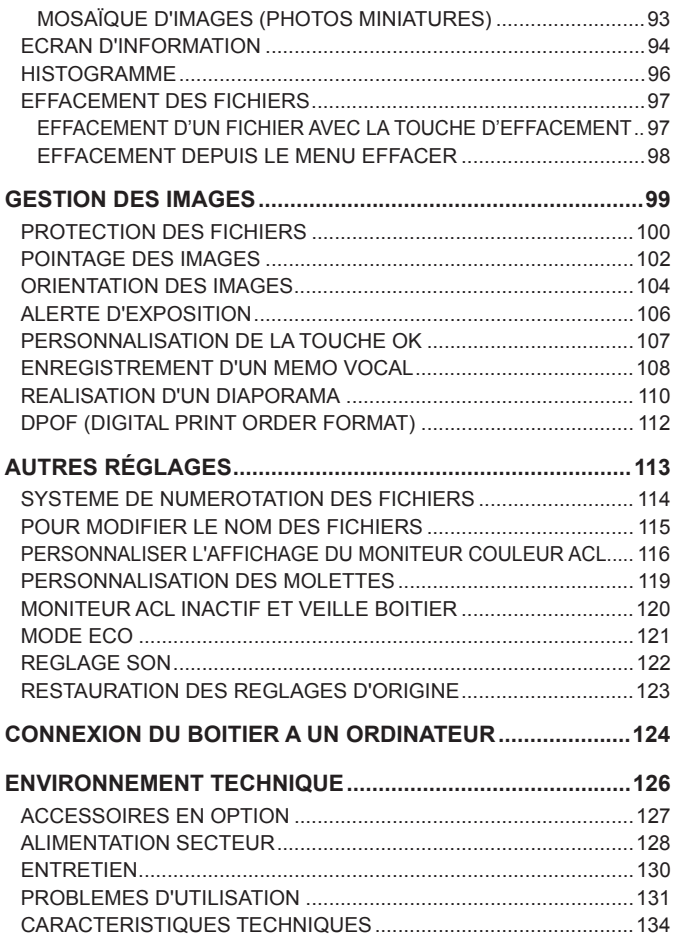

### **PRECAUTIONS GENERALES**

**Pour éviter tout dommage ou erreur de manipulation, nous vous demandons de lire attentivement le mode d'emploi avant d'utiliser votre appareil. Nous attirons particulièrement votre attention sur les deux signes d'avertissement ci-dessous :**

**Mise en garde !!** La non prise en compte de cette mise en garde pourrait<br>**Mise en garde !!** entraîner un accident grave ou un dommage sérieux au produit Avertissement !! Le non respect de cet avertissement pourrait entraîner un<br>Avertissement !! accident ou endommager le produit

 $\Lambda$  This symbol denotes a warning or point, where caution is required.

 $\mathcal D$  This Symbol contains information regarding the actions that must be avoided.

#### **MISE EN GARDE (BATTERIE, CHARGEUR ET ALIMENTATION SECTEUR)**

La batterie doit être entreposée hors de portée des enfants. Si une batterie est avalée par accident, contactez immédiatement un service médical d'urgence.

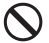

N'utilisez pas de batteries autres que celles indiquées. Ceci peut provoquer une explosion ou une fuite de la batterie, endommager le boîtier et entraîner des blessures ou un incendie.

N'utilisez pas une batterie autre que celle mentionnée dans ce livret. Ceci peut provoquer une explosion ou une fuite de la batterie, endommager le boîtier et entraîner des blessures ou un incendie.

Evitez tout choc, secousse ou chute. Ceci peut provoquer une explosion ou une fuite de la batterie et entraîner des blessures ou un incendie.

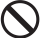

Ne démontez pas la batterie, ne provoquez pas de court-circuit, ne la chauffez pas, ne la brûlez pas. Ceci peut provoquer une explosion ou une fuite de la batterie, endommager le boîtier et entraîner des blessures ou un incendie.

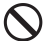

Ne cherchez pas à recharger une autre batterie que celle fournie. Ceci peut provoquer une explosion ou une fuite de la batterie, endommager le boîtier et entraîner des blessures ou un incendie.

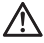

Si vous détectez une fumée qui s'échappe de l'appareil ou de la batterie, une surchauffe ou une odeur de brûlé, retirez immédiatement la batterie en prenant garde de ne pas vous brûler, et ramenez l'appareil a son lieu de vente ou remettez-le à un réparateur agréé

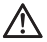

Veillez à respecter la réglementation en vigueur dans votre pays de résidence en ce qui concerne la récupération des batteries usagées.

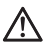

Si vous n'utilisez pas l'appareil pour une longue période, retirez la batterie de l'appareil.

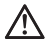

N'employez pas un autre adaptateur secteur que celui fourni avec l'appareil. L'utilisation d'un autre adaptateur pourrait entraîner une électrocution et un incendie.

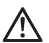

Le chargeur est destiné exclusivement à un usage intérieur. Entreposez-le  $\Delta$  dans un endroit propre et sec.

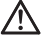

Conçu pour fonctionner sous des températures comprises entre 0°c et 40°C.

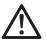

L'adaptateur secteur fourni est destiné à ce seul boîtier. Ne l'utilisez pas avec un autre produit. Ceci pourrait entraîner une surchauffe, un incendie, une électrocution ou une blessure.

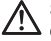

Si l'adaptateur secteur émet de la fumée, une odeur ou un bruit anormal, débranchez-le immédiatement. Ceci pourrait causer un incendie ou une électrocution.

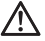

Si de l'eau ou une matière quelconque pénètre dans l'adaptateur. débranchez-le immédiatement. Ceci pourrait provoquer un incendie ou une électrocution.

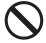

Ne cherchez pas à modifier ou à démonter l'adaptateur. Ceci pourrait provoquer un incendie ou une électrocution.

Ne placez aucun objet lourd sur le cordon d'alimentation. Ne tirez pas dessus, ne l'enroulez pas à l'excès, ne le chauffez pas. Ceci pourrait l'endommager et provoquer un incendie ou une électrocution.

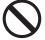

N'utilisez pas l'adaptateur avec un voltage différent que celui spécifié 110V - 240V (120V aux U.S.A. et CANADA). Ceci pourrait provoquer un incendie ou une électrocution.

Utilisez un cordon adapté et agréé pour le pays où vous vous trouvez.

#### **MISE EN GARDE (APPAREIL)**

N'approchez pas le boîtier d'un environnement dangereux tel qu'une flamme, un gaz ou un liquide inflammable comme du propane, de l'essence, etc…

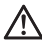

Tenez le boîtier hors de portée des enfants. En particulier, la courroie pourrait provoquer un étranglement.

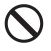

Ne démontez pas le boîtier : ceci pourrait entraîner une électrocution ou des brûlures.

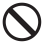

Ne touchez pas des éléments internes du boîtier. Il pourrait en résulter un incendie ou une électrocution. Dans un tel cas, enlevez les piles et contactez un réparateur agréé.

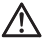

Après avoir installé un objectif, ne visez jamais directement en direction  $\mathcal{L}$  du soleil à travers le viseur : ceci pourrait entraîner une brûlure de l'œil, voire provoquer une cécité définitive.

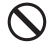

Ne regardez jamais le soleil à travers l'objectif. Ceci pourrait entraîner une cécité définitive.

Maintenez le boîtier dans un milieu sans moisissures et sec. Si le boîtier ou l'objectif tombe dans l'eau, contactez votre revendeur. Ne l'utilisez pas tant qu'il n'a pas été vérifié : ceci pourrait entraîner une électrocution ou des brûlures.

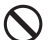

Evitez tout contact d'un objet métallique ou d'eau sur les contacts électriques du boîtier : ceci pourrait entraîner une électrocution ou des brûlures.

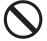

Ne déclenchez pas le flash près des yeux. La violence de l'éclair pourrait endommager les yeux. Tenez-le à une distance minimale de 1m/3feet lorsque vous photographiez avec le flash.

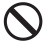

Ne couvrez pas le flash avec le doigt ou la main. Cela pourrait entraîner une brûlure.

#### **AVERTISSEMENT (BATTERIE, CHARGEUR ET ADAPTATEUR)**

Ne débranchez pas l'adaptateur du secteur en titrant sur le cordon ou sur le chargeur. Ceci pourrait endommager le cordon et entraîner un incendie ou une électrocution. Veillez à tenir la fiche en main lorsque vous la débranchez de la prise de courant.

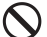

Ne couvrez pas le chargeur ou l'adaptateur avec un vêtement, un coussin ou un autre textile. Ceci pourrait entraîner une surchauffe et provoquer un incendie.

Par sécurité, débranchez le chargeur et l'adaptateur lorsqu'ils ne sont pas utilisés.

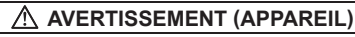

Ne laissez pas l'appareil sans son bouchon protecteur d'objectif. L'intrusion de lumière sur une longue période pourrait endommager l'appareil.

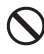

Ne transportez pas l'appareil avec un trépied attaché : ceci pourrait provoquer une chute ou une blessure.

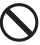

Ne tenez pas l'appareil avec les mains mouillées : ceci pourrait entraîner une électrocution.

Ne laissez pas l'appareil dans un lieu très chaud comme dans une voiture en plein soleil : vous pourriez vous brûler en prenant l'appareil en main.

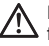

En cas de casse d'un écran à cristaux liquides (ACL), prenez garde aux fragments de verre qui peuvent blesser. En outre, si du liquide s'échappe d'un écran, nous vous demandons de suivre les recommandations ci-dessous :

- Si du liquide adhère aux vêtements ou à la peau, lavez-les immédiatement avec du savon.
- Si du liquide atteint les yeux, lavez-les à grande eau immédiatement pendant 15 minutes et consultez un médecin.
- Si vous avalez du liquide, buvez une grande quantité d'eau pour provoquer un vomissement et consultez un médecin.

#### **Nous vous demandons de lire attentivement ce chapitre avant d'utiliser l'appareil.**

Il est conseillé de se vérifier et de se familiariser avec les fonctionnalités avant d'utiliser l'appareil. Le fabricant ne saurait en effet être tenu pour responsable en cas de photos ratées ou de manque à gagner.

Emportez toujours un jeu de piles de rechange quand vous utilisez l'appareil par grand froid, en balade hivernale ou lorsque vous prévoyez un grand nombre de prises de vues.

#### **CONDITIONS D'UTILISATION**

- z Votre appareil photographique numérique est un instrument de précision. Il faut le manipuler avec soin et éviter les chocs.
- Cet appareil n'est pas étanche, et ne doit pas être utilisé sous l'eau. Evitez les projections d'eau, et essuyez-les rapidement, le cas échéant, avec un chiffon sec. Si l'appareil est réellement mouillé, consultez immédiatement votre revendeur.
- z Ne laissez pas l'appareil dans un endroit poussiéreux, ou dans un environnement chaud ou très humide pendant une longue durée.
- Si l'appareil est transporté brutalement d'un lieu froid dans une pièce chaude, de la buée ou de la condensation peut apparaître. Laissez l'appareil dans son sac jusqu'à ce qu'il soit adapté à son nouvel environnement.
- Cet appareil est concu pour fonctionner sous des températures comprises entre 0°C/32°F et +40°C/104°F et un taux d'humidité inférieur à 85% (pour éviter la condensation). Dans tous les cas, le rendement des piles sera faible par une température inférieure à 0°C. Emportez alors des piles de rechange et maintenez les piles au chaud.
- L'électricité statique ou un champ magnétique peut affecter les performances du boîtier. Dans un tel cas, ôtez les piles et remettez-les en place pour réinitialiser les composants électroniques de l'appareil.

#### **UTILISATION PROLONGÉE**

• La surface de l'appareil peut être chaude sans qu'il ne s'agisse d'un dysfonctionnement.

- En utilisation prolongée, l'appareil peut chauffer auguel cas une alerte de température de fonctionnement ( $\mathbb{A}^{\triangle}$ ) s'affiche. En cas de surchauffe, un message d'avertissement apparaît et l'appareil s'éteint automatiquement.
- Si l'appareil s'éteint, veuillez le laisser éteint pendant plus de dix minutes afin d'en diminuer la température interne.
- La qualité de l'image peut être diminuée en cas de surchauffe de l'appareil. Si l'alerte de température de fonctionnement ( $\mathbb{A}^{\mathbb{A}}$  s'affiche, il est recommandé d'éteindre l'appareil et d'attendre que la température interne diminue.

#### **CARTE MEMOIRE SD (VENDUES SÉPARÉMENT)**

Le dp2 Quattro stocke les images sur des cartes mémoires de type SD, SDHC, SDXC et MMC.

- \* L'utilisation de carte mémoire standard de type UHS-1 est possible.
- $\bullet$  Dans ce mode d'emploi, les cartes mémoires SD, SDHC, SDXC et MultiMédia seront appelées "carte" ou "carte mémoire".
- z Il est recommandé d'utiliser des cartes mémoires SDHC ou SDXC pour enregistrer les images.
- Les cartes SD, SDHC et SDXC comportent un  $LOCK$ verrou de protection qui permet d'éviter les enregistrements ou formatages intempestifs. Si le verrou est placé sur la position 'LOCK', l'enregistrement ou l'effacement de données sont impossibles.

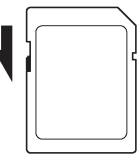

- z L'utilisation d'une carte MMC n'est pas recommandée en cas de prise de vue en continu ou en mode vidéo, du fait de la moindre vitesse de l'enregistrement.
- z Ne laissez pas votre carte mémoire au soleil ou à proximité d'une source de chaleur.
- Ne stockez pas une carte dans un lieu très chaud ou humide, ni dans un endroit soumis à une forte électricité statique ou à un champ magnétique.
- Pour une utilisation optimale, nous vous recommandons de vous reporter aux modes d'emplois fournis avec la carte.
- z La fonction "Effacer" de l'appareil ou de l'ordinateur peut ne pas supprimer toutes les données dans la carte mémoire. Si vous voulez tout effacer avec certitude, utilisez un logiciel dédié.

#### **NOMENCLATURE**

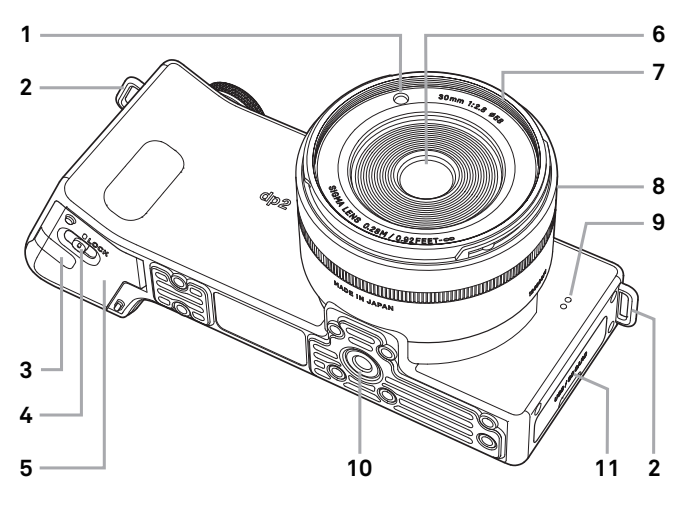

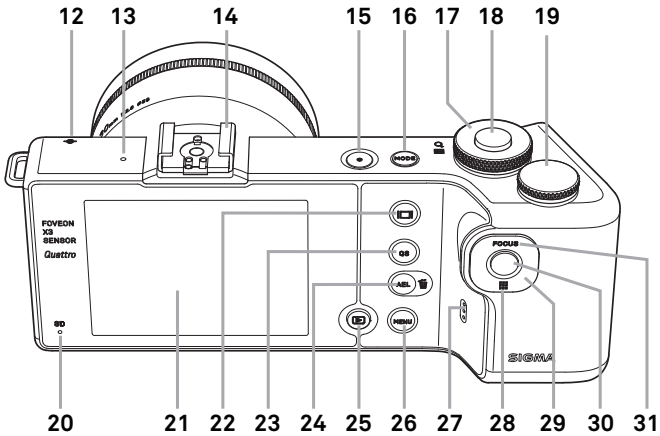

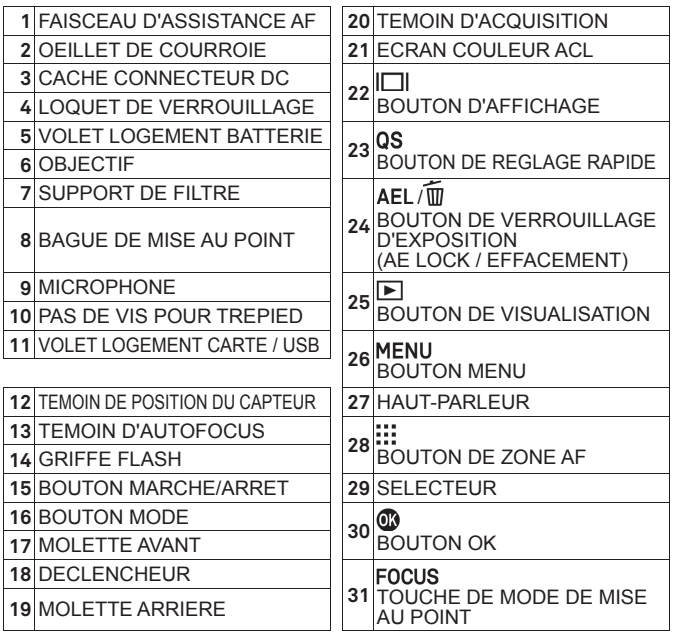

#### **SELECTEUR (29)**

Dans ce mode d'emploi, chaque position du sélecteur est identifiée comme suit:  $\bigwedge/\bigvee/\bigwedge$ .

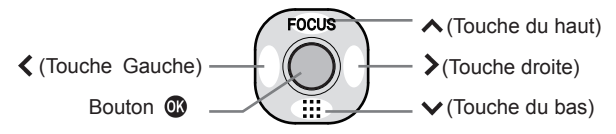

• Les touches sont utilisées comme suit : pour utiliser les touches du haut et du bas: $\diamondsuit$ . Pour utiliser les touches droite et gauche: $\diamondsuit$ . Pour utiliser les touches du haut et du bas, et de droite et de gauche: $\langle \diamondsuit \rangle$ .

## **MONITEUR COULEUR ACL**

Signification des icônes affichées en mode photographique :

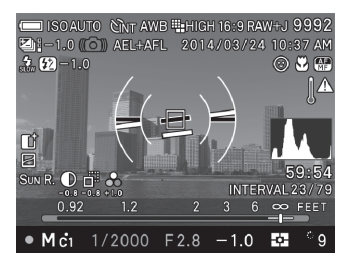

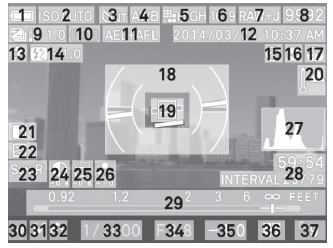

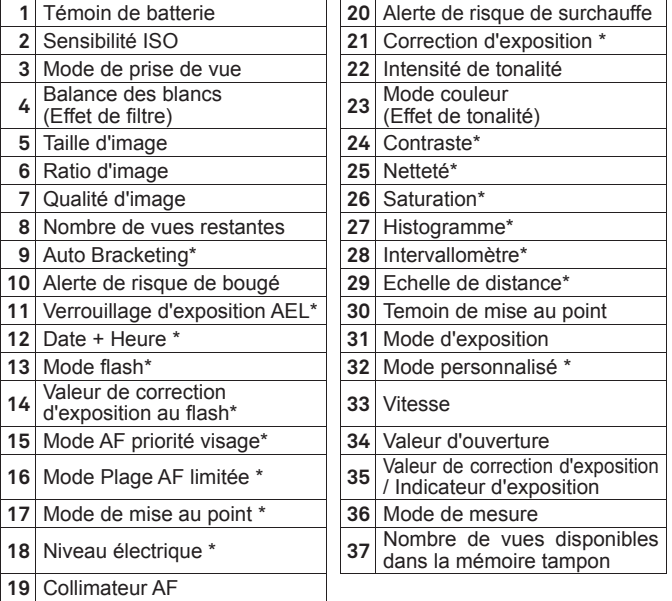

\* Affichage temporaire durant le réglage seulement.

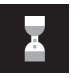

Ce symbole indique que l'image est en cours de traitement. Durant cette opération, les fonctions de l'appareil photo sont désactivées.

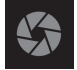

Ce symbole indique que l'appareil déclenche avec une vitesse d'obturation lente.

## **MODE D'EMPLOI ABRÉGÉ**

Le compact numérique dp2 Quattro dispose de nombreuses fonctions évoluées qui seront explicitées plus loin. Ce chapitre se rapport aux opérations de base.

#### **PREPARATION**

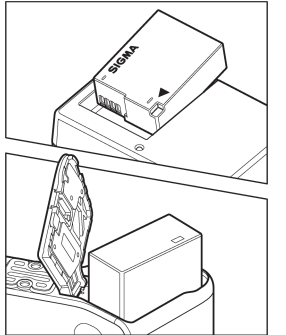

**Mise en charge de la batterie (P.20)**  Chargez la batterie Li-ion livrée avec l'appareil à l'aide du chargeur fourni à cet effet.

**Mise en place de la batterie (P.22)** 

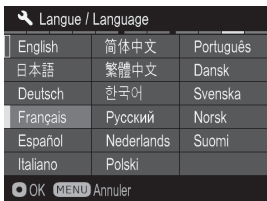

**Choix de la langue (P.24)** 

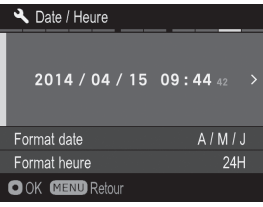

**Réglage de la date et de l'heure (P.25)**

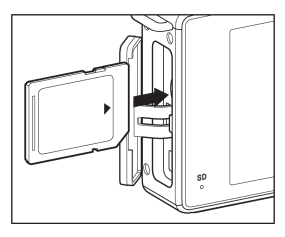

**Insertion de la carte mémoire (P.37)** 

#### **PRISE DE VUE**

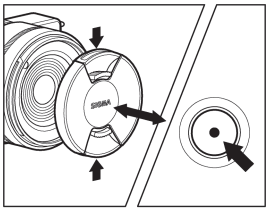

#### **Mise en route de l'appareil**

Retirez le bouchon d'objectif et appuyez sur le bouton marche / arrêt.

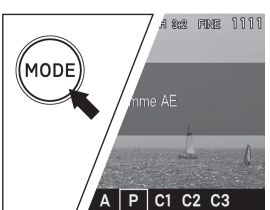

#### **Sélection du mode d'exposition (P.43)**

Appuyez sur le bouton « Mode » pour sélectionner la position P (programme AE)

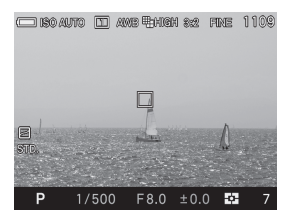

#### **Mise au point (P.48)**

Composez votre image dans le moniteur couleur et appuyez à mi-course sur le déclencheur pour activer la mise au point et le calcul de l'exposition.

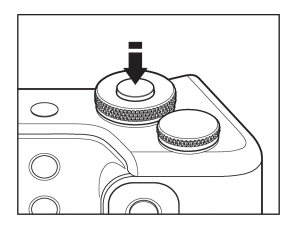

#### **Prise de vue**

Appuyez à fond sur le déclencheur pour prendre la photo.

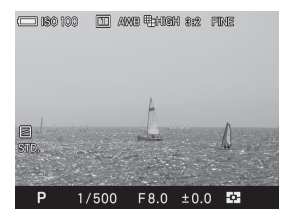

#### **Visualisation de l'image (P.41)**

L'image apparaît pendant 2 secondes sur le moniteur couleur ACL.

## **PREPARATION DE L'APPAREIL**

Ce chapitre décrit les préparatifs nécessaires avant de procéder aux premières prises de vues.

## **FIXATION DE LA COURROIE**

#### 1

Détachez l'extrémité de la courroie 2

Fixez la courroie comme indiqué

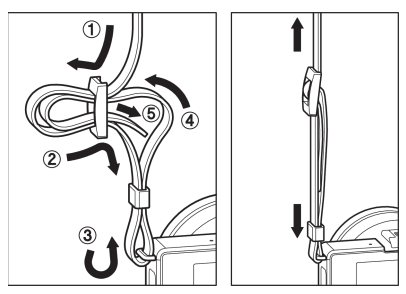

L'étui de batterie peut être attaché à la courroie, ce qui aide à transporter une batterie de rechange.

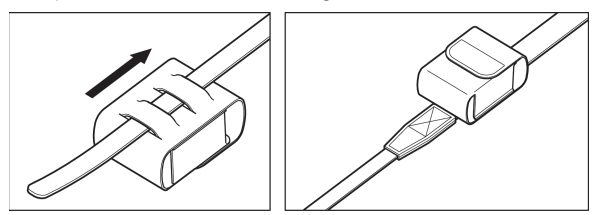

#### **AVERTISSEMENT !!**

x La batterie et l'étui de batterie ne sont pas étanches. Veuillez les protéger de la pluie.

### **BOUCHON D'OBJECTIF**

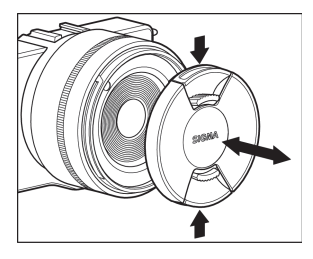

Le bouchon protège l'objectif. Il est recommandé de le laisser en place lorsque vous n'utilisez pas l'appareil.

Suivez l'illustration pour placer ou retirer le bouchon d'objectif.

## **MISE EN PLACE DE LA BATTERIE**

Une batterie lithium-ion BP-51 est fournie avec le dp2 Quattro. Mettez-la en charge avec le chargeur BC-51 fourni avant la première utilisation. Remettez-la en charge lorsqu'elle est déchargée.

#### **POUR CHARGER LA BATTERIE**

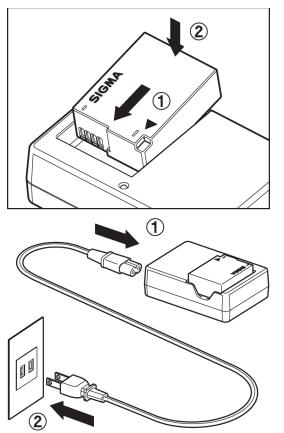

 $\mathbf{1}$ Fixez la batterie en la glissant dans la direction de la flèche, comme sur indiqué sur l'illustration.

 $\overline{2}$ Connectez le câble d'alimentation sur le chargeur et insérez la fiche dans une prise murale.

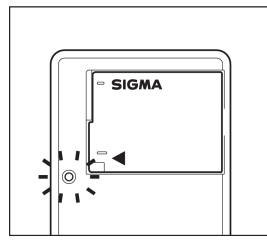

- $\bullet$  Le témoin de charge s'allume en vert pendant la charge de la batterie.
- $\bullet$  Il faut environ 140 minutes pour recharger la batterie.
- Le temps nécessaire pour recharger la batterie dépend de la température ambiante et du niveau de recharge nécessaire.

#### 3

Lorsque le témoin de charge s'éteint, le chargement est terminé. Retirez la batterie du chargeur et retirez le chargeur de la prise murale.

- z Il est recommandé de charger la batterie avant d'utiliser l'appareil. La performance décroît après une inutilisation de plusieurs jours.
- Si le nombre de prises de vues possible après une charge diminue fortement, la batterie peut être en fin de vie. Achetez-en une neuve.

#### **MISE EN PLACE DE LA BATTERIE**

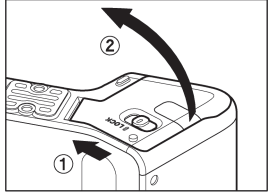

1 Glissez le loquet de verrouillage vers la position OPEN et ouvrez le compartiment batterie comme le montre l'illustration.

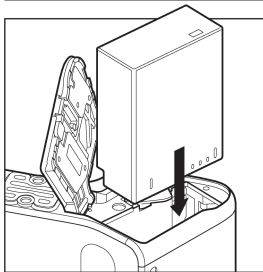

2

La batterie est correctement insérée lorsque sa position est verrouillée.

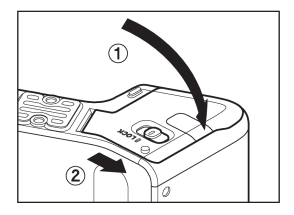

3

Fermez le compartiment et glissez le loquet sur LOCK comme le montre l'illustration.

#### **CONTROLE DE L'ALIMENTATION**

Le témoin de batterie, qui indique l'état de charge de la batterie, est situé en haut à gauche du moniteur couleur.Il est recommandé de vérifier régulièrement l'état de charge de la batterie avant et durant l'usage.

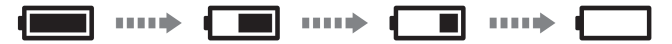

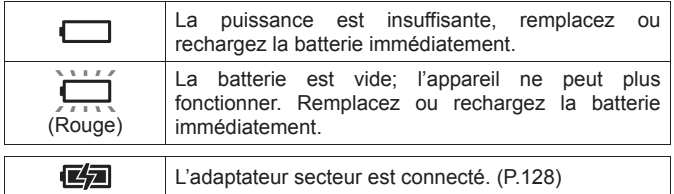

#### **RETRAIT DE LA BATTERIE**

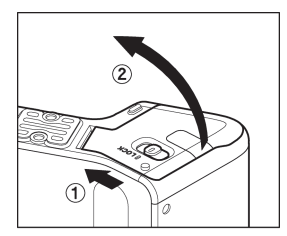

**1**<br>Glissez le loquet de verrouillage vers la position OPEN et ouvrez le compartiment batterie comme le montre l'illustration.

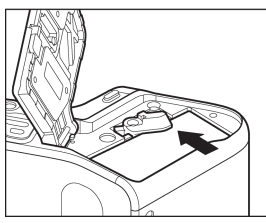

Ejectez la batterie en glissant le loquet de verrouillage comme indiqué.

#### **MISE EN GARDE !**

x Ne retirez pas la batterie ou la carte mémoire lorsque le témoin d'acquisition clignote ou est allumé. Il pourrait en résulter une perte de données, et ceci pourrait même endommager l'appareil ou la carte mémoire.

2

## **CHOIX DE LA LANGUE**

Votre dp2 Quattro est livré préréglé en anglais. Nous vous suggérons de

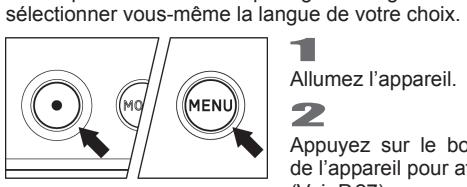

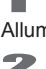

Allumez l'appareil. 2 Appuyez sur le bouton MENU à l'arrière de l'appareil pour afficher le Menu Set-Up.

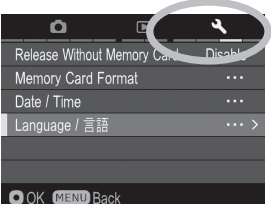

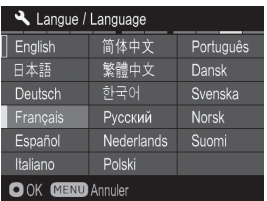

## (Voir P.27).<br>
3

Sélectionnez [ **Réglages** (**3**)] en tournant la molette avant ou arrière.

Utilisez les flèches  $\hat{\heartsuit}$  pour sélectionner le menu [**Language**/言語].<br>-<br>-

Appuyez sur **@** ou > pour ouvrir le menu.

Utilisez les flèches < $\Diamond$ > pour sélectionner la langue souhaitée. 7

Appuyez sur le bouton  $\mathbf{a}$  pour valider un réglage ou le bouton MENU pour revenir au sous-menu sans appliquer de changement.

#### **langues sélectionnables**

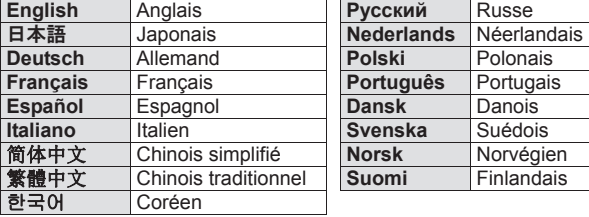

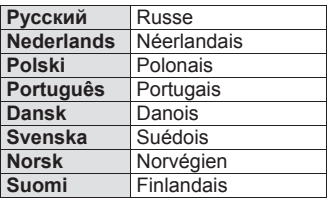

## **REGLAGE DE LA DATE ET DE L'HEURE**

Veillez à régler l'horloge interne de l'appareil avant la première utilisation ou après une longue période sans utilisation.

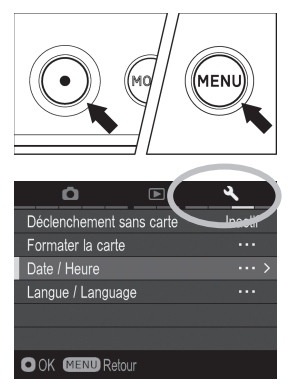

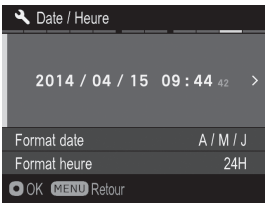

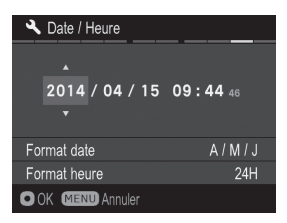

ans dimsation.<br>Allumez l'appareil.<br>2

Appuyez sur le bouton MENU à l'arrière de l'appareil pour afficher le Menu Set-Up. (Voir P.27).

Sélectionnez [ **Réglages** (**3**)] en tournant la molette avant ou arrière.

#### Utilisez les flèches  $\hat{\heartsuit}$  pour sélectionner le menu [**Date** / **Heure**].

#### 5

Appuyez sur  $\omega$  ou  $\rightarrow$  pour ouvrir le menu date / heure.

Appuyez ensuite sur  $\omega$  ou  $\lambda$  afin de paramétrer date / heure.

.<br>7<br>Appuyez sur les flèches **<>** pour sélectionner un élément et changez le en appuyant sur les flèches 8

Appuyez sur le bouton @ pour valider un réglage ou le bouton MENU pour revenir au sous-menu sans appliquer de changement.

#### **AVERTISSEMENT !!**

• L'horloge est alimentée par un condensateur qui se charge avec la batterie. Si l'appareil demeure sans batterie ou inutilisé pendant une longue période, l'horloge devra être reprogrammée.

#### **POUR MODIFIER LE FORMAT DE LA DATE**

La date peut être affichée selon trois formats au choix : m/j/a (mois/jour/an), j/m/a (jour/mois/an) ou a/m/j (an/mois/jour). 1

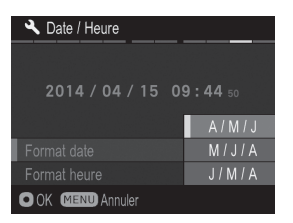

Utilisez les flèches  $\hat{\mathcal{L}}$  pour sélectionner **[Format date]**, et appuyez sur @ ou sur pour ouvrir le sous menu.<br>
2

Utilisez les flèches  $\textcircled{2}$  pour sélectionner le format désiré, et appuyez sur  $\omega$  ou  $sur$  pour confirmer votre choix.

## **POUR PASSER DU FORMAT 24 HEURES AU 12 HEURES (AM/PM)**  1

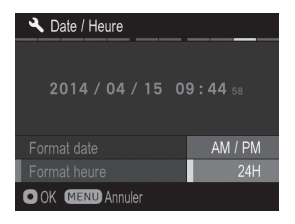

Utilisez les flèches  $\hat{\heartsuit}$  pour sélectionner [Format heure], et appuyez sur **@** ou sur > pour ouvrir le sous menu.<br>
2

Utilisez les flèches  $\textcircled{2}$  pour sélectionner le format desiré et appuyez sur **ou** ou  $sur$  pour confirmer votre choix.

## **MENU DE REGLAGE DU BOITIER**

Ce chapitre décrit les différents paramétrages possibles des fonctions au travers du menu de réglage du boîtier.

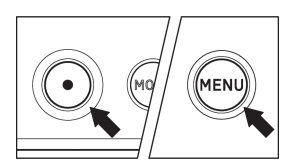

#### **Barre des tâches**

#### نه ا n **Serisiulite 130**  $\frac{100}{\Delta 1110}$ Incréments ISO  $1IL$ Réglage bracketing . . . . Mode de mesure ю. Type de déclenchement  $\Box$ O OK **MENU** Retour

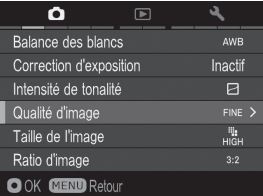

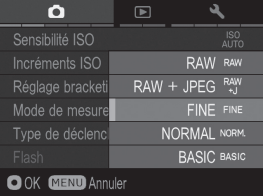

#### **POUR OUVRIR LE MENU**

Appuyez sur la touche MENU située au dos de l'appareil.

• Appuyez à nouveau sur la touche MENU pour fermer le menu et revenir en mode de déclenchement. (si vous étiez en visualisation, l'écran revient à la dernière image affichée.(P.90))

#### **Changement de tâche**

Chaque rotation de la molette avant ou de la molette arrière entraine un changement de tâche. (il est aussi possible de changer de groupe en appuyant sur les touches  $\langle \rangle$ .

#### **Lorsque vous êtes dans le menu principal:**

- $\bullet$  Utilisez les flèches  $\bullet$  pour sélectionner un sous menu.
- Appuyez sur la flèche > ou sur la touche **@** pour ouvrir les boîtes de dialogues ou les sous-menus.

#### **Lorsque vous êtes dans un sous-menu:**

- $\bullet$  Utilisez les flèches  $\bullet$  pour sélectionner une option.
- Appuyez sur la flèche > ou sur la touche **@** pour valider les réglages.
- $\bullet$  Appuyez sur la flèche  $\checkmark$  pour fermer le sous-menu sans appliquer de changement.

 $\bullet$  Le menu de réglage du boîtier est subdivisé en trois groupes.

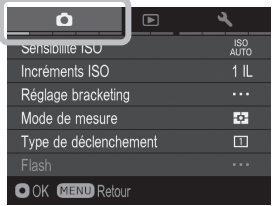

#### **C** PRISE DE VUE

#### **(Onglet Bleu)**

Ce menu concerne les réglages des conditions de prise de vue.

Il s'affiche en appuyant sur MENU lorsqu'un mode d'exposition est sélectionné. Les options proposées varient selon le mode d'exposition.

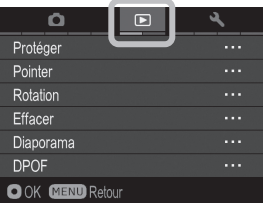

#### **LECTURE**

#### **(Onglet Rouge)**

Ce menu concerne les réglages des conditions de visualisation des images. Le paramétrage d'options d'impression tel que le DPOF figure dans ce menu. Il s'affiche en appuyant sur MENU durant la visualisation des photos ou des séquences vidéo.

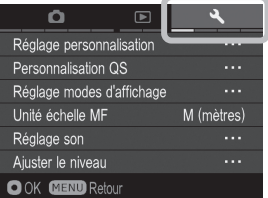

#### **REGLAGES**

#### **(Onglet Jaune)**

Ce menu permet de personnaliser l'appareil (langue, format de date et heure, etc…) et de revenir au réglage par défaut des diverses fonctions.

Pour l'afficher, appuyez sur la touche MENU et tournez la Molette D jusqu'à la sélection du groupe **[ Réglages** ].

#### **REMARQUE**

• Certains sous-menus ou options peuvent ne pas être accessibles en fonction des réglages de l'appareil. Ils s'affichent alors en gris.

#### **LISTE DES OPTIONS DE PERSONNALISATION**

Pour le détail des différentes fonctions, veuillez vous reporter aux pages indiquées.

#### **C** PRISE DE VUE

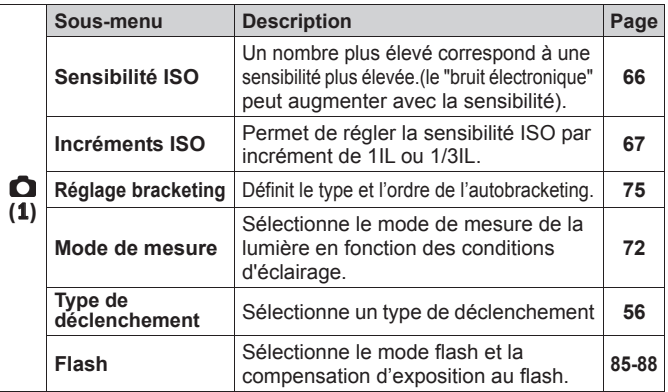

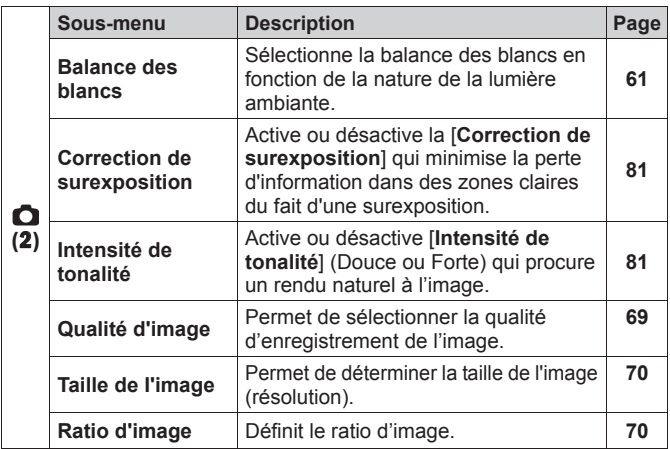

#### **O** PRISE DE VUE

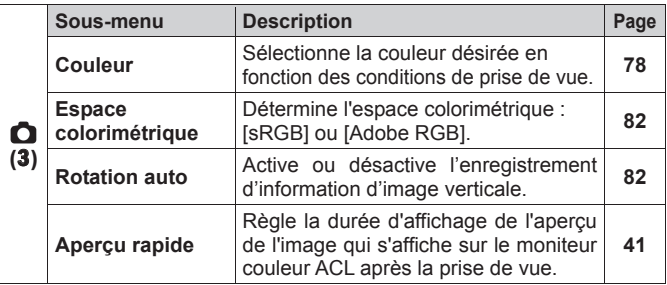

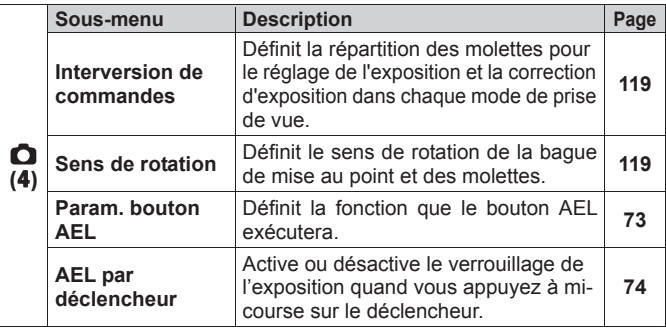

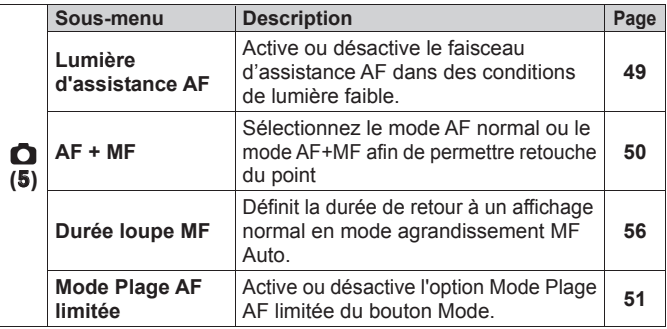

#### **C** PRISE DE VUE

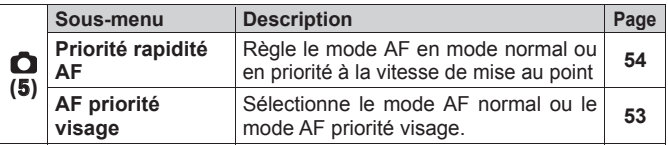

#### **LECTURE**

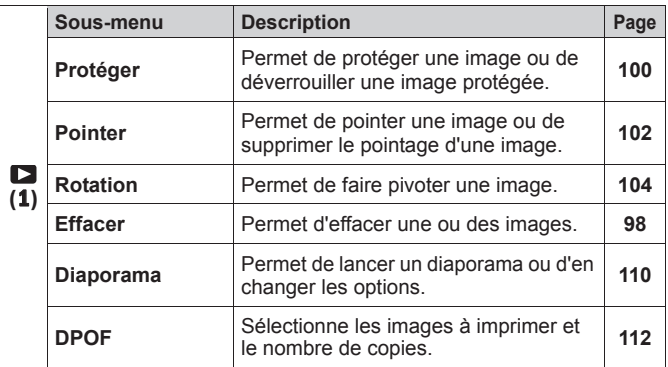

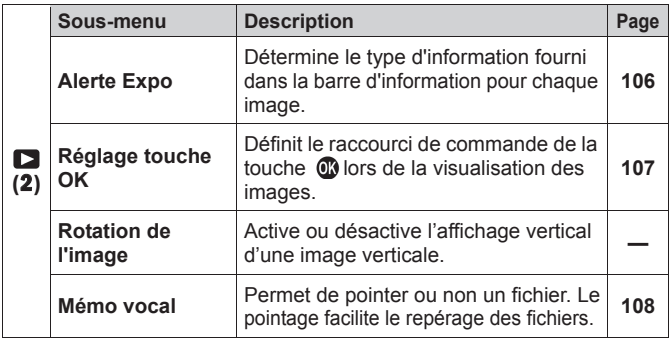

#### **REGLAGES**

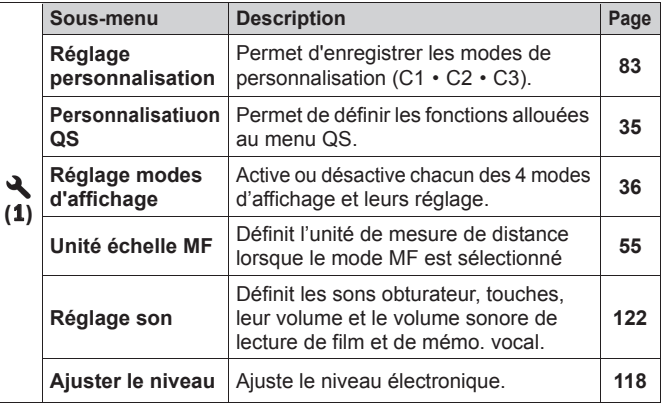

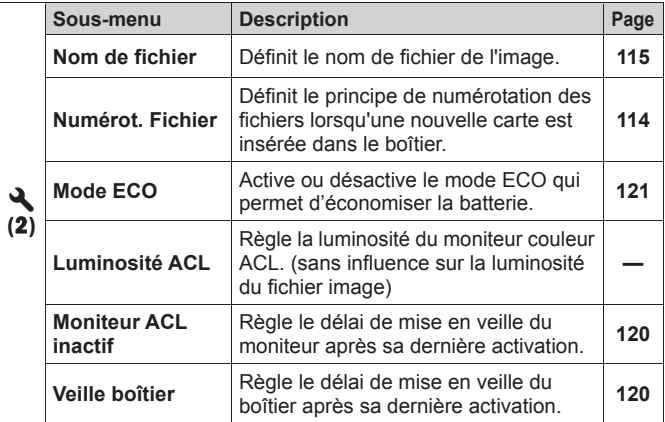

#### **REGLAGES**

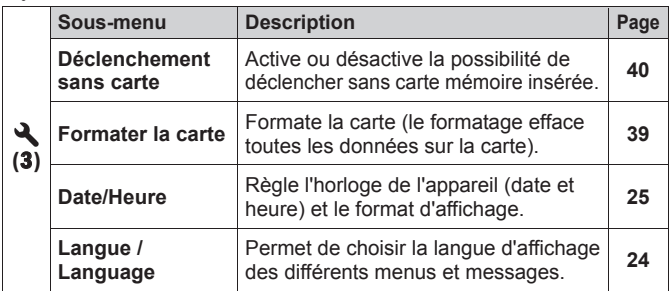

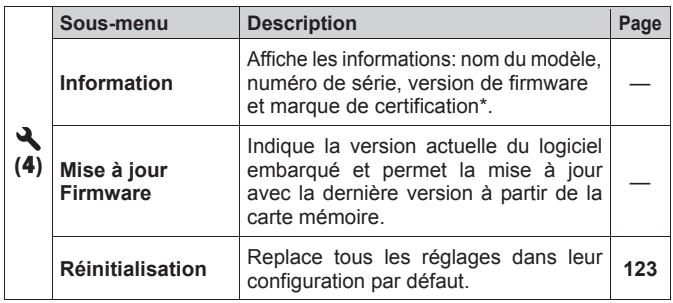

\* Marque de certification

D'autres marques de Certification prises en charge par cet appareil sont affichées sous l'appareil photo, sur l'emballage et dans ce manuel.

## **MENU DE RÉGLAGE RAPIDE**

Le bouton de réglage rapide QS permet d'accéder rapidement aux principaux paramètres de l'appareil et de les modifier.

#### **Menu de réglage rapide Quick Set (par défaut)**

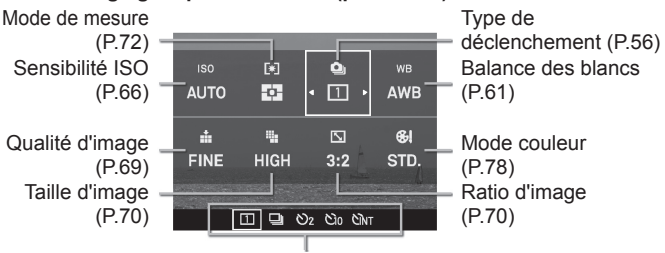

Affichage de la liste des options de l'élément sélectionné

Quand l'appareil est en mode de prise de vue fixe, le menu de réglage rapide s'affichera en appuyant sur le bouton QS.

## **Par exemple, pour changer la qualité d'image en format RAW**  1

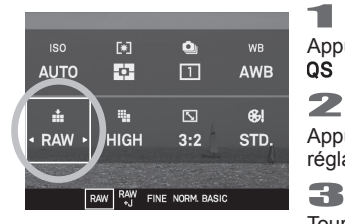

Appuyez sur le bouton de réglage rapide QS pour afficher le Menu.<br>
2

Appuyez sur < $\Diamond$ > pour sélectionner le réglage de la qualité d'image  $(\cdot, \cdot)$ .

Tournez la molette avant ou la molette arrière afin d'afficher [**RAW**].

#### 4

0S

Les paramètres seront appliqués et l'appareil repassera en mode prise de vue en appuyant sur le bouton @ ou en appuyant à mi-course sur le déclencheur.

#### **Les fonctions accessibles par le menu de réglage rapide Quick Set peuvent être modifiées.**

Fonctions disponibles à attribuer au menu de réglage rapide Quick Set

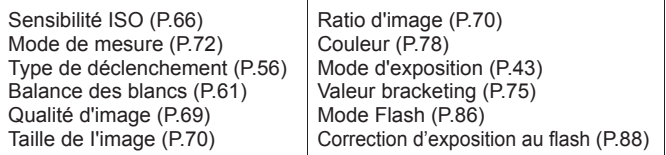

La fonction du menu de réglage rapide Quick Set peut être définie dans [**◆** Réglages] (P.27) → [Personnalisation QS]

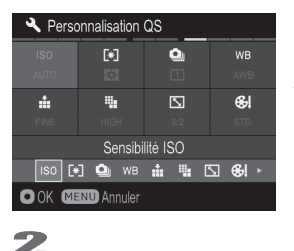

1 Appuyez sur  $\langle \diamondsuit \rangle$  dans l'écran [**Personnalisation QS**] pour sélectionner l'emplacement de la fonction que vous désirez modifer, et appuyez sur @ pour confirmer.

Dans la liste située dans le bas de l'écran, utilisez ≮> pour sélectionner la fonction que vous désirez attribuer à cet emplacement, et appuyez sur **O** pour confirmer.

Lorsque vous avez terminé de définir l'attribution, appuyez sur le bouton pour fermer le menu [**Personnalisation QS**].

## **MODIFICATION DU TYPE D'AFFICHAGE**

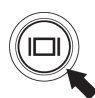

L'affichage du moniteur couleur ACL peut être modifié en appuyant sur le bouton d'affichage  $\Box$ .

#### **OPERATION**

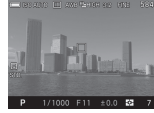

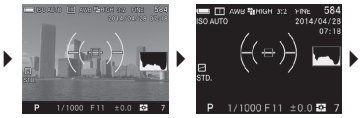

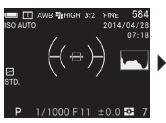

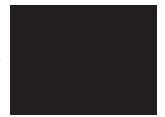

Affichage Mode 1 Affichage Mode 2 Mode Viseur Moniteur inactif

- z Pour la signification de chaque icône, veuillez vous référer P.14 [**MONITEUR COULEUR ACL**] .
- En mode viseur, seuls les icônes sont visibles sur le moniteur ACL. Ce mode est recommandé lors de l'utilisation du viseur optionnel.
- z Les informations affichées en Affichage Mode 1 ou Affichage Mode 2 peuvent être personnalisées (P.116).
- En Mode Viseur et en mode Moniteur inactive, la taille des icônes affichées pendant la prise de vue peut être modifiée (P.116).

#### **REVIEWING**

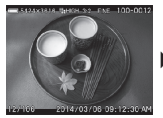

Affichage des icônes (Affichage date et heure) (P.91)

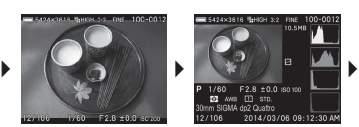

Affichage des icônes (Affichage Informations Image) (P.91)

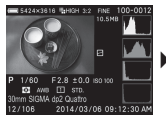

Ecran Infos images (P.94)

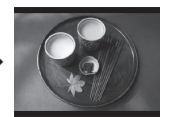

Masquage des icônes
## **INSERTION ET RETRAIT DE LA CARTE**

dp2 Quattro utilise des cartes mémoires de type SD, SDHC, SDXC et MMC pour enregistrer les données.

### **INSERTION DE LA CARTE MEMOIRE**

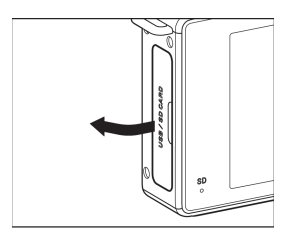

1 Eteignez l'appareil et ouvrez le volet logement carte / USB selon le schéma indiqué.

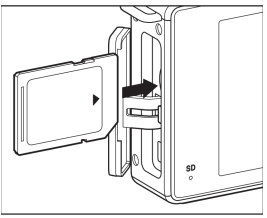

2 Insérez la carte conformément aux instructions indiquées dans le logement carte / USB.

Insérez la carte jusqu'à son encliquetage.

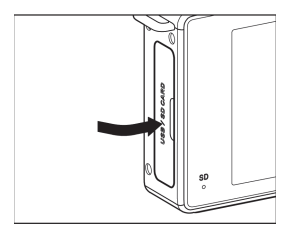

3 Fermez le volet logement carte / USB.

#### **REMARQUE**

• Il peut être nécessaire de formater la carte avant son utilisation. (Voir  $P.39$ 

### **RETRAIT DE LA CARTE MEMOIRE**

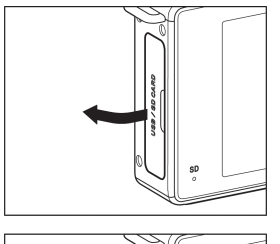

1 Eteignez l'appareil et ouvrez le volet logement carte / USB selon le schéma indiqué.

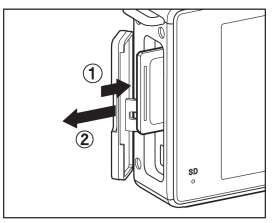

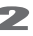

2 Appuyez sur la carte pour activer son éjection.

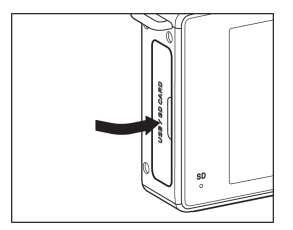

3

Fermez le volet logement carte / USB.

#### **MISE EN GARDE !**

x Ne retirez pas la batterie ou la carte mémoire lorsque le témoin d'acquisition clignote ou est allumé. Il pourrait en résulter une perte de données, et ceci pourrait même endommager l'appareil ou la carte mémoire.

#### **REMARQUE**

• Si l'appareil est mis hors tension alors que le témoin d'acquisition est allumé, la mise hors tension ne sera effective qu'après enregistrement des données sur la carte.

## **FORMATAGE DE LA CARTE MEMOIRE**

Une nouvelle carte doit être formatée avant l'usage. De plus, des cartes comprenant des fichiers abîmés ou non compatibles peuvent nécessiter un formatage préalable.

[**N** Réglages] (P.27) → Sélectionnez [**Formater la carte**] et formatez la carte.

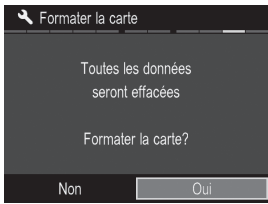

Dans le menu [**Formater la carte**], Sélectionnez [**Oui**] en appuyant les touches  $\langle \rangle$  et appuyez sur le bouton  $\omega$ .

Pour annuler le formatage, sélectionnez [**Non**] avec les touches  $\triangleq$  et appuyez sur le bouton  $\overline{\mathbb{C}}$ .

#### **AVERTISSEMENT !!**

• Le formatage supprime tout le contenu de la carte, y compris les images protégées et les fichiers non issus du dp2 Quattro.

#### **REMARQUE**

• Une carte formatée sur un autre appareil peut ne pas fonctionner correctement sur le dp2 Quattro ou ne disposer que d'une capacité réduite. Il est donc conseillé de formater préalablement la carte dans le dp2 Quattro pour pouvoir stocker un nombre d'images maximal prises avec le dp2 Quattro.

## **DECLENCHEUR**

Le déclencheur du dp2 Quattro possède deux positions.

Lorsque vous enfoncez le déclencheur à mi-course, l'autofocus et la mesure de l'exposition sont activés. En l'enfonçant ensuite à fond, l'obturateur se déclenche pour prendre la photo.

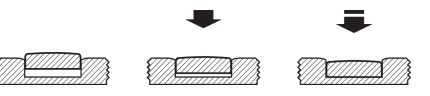

#### **REMARQUE**

- Avant de prendre vos premières photos, nous vous recommandons de simuler quelques prises de vues afin de vous familiariser avec la course du déclencheur, ainsi qu'avec les autres fonctions de l'appareil.
- z Il n'est pas possible de déclencher si aucune carte n'est insérée. Si vous souhaitez pouvoir déclencher sans carte mémoire, allez [**N** Réglages] (P.27) → [Déclenchement sans carte].

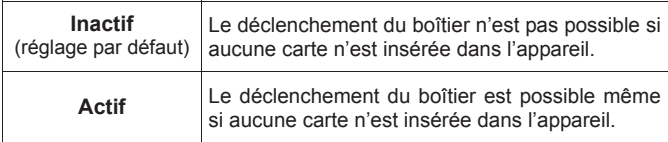

## **APERÇU RAPIDE**

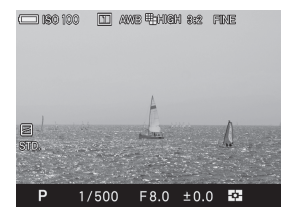

Le dp2 Quattro peut être paramétré pour afficher automatiquement une visualisation de la photo juste après qu'elle a été prise. Ceci est utile pour une vérification instantanée de l'exposition et du cadrage.

#### **DUREE DE L'APERÇU RAPIDE**

L'aperçu rapide peut être totalement désactivé, réglé pour un affichage de 2, 5, ou 10 secondes.

Le paramétrage de l'aperçu rapide se fait à partir du menu [<sup>1</sup> Prise de vue] (P.27) → [Aperçu rapide].

#### **OPTIONS DE DUREES D'APERÇU RAPIDE**

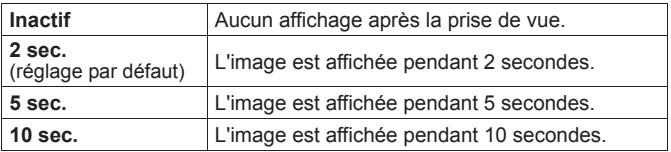

#### **REMARQUE**

• Pour annuler manuellement un aperçu rapide, appuyez à mi-course sur le déclencheur.

#### **AVERTISSEMENT !!**

x Il n'est pas possible de zoomer dans l'aperçu rapide, ni de passer à une autre image tant que l'aperçu rapide est affiché.

# **PRISE DE VUES**

Cette section décrit les opérations de base pour commencer à prendre une photographie.

## **SELECTION DU MODE D'EXPOSITION**

Les caractéristiques et le mode opératoire des quatre différents modes d'exposition de l'appareil sont décrits ci-après.

#### **AVERTISSEMENT !!**

x Dans cette section, l'instruction est écrite dans l'hypothèse que [**Interversion de commandes**] de [ **Prise de vue**] (P.27) est en configuration initiale. Si les réponses aux commandes sont différentes de celles expliquées dans le mode d'emploi, voir P.119 pour plus d'informations sur [**INTERVERSION DE COMMANDES**].

#### **SÉLECTION DU MODE D'EXPOSITION**

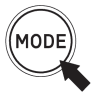

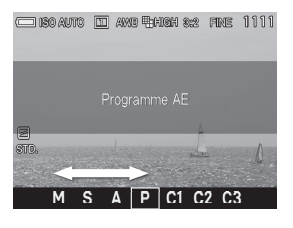

1 Appuyez sur le bouton Mode (la sélection du mode s'affichera au bas de l'écran  $\sum_{n=1}^{\infty}$ 

Sélectionnez le mode désiré en utilisant les molettes avant ou arrière, ou en appuyant sur  $\langle \rangle$ .

Appuyez sur **@** ou appuyez à mi-course sur le déclencheur pour revenir à la prise de vue.

#### **P PROGRAMME AE**

Pour faciliter la prise de vue, l'appareil règle automatiquement une combinaison de vitesse d'obturation et d'ouverture du diaphragme en

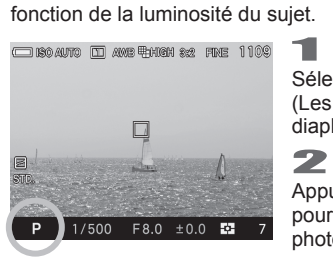

Sélectionnez le Mode d'exposition **P**. (Les indicateurs de vitesse et de diaphragme s'affichent en vert) 2

Appuyez à mi-course sur le déclencheur pour faire la mise au point et prenez la photo.

#### **AVERTISSEMENT !!**

- L'icône (n) apparaît sur le moniteur couleur s'il y a un risque de bougé (la vitesse est en-dessous de 1/50s). Il est conseillé d'utiliser le flash (P.85) ou un trépied.
- Si le sujet est trop lumineux ou trop clair, les témoins de vitesse d'obturation et d'ouverture situés dans le viseur clignoteront tout en indiquant les valeurs limites atteintes. Si vous prenez quand même la photo dans ces conditions, l'image sera surexposée ou sous-exposée.

#### **DECALAGE DE PROGRAMME**

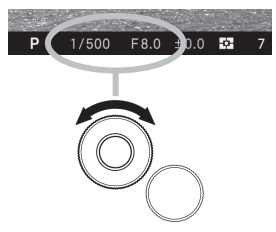

Vous pouvez modifier la combinaison des valeurs de vitesse et de diaphragme sélectionnée de façon automatique par l'appareil. En tournant la molette avant, la<br>combinaison des valeurs vitesse et combinaison des valeurs vitesse et ouverture changera au sein des combinaisons d'exposition équivalente.

• Cette modification sera automatiquement annulée après la prise de vue.

### **A PRIORITE A L'OUVERTURE AE**

Dans ce mode, vous sélectionnez l'ouverture du diaphragme et l'appareil détermine la vitesse appropriée. Plus l'ouverture sera petite, plus la profondeur de champ sera grande. A l'inverse, une grande ouverture rend le fond plus flou, la profondeur de champ étant réduite.

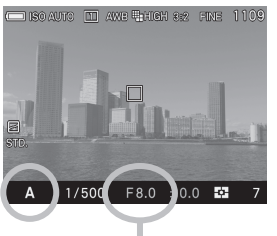

<sub>1, ia ∤</sub><br>1 Sélectionnez le mode d'exposition **A**. (L'indicateur de diaphragme s'affiche en

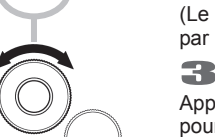

 $\overline{2}$ Définissez la valeur de l'ouverture souhaitée en tournant la molette avant.

(Le diaphragme peut varier de F2.8 à F16 par incrément de 1/3 IL).<br>
3

Appuyez à mi-course sur le déclencheur pour faire la mise au point et prenez la photo.

• En fonction de l'ouverture choisie, l'appareil règle la vitesse dans les limites ci-dessous :

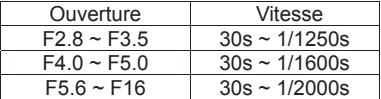

#### **AVERTISSEMENT !!**

- L'icône ((C)) apparaît sur le moniteur couleur s'il y a un risque de bougé (la vitesse est en-dessous de 1/50s). Il est conseillé d'utiliser le flash (P.85) ou un trépied.
- Si la vitesse d'obturation appropriée est en dehors des valeurs possibles du fait d'un sujet trop clair ou trop sombre, l'indicateur de vitesse clignote. Si le sujet est trop clair, sélectionnez alors une ouverture plus petite (valeur de diaphragme plus grande) et si le sujet est trop sombre, choisissez une ouverture plus grande (valeur de diaphragme plus petite), jusqu'à ce que le témoin cesse de clignoter.

### **S PRIORITE A LA VITESSE AE**

Dans ce mode, vous sélectionnez la vitesse d'obturation que vous souhaitez et l'appareil détermine l'ouverture appropriée. Vous pouvez par exemple obtenir un effet d'instantanéité d'une action en choisissant une vitesse élevée, ou exprimer l'impression du mouvement en utilisant une vitesse lente.  $\mathbf{1}$ 

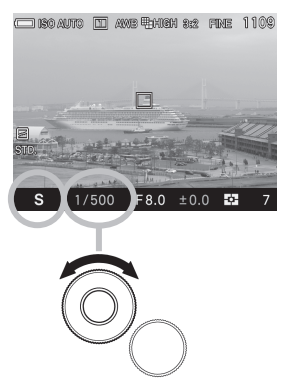

Sélectionnez le mode d'exposition **S**. (L'indicateur de vitesse s'affiche en vert). 2

Définissez la vitesse d'obturation souhaitée en tournant la molette avant. (La vitesse peut être comprise entre 30 secondes to 1/2000 seconde par incrément d'1/3 de valeur.) 3

Appuyez à mi-course sur le déclencheur pour faire la mise au point et prenez la photo.

• En fonction de la vitesse choisie, l'appareil règle le diaphragme dans les limites ci-dessous.

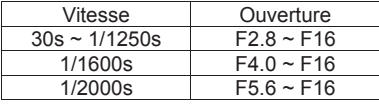

#### **AVERTISSEMENT !!**

• Si l'ouverture appropriée est en dehors des valeurs possibles du fait d'un sujet trop clair ou trop sombre, l'indicateur d'ouverture clignote. Si le sujet est trop clair, sélectionnez alors une vitesse plus rapide et si le sujet est trop sombre, choisissez une vitesse plus lente jusqu'à ce que le témoin cesse de clignoter.

### **M EXPOSITION MANUELLE**

Dans ce mode, vous pouvez sélectionner la vitesse d'obturation et l'ouverture en fonction des indications du posemètre. Vous pouvez

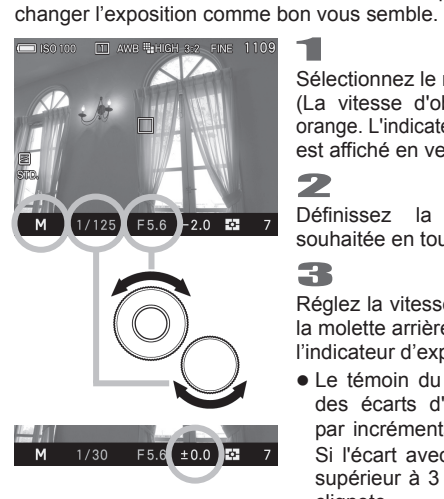

Sélectionnez le mode d'exposition **M**.

(La vitesse d'obturation est affichée en orange. L'indicateur de la valeur d'ouverture est affiché en vert).<br>
2

Définissez la valeur de l'ouverture souhaitée en tournant la molette avant.

#### 3

Réglez la vitesse d'obturation en tournant la molette arrière pour ajuster la valeur de l'indicateur d'exposition à **±0.0**.

• Le témoin du posemètre peut indiquer des écarts d'exposition jusqu'à ±3 IL par incréments de 1*/* 3 de diaphragme. Si l'écart avec l'exposition correcte est supérieur à 3 IL, le témoin d'exposition clignote.

#### 4

Appuyez à mi-course sur le déclencheur pour faire la mise au point et prenez la photo.

• En fonction de la vitesse choisie, l'appareil règle le diaphragme dans les limites ci-dessous.

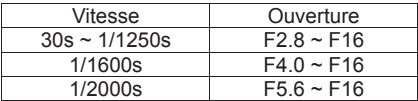

- Si l'ouverture appropriée est en dehors des valeurs possibles du fait d'un sujet trop clair ou trop sombre, l'indicateur d'ouverture clignote.
- Si le sujet est trop clair, sélectionnez alors une vitesse plus rapide et si le sujet est trop sombre, choisissez une vitesse plus lente jusqu'à ce que le témoin cesse de clignoter.

## **MISE AU POINT**

La mise au point automatique ou manuelle est expliquée ci-après.

#### **SELECTIONNEZ LE MODE DE MISE AU POINT**

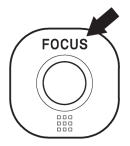

Chaque pression sur le bouton FOCUS fait passer alternativement du mode AF (sans icône) au mode MF  $(icône$   $\blacksquare$ ).

#### **UTILISATION DE L'AUTOFOCUS**

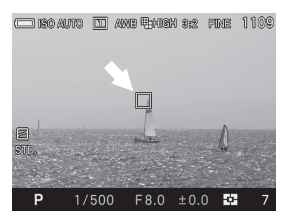

- Positionnez le sujet principal au centre du cadre et appuyez à mi-course sur le déclencheur.
- · Quand la mise au point est confirmée, le collimateur AF s'affiche en vert (dans le même temps, le témoin d'autofocus s'allume en vert.)
- Si la mise au point ne peut pas se faire correctement, le collimateur clignote (dans le même temps, le témoin d'autofocus clignote en rouge.
- La distance de mise au point s'étend de 28cm à l'infini.

#### **Bien que votre appareil soit pourvu d'un système AF très efficace, la mise au point peut s'avérer difficile avec certains sujets :**

- Sujets peu contrastés, tels qu'un ciel uniformément bleu, un mur blanc, etc… ou un sujet d'une couleur identique à celle de l'arrière-plan
- Le suiet est très peu éclairé
- z Chevauchement de sujets proches et éloignés dans la plage de référence AF, comme un animal derrière les barreaux d'une cage
- Sujet en mouvement extrêmement rapide

#### **Dans un tel cas, il est recommandé d'utiliser une des méthodes suivantes :**

- 1. Utiliser la fonction de mémorisation de la mise au point en faisant le point sur un autre sujet se situant à la même distance.
- 2. Passer en mode de mise au point manuelle.

### **FAISCEAU D'ASSISTANCE AF**

Le faisceau d'assistance AF intégré au dp2 Quattro facilite la mise au point en faible lumière.

- z La portée du faisceau est de 3m.
- La lumière d'assistance AF peut être désactivée. Allez dans [ $\Box$ ] **Prise de vue**] (P.27) → [Lumière d'assistance AF] → [Inactif].

#### **SÉLECTION DE LA ZONE DE MISE AU POINT**

Le dp2 Quattro possède deux modes de mise au point. Lors de l'utilisation du « Mode 9 zones de mise au point », il est possible de choisir une zone de mise au point parmi 9 zones différentes. Lors de l'utilisation du «Mode de déplacement libre», il est possible de déplacer la zone désirée sur une zone préférée. Vous pouvez également choisir la taille de la zone de mise au point parmi trois types [Spot], [Classique] [Large].

**Mode 9 zones de mise au point**-

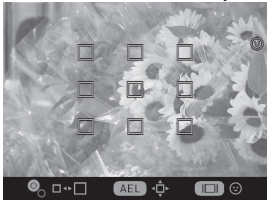

Zone de déplacement du point AF

#### **Pour utiliser la fonction :**

Appuyez sur le bouton de zone AF :::

- A chaque pression sur le bouton AEL, le [Mode 9 zones de mise au point] et le [Mode de déplacement libre] sont sélectionnés successivement.
- En [Mode 9 zones de mise au point], appuyez sur les flèches  $\langle \diamondsuit \rangle$ pour sélectionner la zone souhaitée.
- $\bullet$  En [Mode de déplacement libre], appuyez sur les flèches  $\langle \diamond \rangle$ pour déplacer la zone de mise au point à l'endroit souhaité (la zone de mise au point peut être placée à l'intérieur de l'espace de déplacement du point AF).

**Mode de déplacement libre**

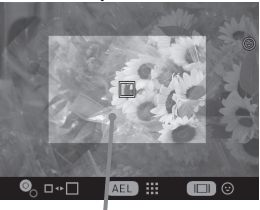

• En tournant la molette avant ou arrière, vous pouvez changer la taille de la zone de mise au point.

Validez en appuyant sur le bouton  $\oslash$ 

#### **MEMORISATION DE LA MISE AU POINT**

Cette fonction est utile lorsque le suiet sur lequel vous souhaitez faire le point ne se trouve pas dans la zone AF sélectionnée. 1

Placez le sujet dans la zone couverte par le collimateur AF, et faites la mise au point en appuyant à mi-course sur le déclencheur.<br>
2

Quand la mise au point est verrouillée, le collimateur s'affiche en vert. Recadrez en maintenant le déclencheur à mi-course et prenez ensuite la photo.

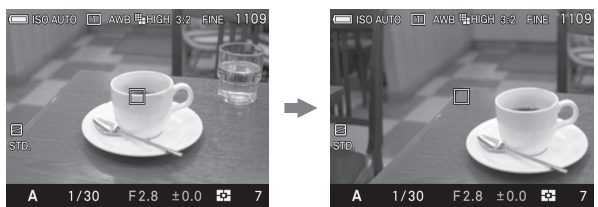

#### **MODE AF + MF**

Il est possible d'ajuster manuellement la mise au point après avoir vérifié l'AF.<br>1

Pour passer du mode autofocus AF normal en mode AF + MF, sélectionnez [**O** Prise de vue] (P.27)  $\rightarrow$  [AF+MF]  $\rightarrow$  [Actif].<br>FINE 1109

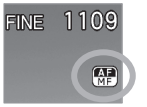

Appuyez sur le bouton FOCUS et sélectionnez le mode AF+MF ( $\frac{AB}{AB}$  s'affiche)

## 3

Appuyez à mi-course sur le déclencheur pour activer l'autofocus.<br>
(

L'affichage est agrandi lorsqu'on tourne la bague de mise au point tout en appuyant à mi-course sur le déclencheur. Effectuez la mise au point en tournant la bague de mise au point.<br>
5

L'affichage agrandi repassera en affichage normal une seconde après l'arrêt de la rotation de la bague de mise au point. Composez l'image comme vous le désirez et prenez la photo.

Pour revenir au mode AF normal, sélectionnez [**Inactif**] à l'étape 1.

#### **AVERTISSEMENT !!**

• Il n'est pas possible de sélectionner le Mode AF + MF si le mode AF priorité visage est sélectionné.

### **MODE PLAGE AF LIMITÉE**

Le dp2 Quattro est doté d'un Mode Plage AF limitée qui permet d'accélérer la mise au point automatique en limitant la plage de mise au point. Il existe quatre modes optionnels, chacun étant conçu pour

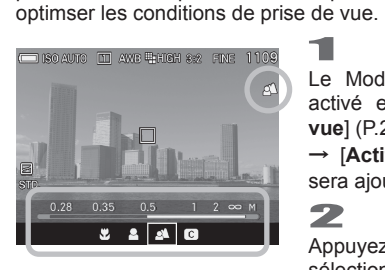

Le Mode Plage AF limitée peut être activé en sélectionnant **D** Prise de **vue**] (P.27) → [Mode Plage AF limitée] → **[Actif**]. (Le Mode Plage AF limitée sera ajouté au mode Focus.) 2

Appuyez sur le bouton **FOCUS** et sélectionnez le Mode Plage AF limitée.

## 3

Sélectionnez le Mode Plage AF limitée à l'aide des molettes avant ou arrière ou en appuyant sur  $\langle \rangle$ .

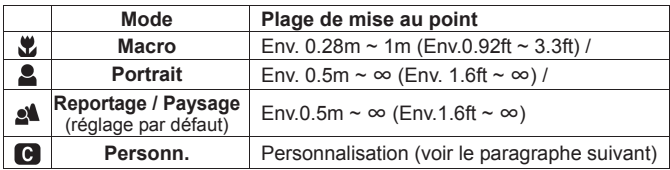

#### 4

Appuyez à mi-course sur le déclencheur ou sur la touche @ pour appliquer le paramètre et pour retourner au mode de prise de vue.

#### **Réglage personnalisation**

Il est possible de personnaliser la plage de mise au point et d'enregistrer ce réglage en position (C) du Mode Plage AF limitée.<br>Transporter de la contracte de la contracte de la contracte de la contracte de la contracte de la contracte de

Sélectionnez **[● Prise de vue**] (P.27) → [Mode Plage AF limitée] → [Actif]. Et appuyez sur le bouton > pour afficher l'écran de personnalisation du Mode Plage AF limitée.

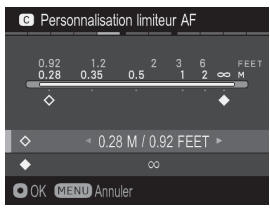

### 2

Sélectionnez l'icône  $\Diamond$  ou $\blacklozenge$  en utilisant les flèches  $\hat{\heartsuit}$  et définissez la plage de mise au point à l'aide des flèches  $\langle \rangle$ en la visualisant sur l'échelle des distances affichée sur l'écran ACL.

• Il est possible de sélectionner comme distances minimale et maximale l'une des 7 valeurs disponibles ci-dessous.

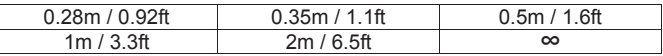

### 3

Appuyez sur le bouton **@** pour appliquer le paramètre ou sur le bouton MENU pour retourner au menu principal sans appliquer de changement.

#### **MODE AF PRIORITE VISAGE**

Le dp2 Quattro est doté d'un Mode AF priorité visage qui donne la priorité à la mise au point sur les visages dans l'image.

Le Mode AF normal peut être commuté au mode AF priorité visage en sélectionnant **[○ Prise de vue**] (P.27) → [**AF priorité visage**] → [**Actif**].

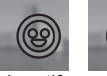

Appuyez le bouton de zone AF ::: et sur le bouton pour activer ou désactiver le Mode AF priorité visage.

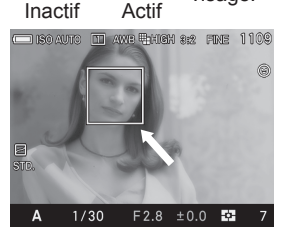

Un cadre de détection de visage apparaîtra en orange dès que les visages sont détectés dans l'écran d'affichage.

Appuyez à mi-course sur le déclencheur, le cadre de détection de visage deviendra vert pour indiquer que la mise au point est bien effectuée sur le visage.

- Lorsque le Mode AF priorité visage est actif, le mode de mesure AE sera définie sur « Mesure évaluative » et se basera sur les visages détectés dans l'image.
- z Il est possible de détecter jusqu'à 8 visages à la fois dans une image, et le cadre de détection de visage apparaîtra sur le visage le plus proche à l'écran.

#### **AVERTISSEMENT !!**-

- Le mode AF Priorité visage est indisponible si le mode MF est sélectionné.
- Le mode AF Priorité visage ne fonctionne pas correctement dans les cas suivants;
	- Quand une partie du visage est couvert d'une paire de lunettes de soleil, d'un chapeau, etc…
	- Lorsque la personne est trop éloignée du boîtier.
	- Lorsqu'il est hors de la plage de mise au point.
	- Lorsque le sujet est trop proche ou trop loin.
- Lorsque le visage n'est pas détecté, la mise au point sera effectuée sur la zone de mise au point sélectionnée.

Pour revenir au mode AF normal sélectionnez [ **Prise de vue**] (P.27) → [AF priorité visage] → [Inactif].

#### **PRIORITE A LA RAPIDITE AF**

Ce mode AF permet une mise au point plus rapide en figeant le moniteur couleur pendant la mise au point.

Il est possible de passer du mode AF normal au mode rapide en sélectionnant **[● Prise de vue**](P.27) → [**Priorité rapidité AF**] → [Actif].

#### **AVERTISSEMENT !!**

- x Dans la mesure ou l'écran LCD est figé lors de la mise au point, une image fixe demeure affichée tant que la mise au point n'est pas achévée.
- **Pour revenir au mode AF normal, sélectionnez [O Prise de vuel**]  $(P.27)$   $\rightarrow$  [**Priorité rapidité AF**]  $\rightarrow$  [**Inactif**].

#### **MISE AU POINT MANUELLE**

Dans les cas où la mise au point automatique et la mémorisation de mise au point sont inopérantes, vous pouvez faire la mise au point manuellement.  $\mathbf{1}$ 

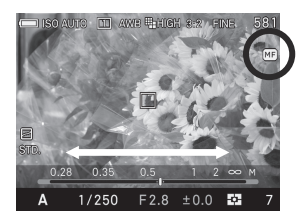

Définissez le mode de Mise au Point en mode MF en appuyant sur FOCUS. (le symbole **ME** et une échelle de distance s'affichent sur le moniteur couleur.<br>
2

Tourner la bague de mise au point jusqu'à ce que vous obteniez une image claire et précise.

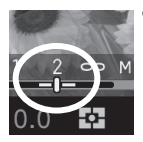

La barre verte qui apparaît sur les deux côtés de l'indicateur sur l'échelle des distances montre la profondeur de champ. Si vous sélectionnez des ouvertures plus grandes, la profondeur de champ sera moins profonde (la zone de netteté est plus petite) et si vous sélectionnez des ouvertures plus petites, la profondeur de champ sera plus importante (la zone de netteté est plus large).

#### **MISE EN GARDE!!**

x L'indicateur de mise au point sur l'échelle des distances et la profondeur de champ peuvent différer de la distance réelle. Veuillez utiliser ces informations à titre indicatif seulement.

#### **REMARQUE**

x Il est possible de changer l'unité de mesure de l'échelle de distance. Sélectionnez **M** (**mètres**) our **FEET** (**pieds**) dans [ **Réglages**] (P.27) ă [**Unité échelle MF**].

#### **MISE AU POINT AVEC AGRANDISSEMENT DE L'AFFICHAGE**

Il est possible d'agrandir l'affichage en appuyant sur le bouton  $\mathbf{\odot}$  en mode MF. Appuyez à nouveau sur le bouton pour revenir en affichage normal.

- $\bullet$  Lorsque l'affichage est agrandi, l'icône  $\mathcal{Q}_s$ 'affiche sur le moniteur couleur ACL. Appuyer à mi-course sur le déclencheur pour revenir à un affichage normal.
- Par pression sur le bouton  $\mathbf{\odot}$ , l'affichage agrandi s'étendra autour de la zone de mise au point sélectionnée. Il est possible de changer la position de la zone agrandie en modifiant la zone de mise au point. Reportez vous P.49 pour plus de précisions.
- Quand l'affichage est agrandi, il est possible de changer le ratio d'agrandissement en tournant la molette avant ou arrière. (Normalement, le rapport d'agrandissement est x8.0, il est possible de le changer à x4.0.)

#### **Agrandissement MF Auto**

Il est possible d'agrandir l'affichage en appuyant sur le déclencheur à mi-course et en tournant simultanément la bague de mise au point.

- z L'affichage reprend une taille normale une seconde après l'arrêt de rotation de la bague de mise au point.
- z Paramétrez la durée de retour à un affichage normal de l'image ou paramétrez Inactif pour ne pas agrandir l'image en cas de rotation de la bague de mise au point. Voir [**○ Prise de vue**] (P.27) → [**Durée loupe MF**] à définir.

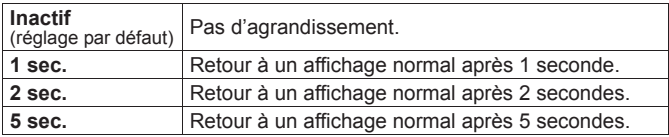

## **TYPE DE DECLENCHEMENT**

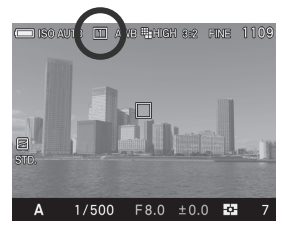

Les fonctions particulières telles que le retardateur et les autres types de déclenchement sont expliqués ci-après :

Le type de déclenchement peut être déterminé dans le menu de réglage rapide ou dans le menu [ **Prise de**  vuel (P.27) → [**Type de déclenchement**].

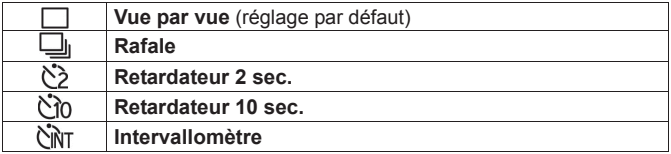

#### **VUE PAR VUE**

Lorsque vous appuyez sur le déclencheur en mode "vue par vue", une seule photo est prise. L'appareil est à nouveau prêt pour la vue suivante. Ce type de déclenchement est recommandé pour la photographie courante.

#### **PRISE DE VUE EN RAFALE**

Dans ce mode, les photos sont prises en continu tant que vous maintenez le doigt appuyé à fond sur le déclencheur.

#### **AVERTISSEMENT !!**

x Les images prises sont stockées initialement dans une mémoire tampon. Lorsque la mémoire tampon est pleine, le déclencheur est désactivé pendant l'acquisition de quelques images.

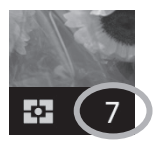

Le chiffre sur la partie inférieure droite de l'écran couleur ACL est la capacité de la mémoire tampon. C'est le nombre maximal d'images en prise de vue en continu. (Si le nombre est supérieur à 9, l'affichage demeure plafonné à 9).

Le nombre de vues maximal et la cadence de prise de vue sont les suivants:

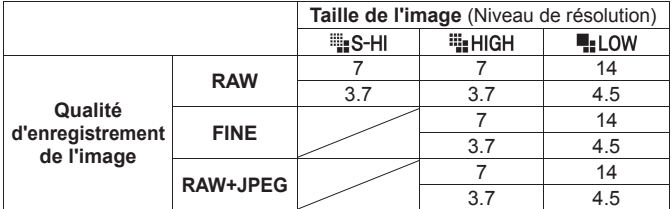

La ligne du haut indique le nombre de vues maximal; la ligne du bas indique la cadence de prise de vue (images/seconde).

#### **RETARDATEUR**

Si vous souhaitez être vous-même sur la photo ou éviter toute vibration, l'usage du retardateur est recommandé.

#### **Retardateur 2 sec.**

L'obturateur se déclenchera 2 secondes après avoir appuyé à fond sur le déclencheur.

#### **Retardateur 10 sec.**

L'obturateur se déclenchera 10 secondes après avoir appuyé à fond sur le déclencheur.

Après avoir composé votre image, appuyez à mi-course sur le déclencheur et faites la mise au point. Appuyez ensuite à fond sur le déclencheur pour activer le retardateur. Un signal sonore intermittent retentit, qui s'accélère durant les deux dernières secondes qui précèdent le déclenchement de l'obturateur.

- $\bullet$  Lorsque le menu  $\mathbb{R}$  **Réglages**] (P.27)  $\rightarrow$  [**Réglage son**]  $\rightarrow$  [Son **touches**] est positionné sur [**Inactif**], aucun son ne sera émis par l'appareil même si le retardateur est activé.
- Si vous souhaitez annuler le retardateur, éteignez l'appareil

### **INTERVALLOMETRE**

Il est possible de prendre automatiquement des photos à des intervalles réguliers choisis.<br> **1** 

Sélectionnez [**○ Prise de vue**] (P.27) → [**Type de déclenchement**] → **Intervallomètre**l, et appuyez sur la touche **>** pour naviguer dans l'écran de réglage de l'intervallomètre. (Le réglage en cours s'applique si vous appuyez sur **a** après avoir sélectionné [**Intervallomètre**]).

Lorsque l'intervallomètre est régla à partir du menu de réglage rapide  $OS$  (P.34), sélectionnez  $\mathbb{R}$   $\mathbb{R}$  et appuyez sur la bouton  $\mathbb{R}$  pour afficher le menu de réglage de l'intervallomètre. (Le réglage en cours s'applique si vous appuyez sur @ ou sur le déclencheur après avoir sélectionné  $[$  $\hat{C}$  $\hat{D}$  $\hat{T}$  $].$ 

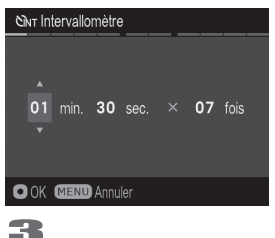

### 2

Définissez l'intervalle et le nombre de prise de vue désirés en utilisant les flèches  $\langle \mathbb{C} \rangle$ . (L'intervalle peut être défini à 15 secondes à 60 minutes et nombre de répétitions peut être de 2 à 99 fois, ou illimité  $(\infty)$ .)

Appuyez sur le bouton **a** pour appliquer le réglage et appuyez sur le bouton MENU pour revenir au mode de prise de vue.

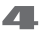

Appuyez sur le déclencheur pour commencer la prise de vue à intervalle régulier.

- z Pendant la prise de vue avec intervallomètre, le nombre de vues affiché est celui restant.
- Le témoin d'autofocus clignote en vert pendant la séquence.
- En mode auto focus, l'autofocus est verrouillé sur la première prise de vue. À partir de la deuxième prise de vue, les photos seront prises à la même distance de mise au point que la photo initiale.
- En mode de mise au point manuelle, il est possible de changer la distance de mise au point en tournant la bague de mise au point au cours de la séquence.

(Il n'est pas possible d'agrandir l'affichage à partir de la deuxième prise de vue.)

(Si vous souhaitez garder la même mise au point, assurez-vous que la bague de mise au point manuelle ne tourne pas pendant la séquence.)

- L'exposition est calculée à chaque prise de vue de la séquence. Si vous désirez prendre toutes les photos avec la même exposition, paramétrez le mode d'exposition en exposition manuelle ou verrouillez l'exposition avec le bouton AEL avant de déclencher.
- Pour terminer une séquence de prise de vue à des intervalles réguliers, appuyez sur le déclencheur pendant la séquence de prise de vue.
- La fonction de prise de vue avec intervallomètre ne peut être utilisée en mode Autobracketing.

#### **MISE EN GARDE !!**

- La prise de vue rythmée par l'intervallomètre sera automatiquement arrêtée si la batterie est vide. Nous recommandons d'utiliser l'adapteur secteur « SAC-6 » . (vendu séparément).
- x Après avoir réglez la séquence, l'appareil se cale en permanence sur celle-ci. Pour quitter l'intervallomètre, veuillez passer à un autre mode [**Type de déclenchement**].
- En fonction des paramètres et du temps nécessaire au processus de traitement d'image, il se peut que le temps réel d'un intervalle soit plus long que le temps choisi.

# **PHOTOGRAPHIE AVANCEE**

Ce chapitre explique les fonctions évoluées de votre appareil qui vous aideront à composer l'image telle que vous souhaitez l'exprimer.

## **REGLAGE DE LA BALANCE DES BLANCS (WB)**

La couleur reflétée par un objet dépend de la couleur de la lumière qui l'éclaire.

Par exemple, un objet de couleur neutre reflète une couleur à dominante rouge sous un éclairage incandescent ou verte sous un éclairage fluorescent. Le cerveau humain est capable de corriger ces différences et nous fait voir blanc un objet blanc quelles que soient les conditions de lumière.

Les appareils argentiques utilisent des filtres ou différents types de pellicules pour s'adapter à la diversité des sources lumineuses. Les appareils numériques sont capables par des solutions logicielles d'imiter le cerveau de sorte que ce que votre œil voit blanc sera blanc sur vos photos.

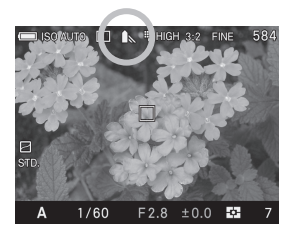

#### **OPTIONS DE REGLAGES DE LA BALANCE DES BLANCS**

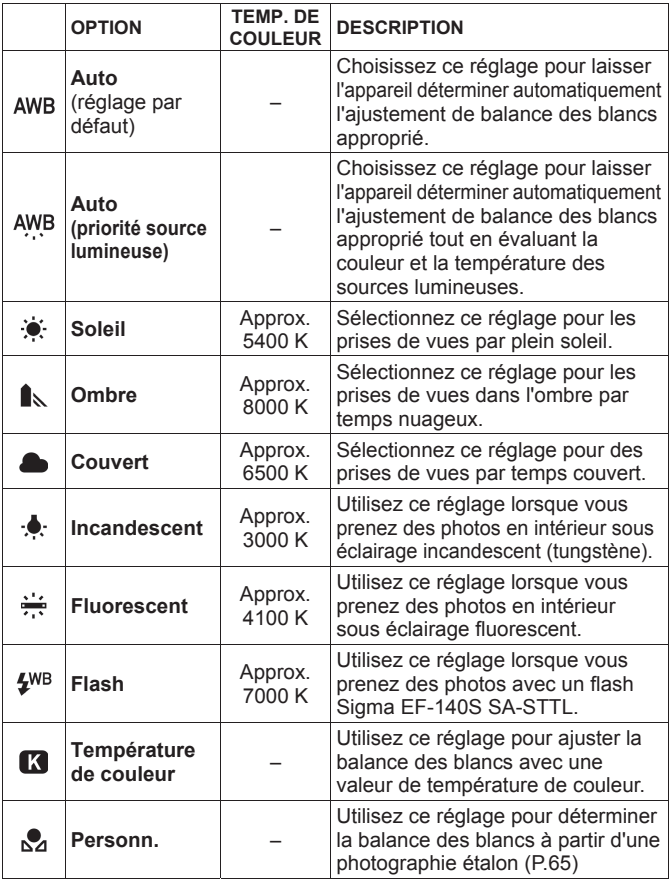

La balance des blancs peut être choisie dans le menu de réglage rapide  $(P.34)$  ou dans [ $\Box$  Prise de vue]  $(P.27) \rightarrow$  [Balance des blancs].

### **AJUSTEMENT DE LA BALANCE DES BLANCS**

Chaque mode de balance des blancs peut être ajusté. 1

Sélectionnez le mode souhaité dans [<sup>○</sup> Prise de vue] (P.27) → **[Balance des blancs**], et appuyez sur la touche **>** pour afficher l'écran d'ajustement de la balance des blancs.

Pour un ajustement à partir du menu de réglage rapide QS, (P.34),  $s$ électionnez le mode souhaité et appuyez sur le bouton  $\Box$  pour afficher l'écran d'ajustement de la balance des blancs.

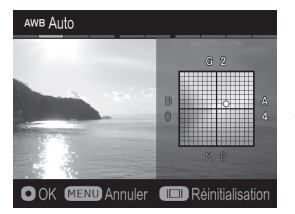

## 2

Appuyez sur les touches < $\Diamond$ > pour procéder aux ajustements.

- B est l'abbréviation pour Bleu, A pour Ambre, M pour Magenta, et G pour Vert.L'image s'ajustera selon les directions choisies.
- L'ajustement peut se faire jusqu'à 8 niveaux dans chaque direction.

## 3

Appuyez sur @ pour confimer le réglage ou sur le bouton MENU pour ne pas appliquer d'ajustement.

 $\bullet$  Appuyez sur  $\Box$  pour revenir à l'ajustement.

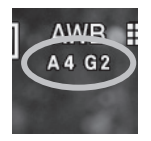

En cas d'ajustement, les valeurs sont affichées sous l'icône de la balance des blancs.

### **REGLAGE DE LA TEMPERATURE DE COULEUR**

La balance des blancs peut être déterminée en entrant une valeur numérique de la température de couleur. 1

Sélectionnez **[O Prise de vue**] (P.27)  $\rightarrow$  [**Balance des blancs**]  $\rightarrow$ **[Température de couleur**  $\blacksquare$  l et appuyez sur la touche  $\blacktriangleright$  pour afficher l'écran de réglage de la température de couleur.

A partir du réglage rapide QS (P.34), sélectionnez  $\begin{bmatrix} \blacksquare \\ \blacksquare \end{bmatrix}$  et appuyez sur le bouton  $\Box$  pour afficher l'écran de réglage de la température de couleur. (Une fois le menu  $\Box$  isélectionné, les images seront prises avec le réglage retenu si vous appuyez sur **ou** ou avec le réglage précédent si vous appuyez à mi-course sur le déclencheur.

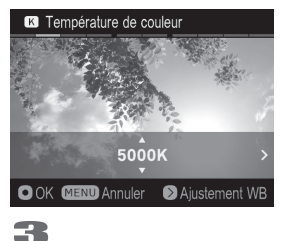

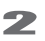

Appuyez sur les touches  $\textcircled{2}$  pour régler la valeur.

Appuyez sur @ pour confimer le réglage ou sur le bouton MENU pour ne pas appliquer de réglage.

**Il est possible d'ajuster la balance des blancs en cas de réglage d'une tempéragture de couleur.**  1

Appuyez sur la touche  $\geq$  pour afficher l'écran d'ajustement de la balance des blancs à l'intérieur de l'écran de réglage de la température.<br>2

Suivez la procédure depuis le point 2 dans l'[**AJUSTEMENT DE LA BALANCE DES BLANCS**] à la page prcédente.

#### **REMARQUE**

• Une source lumineuse pouvant tirer plus ou moins sur le rouge ou sur le bleu, la couleur de la lumière mesurée selon l'échelle de température absolue (K: Kelvin) est appelée "température de couleur". Plus la valeur est basse, plus la lumière tire sur le rouge, et plus elle est élevée, plus la lumière tire sur le bleu. Veuillez vous reporter P.62 pour visualiser les températures de sources courantes.

#### **PARAMETRAGE D'UNE BALANCE DES BLANCSPERSONNALISEE**

Pour un ajustement précis de la balance des blancs ou dans des conditions de lumière particulières, l'option de personnalisation utilise une prise de vue test comme étalon de correction. 1

Pour enregistrer un nouveau réglage de balance des blancs personnalisée, sélectionnez **[● Prise de vue**] (P.27) → [**Balance des blancs**]  $\rightarrow$  [**Personn.**], et appuyez sur  $\triangleright$ . (Si vous appuyez sur le bouton **a** après avoir sélectionné [Personn.], le réglage se fera sur le type de balance des blancs en cours.)

Pour régler une balance des blancs personnalisée depuis le menu de réglage rapide QS (P.34), sélectionnez  $\sqrt{2}$  et appuyez sur le bouton pour afficher le menu de réglage de la balance des blancs. (Le réglage en cours s'applique si vous appuyez sur **ou** ou sur le déclencheur après avoir sélectionné [ $\sum$ ].).

Une fois dans les conditions de lumière de la prise de vue à faire, cadrez un sujet blanc tel qu'une feuille de papier ou un mur blanc de sorte qu'il occupe la zone centrale du moniteur ACL, et appuyez ensuite sur le déclencheur.

Si la capture est valide, le message "**Personnalisation validée**" s'affiche sur le moniteur couleur, indiquant que la capture de personnalisation de la balance des blancs est réussie.

Si l'enregistrement n'est pas valide, le message "**Echec! Veuillez reprendre la personnalisation de la balance des blancs**" s'affiche sur le moniteur. Recommencez en appuyant à nouveau sur le déclencheur. Pour quitter, appuyez sur le bouton MENU.

## **REGLAGE DE LA SENSIBILITE (EQUIVALENCE ISO)**

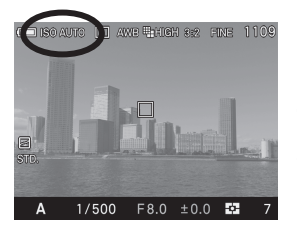

La sensibilité du capteur est exprimée en termes de "**équivalence ISO**" en référence aux films des appareils conventionnels.

La sensibilité ISO peut être réglée par le menu de réglage rapide  $(P.34)$  ou dans  $[\text{O}]\text{Prise}$  de vuel  $(P.27) \rightarrow [\text{Sensibility}]\text{SOL}$ .

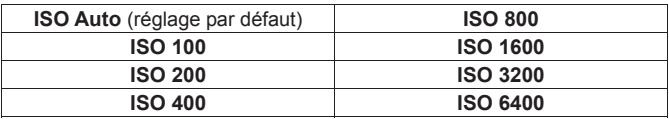

#### **MISE EN GARDE !!**

x Il n'est pas possible de sélectionner [**ISO Auto**] en mode d'exposition M. Si le mode AUTO est sélectionné en mode **S**, **A**, **P** et si le mode est changé en **M**,les images seront prises à la sensibilité inférieure indiquée dans la section [PLAGE ISO AUTO] qui suit.

#### **PLAGE ISO AUTO**

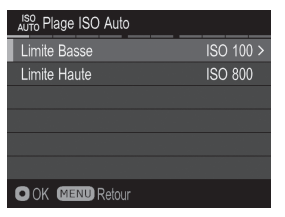

Il est possible de définir des limites basses et hautes à la plage de sensibilité en mode ISO Auto.

# 1

Sélectionnez **[○ Prise de vue**] (P.27) → [Sensibilité ISO] → [ISO Autol, et appuyez sur la flèche > pour naviguer dans l'écran de réglage de la plage ISO. (Le réglage en cours s'applique si vous appuyez sur après avoir sélectionné [**ISO Auto**]).

Pour régler la plage de sensibilité ISO Auto à partir de menu de réglage rapide QS (P.34), sélectionnez [**ISO AUTO**] et appuyez sur le bouton  $\Box$  pour afficher l'écran de réglage ISO Auto. (Le réglage en cours s'applique si vous appuyez sur **a** après avoir sélectionné **[ISO AUTO**].) 2

Réglage des limites [**Basse**] et [**Haute**].

#### **Limite Basse**

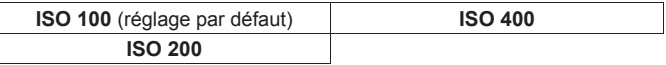

#### **Limite Haute**

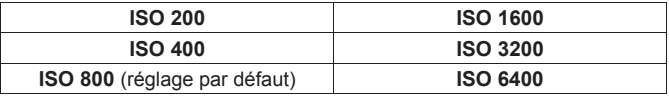

#### **MISE EN GARDE !!**

x Il n'est pas possible de donner la même valeur aux limites basse et hautes, ni de les inverser.

#### **Par défaut, l'incrément de réglage de sensibilité ISO est de 1 IL. Il est cependant possible de la régler par incrément de 1/3 IL.**

Le réglage se fait par **[○ Pris e de vue**] (P.27) → [**Incréments ISO**].

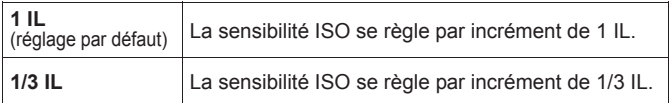

Lorsque l'incrément 1/3 est choisi, la sensibilité se règle sur les valeurs :

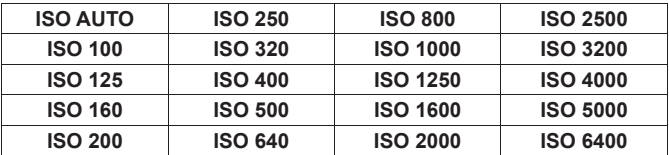

#### **REMARQUE**

x Si le mode d'exposition est réglé sur des incréments de [**1/3 IL**], les limites inférieures et supérieures de la PLAGE ISO AUTO peuvent être réglées par incrément de 1/3 IL.

## **REGLAGE DE LA QUALITE D'IMAGE**

La "Qualité d'image", la "Taille d'image" ou le "Ratio d'image" peut être choisi selon votre convenance.

### **REGLAGE DE LA QUALITE D'IMAGE**

Les images peuvent être enregistrées au format JPEG, largement répandu, ou au format RAW (format natif).

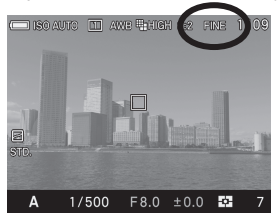

La qualité d'image peut être réglée dans le menu de réglage rapide (P.34), ou dans  $\begin{bmatrix} \bullet & \bullet \\ \bullet & \bullet \end{bmatrix}$  **Prise de vuel**  $(P.27) \rightarrow$ [**Qualité d'image**].

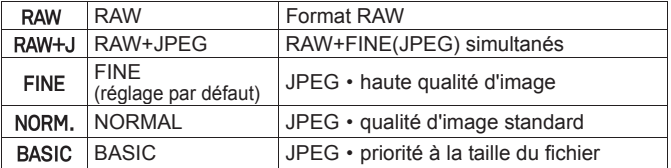

- Les images RAW sont enregistrées sans traitement numérique dans la boîtier et nécessitent un traitement avec le logiciel **Sigma Photo Pro** pour être converties aux formats JPEG ou TIFF.
- Le logiciel SIGMA Photo Pro peut être téléchargé gratuitement depuis le site suivant : **http://www.sigma-global.com**

#### **REMARQUE**

- x En **RAW+JPEG**, la qualité d'image du JPEG sera réglée sur FINE.
- x En **RAW+JPEG**, la taille d'image sélectionnée s'appliquera à la fois au RAW et au JPEG.

### **REGLAGE DE LA TAILLE DE L'IMAGE**

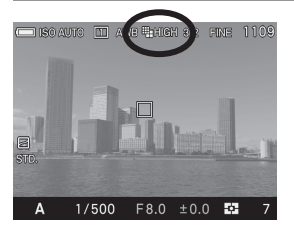

La taille de l'image peut être choisie dans le menu de réglage rapide (P.34) or  $[\bullet]$  Prise de vuel  $(P.27)$   $\rightarrow$   $[Taille$  de **I'image**].

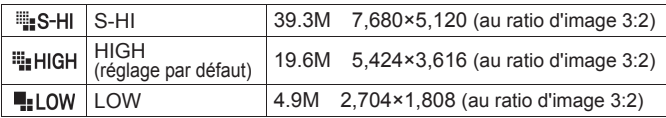

• La taille [S-HI] ne peut être sélectionnée que si la qualité d'image est réglée en JPEG (FINE, NORMAL ou BASIC).

#### **REGLAGE DU RATIO D'IMAGE**

Il est possible de modifier le ratio d'image.

Le réglage se fait par le menu d'accès rapide QS (P.34) ou par [<sup>1</sup> Prise **de vue**] (P.27) → [**Ratio d'image**].

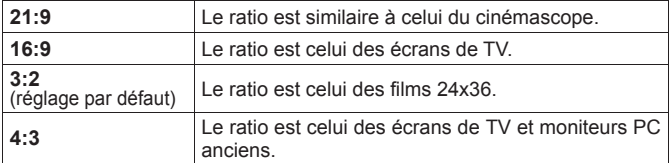

• Les différents formats sont obtenus en coupant les bords à partir du ratio d'origine 3:2 de l'apareil.

#### **REMARQUE**

x Le ratio des images RAW peut être modifié dans SIGMA Photo Pro.

La combinaison Qualité d'image x Taille d'image x Ratio d'image génère approximativement\* les tailles de fichiers suivantes :

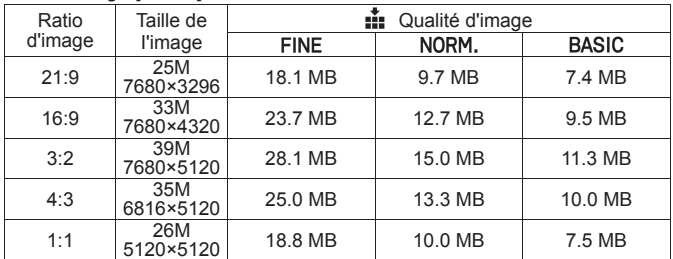

#### Taille d'image [<sup>11</sup>-S-HI]

#### Taille d'image [ | HIGH]

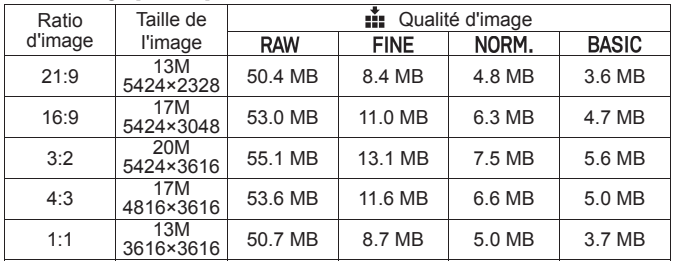

#### Taille d'image [. LOW]

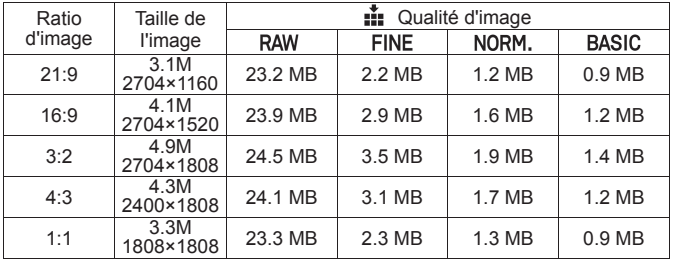

 La taille du fichier varie selon le sujet photographié.

## **SELECTION DU MODE DE MESURE**

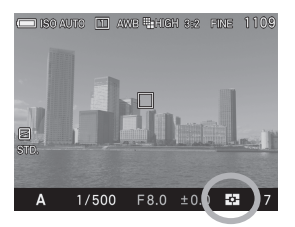

L'appareil dispose de trois modes élaborés de mesure de la lumière.

Le mode de mesure peut être choisi dans le menu de réglage rapide  $(P.34)$  ou dans  $[\bullet]$  Prise de vuel  $(P.27) \rightarrow$  [Mode de mesure]

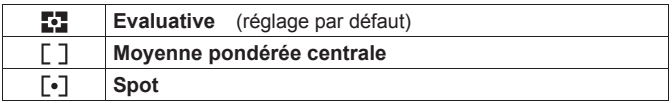

x L'icône du mode sélectionné s'affiche en bas à droite du moniteur couleur.

#### **<b>***ET* MESURE EVALUATIVE

L'appareil divise son écran en 256 parties et mesure la luminosité de la scène sur chaque segment et étermine l'exposition correcte du sujet principal quelleue soit le type d'éclairage. Même en cas d'éclairage très complexe, l'image sera correctement exposée.

#### **T 1 MESURE MOYENNE PONDEREE CENTRALE**

L'appareil mesure la luminosité moyenne de l'image avec une surpondération de la zone centrale. Il détermine ensuite l'exposition appropriée.

### *F-1 MESURE SPOT*

L'appareil mesure la luminosité à l'intérieur de la zone de mise au point affichée dans l'écran ACL. Ce mode est approprié si vous souhaitez régler l'exposition sur une partie seulement du cadre sans tenir compte de la luminosité du reste de l'image.
## **MEMORISATION D'EXPOSITION (AE LOCK)**

L'appareil calcule et retient la mesure de l'exposition pendant que vous appuyez sur le bouton "AEL". Ceci est très utile si vous souhaitez régler l'exposition sur un sujet excentré. Il est recommandé d'utiliser cette

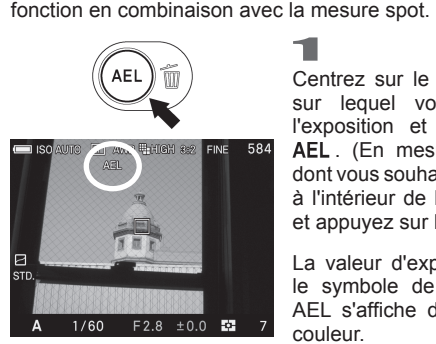

Centrez sur le moniteur couleur le sujet sur lequel vous souhaitez verrouiller l'exposition et appuyez sur le bouton AEL. (En mesure spot, placez le sujet dont vous souhaitez mémoriser l'exposition à l'intérieur de la zone de mise au point, et appuyez sur le bouton AEL)

La valeur d'exposition est mémorisée et le symbole de verrouillage d'exposition AEL s'affiche dans le haut du moniteur couleur.

Composez l'image et appuyez sur le déclencheur pour prendre la photo.

• Les prises de vue seront faites avec la valeur d'exposition mémorisée tant qu'elle n'aura pas été annulée en appuyant à nouveau sur le bouton **AFL** 

## **PARAMETRAGE DU BOUTON AEL**

Il est possible d'utiliser le bouton AEL pour sélectionner d'autres réglages que le seul verrouillage d'exposition [**AEL**].

Le paramétrage du verrouillage de l'exposition AEL se fait à partir du menu **[ C Prise de vue**] (P.27) → [**Param. bouton AEL**].

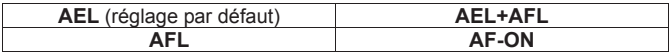

### **AEL**

2

C'est la fonction normale. Veuillez vous référer à la section [**AE LOCK**] ci-dessus.

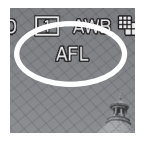

## **AFL**

Appuyez sur le bouton AEL pour verrouiller l'autofocus. Les images sont prises à la distance concernée tant que l'on n'appuie pas à nouveau sur le bouton. (l'exposition est verrouillée par l'appui à mi-course sur le déclencheur.

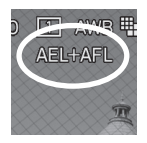

## **AEL + AFL**

Apuyez sur le bouton AEL pour verrouiller à la fois l'exposition et la mise au point. Les photos sont prises avec la même exposition et à la même distance tant tant que l'on n'appuie pas à nouveau sur le bouton AEL.

## **AF-ON**

La mise au point se fait en appuyant sur le bouton AEL. Une fois la mise au point faite, elle est verrouillée et se libère une fois que l'on appuie sur le déclencheur.

## **MEMORISATION D'EXPOSITION PAR LE DECLENCHEUR**

Il est possible d'activer le verrouillage de l'exposition par pression à mi-course sur le déclencheur ou de désactiver ce verrouillage de l'exposition.

Le paramétrage du mode AEL par pression se fait à partir du menu  $[\bigcirc]$  Prise de vuel (P.27)  $\rightarrow$  [AEL par déclencheur].

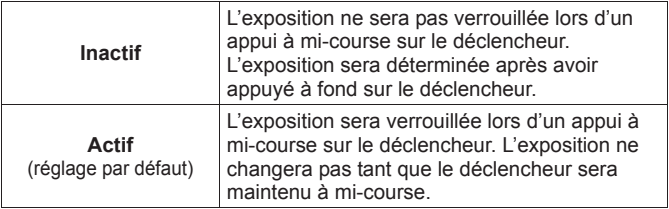

## **CORRECTION D'EXPOSITION**

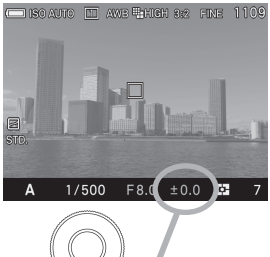

Utilisez cette fonction si vous souhaitez intentionnellement surexposer ou sousexposer l'image.

Sélectionnez la valeur de correction en tournant la molette arrière.

• La correction d'exposition peut être réglée de +3.0 à -3.0 valeurs par incrément de 1/3 IL.

## **AVERTISSEMENT !!**

- La correction d'exposition ne s'annule pas automatiquement. Après la prise de vue, réglez-la à ±0.0 en tournant la molette arrière.
- x La correction d'exposition ne peut être apliquée en mode d'exposition Manuel.

## **AUTO BRACKETING**

Cette fonction permet de prendre des images du même sujet à trois niveaux d'exposition différents : exposition normale, sous-exposition et surexposition. Cette fonction est recommandée s'il est particulièrement difficile de déterminer l'exposition idéale.

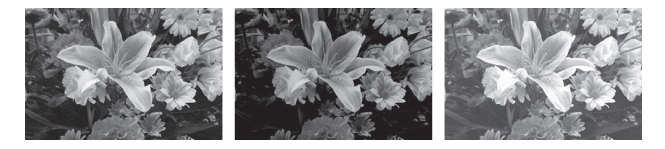

1

Sélectionnez [**O Prise de vue**] (P.27) → [**Réglage bracketing**] → [**Valeur bracketing**], et appuyez sur la flèche  $\geq$ ou sur le bouton  $\circledR$ .

Utilisez les touches  $\textcircled{2}$  pour sélectionner la valeur de bracketing (elle est réglable par incrément de 1/3 lL jusqu'à  $\pm$ 3 lL)<br>  $\sqrt{3}$  is a autre

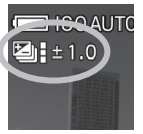

Appuyez sur le bouton **@** pour confirmer et appuyez sur le déclencheur à mi-course pour revenir en mode de prise de vue. (L'icône AutoBracketing s'affichera sur le coin inférieur droit de l'écran couleur ACL).

- L'appareil prend trois vues à la suite selon la séquence suivante : exposition normale, sous-exposition et surexposition.
- Les séquences dans chaque type de déclenchement sont indiquées ci-dessous.

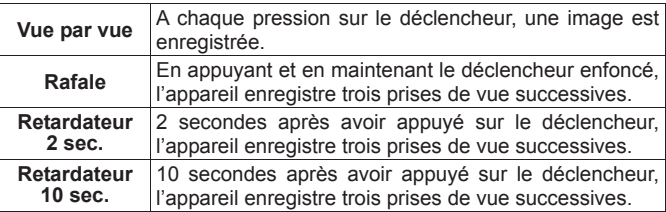

## **AVERTISSEMENT !!**

- Cette fonction n'est pas disponible en mode Intervallomètre.
- Cette fonction est utilisable dans tous les modes d'exposition avec les changements de paramètres suivants pour obtenir la correction d'exposition :

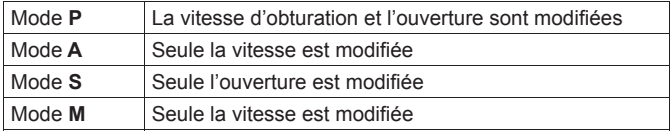

## **MISE EN GARDE !!**

- x Une fois que la fonction d'auto bracketing est activée, elle est maintenue tant que vous ne ramenez pas la valeur de bracketing à "0.0"
- La fonction d'autobracketing ne peut pas être utilisée avec le flash. Si le flash est sorti, elle est désactivée.
- z L'icône d'autobracketing, située en bas du moniteur couleur, change à chaque vue de la séquence :

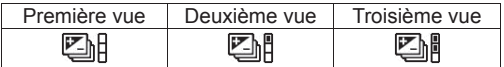

• Il est possible de changer l'ordre d'autobracketing.

L'ordre bracketing peut être réglé dans [<sup>■</sup> Prise de vue] (P.27) → [Réglage bracketing] → [Ordre bracketing].

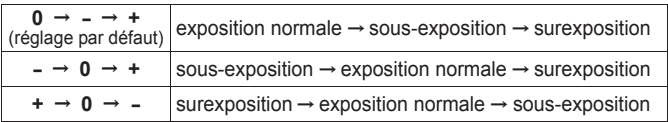

#### **L'autobracketing peut être utilisé en association avec une correction d'exposition.**

Vous pouvez donc régler une séquence d'autobracketing centrée sur un décalage d'exposition que vous aurez réglé. Pour ce faire, il faut programmer à la fois une correction d'exposition et une séquence d'autobracketing. La valeur résultante de correction (Correction d'exposition et autobracketing) sera affichée dans le viseur.

**Exemple :** Correction d'exposition +1.7 avec un autobracketing de 1.0

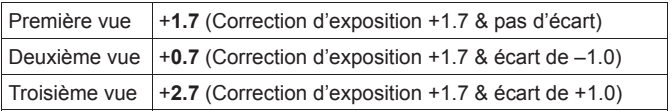

## **COULEUR**

Il est possible de sélectionner un réglage de couleur en fonction des conditions de prise de vue. Il est de plus possible de sélectionner les modes de photographie en Sépia ou en monochrome (N&B).

Le paramétrage de la couleur se fait à partir du Menu de réglage rapide  $(2, 34)$  ou du menu  $\Box$  Prise de vuel  $(P.27) \rightarrow$   $[Couleur]$ 

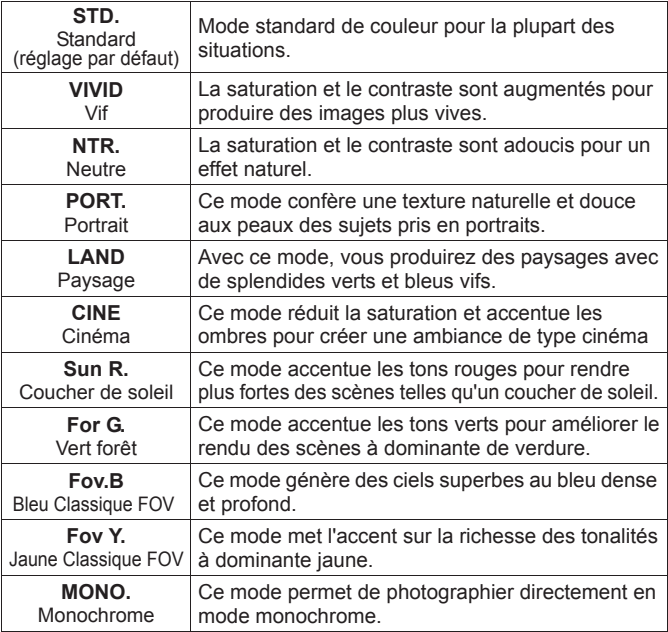

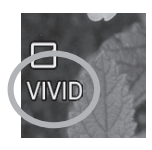

z L'icône du mode sélectionné s'affiche sur la gauche du moniteur couleur. Il n'y a pas d'icône en mode couleur normal.

### **REMARQUE**

x Dans Sigma Photo Pro, le mode Monochrome est destiné aux données RAW capturées en mode **MONO**. (Monochrome). Sigma Photo Pro peut convertir les images N&B de format RAW en couleur mais il n'est pas possible de convertir en couleur des images N&B de format JPEG.

## **REGLAGE FIN D'UN MODE COULEUR**

Il est possible d'ajuster les paramètres de contraste, de netteté et de saturation dans chaque mode couleur.

## **Contraste**

Il est possible d'augmenter le contraste en déplaçant le curseur côté +. Un déplacement inverse du curseur côté – adoucit les zones claires et sombres.

## **Netteté**

Il est possible d'accentuer les contours et d'augmenter l'impression de netteté en déplaçant le curseur côté +. En sens inverse, les contours sont plus doux.

## **Saturation**

Il est possible d'augmenter la saturation et de rendre les couleurs plus profondes en déplaçant le curseur côté +. En sens inverse, les images sont moins saturées.

## **Effet de filtre** (Seulement en mode Monochrome)

Un filtre coloré permet d'ajuster le contraste des images monochromes. La couleur du filtre est éclaicie, tandis que son complémentaire est assombri.

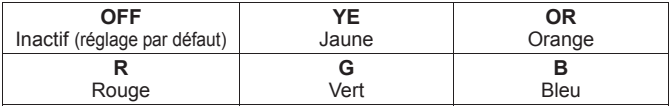

z Le réglage par défaut est [**OFF**] (Inactif).

**Effet de tonalité** (Seulement en mode Monochrome)

Les images Monochrome peuvent être développées avec des tonalités préférentielles.

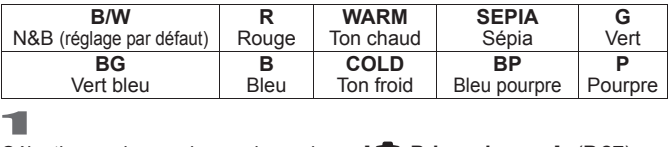

Sélectionez le mode couleur dans [ **Q Prise de vue**] (P.27)  $\rightarrow$ **[Couleur**], et appuyez sur la touche **>**pour afficher l'écran de réglage fin du mode Couleur

Dans le menu d'accès rapide QS, (P.34), sélectionnez le mode Couleur et appuyez sur le bouton  $\Box$  pour afficher l'écran de réglage fin du mode Couleur .

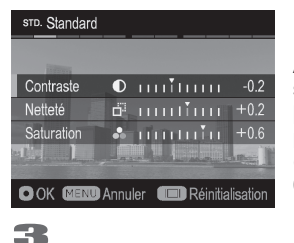

## 2

Appuyez sur les touches  $\circledcirc$  pour sélectionner [**Contraste**], [**Netteté**] ou **Saturation**] et utilisez les touches  $\langle \rangle$ pour déterminer les valeurs d'ajustement (réglage jusqu'à ±1.0 par incréments de  $(0.2)$ .

Appuyez sur @ pour vaider ou sur MENU pour quitter sans appliquer de changement.

 $\bullet$  Pour réinitiliser, appuyez sur le bouton d'affichage  $\Box$ .

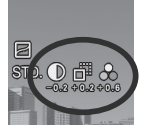

Si vous appliquez un ajustement à un paramètre, son icône s'affiche sur la gauche du moniteur couleur.

### **REMARQUE**

x Les fichiers JPEG sont compressés après ajustement de certains paramètres. En format RAW, l'information est enregistrée sans ajustement. Il est possible d'ajuster des images RAW avec le logiciel **Sigma Photo Pro**.

## **CORRECTION DE SUREXPOSITION**

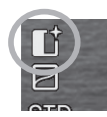

Des zones surexposées peuvent être corrigées grâce à des informations complémentaires obtenues par certains pixels dédiés du capteur, afin de minimiser les pertes de détails.

Correction de surexposition: Inactif Correction de surexposition: Actif

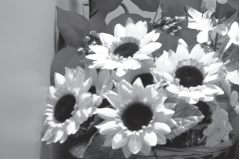

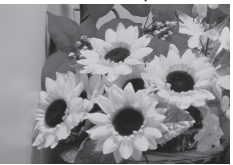

Sélectionnez [Actif] dans [**○ Prise de vue**] (P.27) → [Correction de **surexposition**].

## **AVERTISSEMENT !!**

- x Dans certains cas, le contrôle des zones claires est inopérant même s'il est positionné sur [**Actif**]. (l'icône à l'écran est alors grisée) **A**. si la vitesse d'obturation est inférieure à 0.8 sec. **B**. si le réglage ISO est au-delà de 400 ISO.
- Selon les conditions de lumière, l'aiustement peut générer des anomalies de tons sur une partie du sujet. Dans ce cas, la fonction doit être désactivée.

## **INTENSITÉ DE TONALITÉ**

Cette fonction permet d'optimiser la courbe de tonalité selon le sujet, et de garder un aspect naturel, ême en cas de fort contraste

Intensité de tonalité: Inactif Intensité de tonalité: Forte

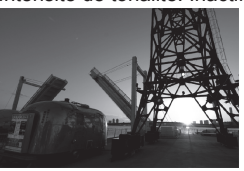

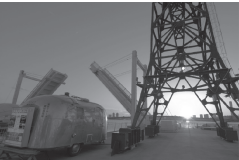

Sélectionnez dans **[● Prise de vue**] (P.27) → [Intensité de tonalité]

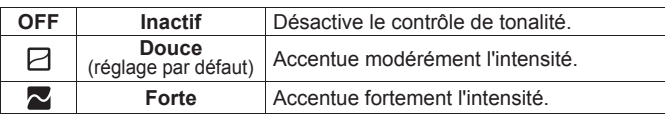

### **AVERTISSEMENT !!**

• Selon le sujet, cette fonctionnalité peut générer du bruit électronique. Dans ce cas, il est recommandé de la désactiver.

## **REGLAGE DE L'ESPACE COLORIMETRIQUE**

Il est possible de sélectionner l'espace colorimétrique sRGB, qui est le plus répandu, ou Adobe RGB, utilisé notamment en applications commerciales ou industrielles.

L'espace colorimétrique peut être choisi dans [<sup>1</sup>] Prise de vue] (P.27) ă [**Espace colorimétrique**].

**sRGB** (réglage par défaut)  $\qquad$  **Adobe RGB** 

## **AVERTISSEMENT !!**

x Utilisez l'espace colorimétrique sRGB pour une utilisation courante. Si vous sélectionnez Adobe RGB, veillez à utiliser **Sigma Photo Pro** ou un logiciel compatible DCF 2.0.

## **ROTATION AUTO**

Il est possible d'enregistrer l'information de verticalité d'une image verticale.

Le paramétrage de la rotation automatique se fait à partir du menu **[○ Prise de vue**] (P.27) → [**Rotation auto**].

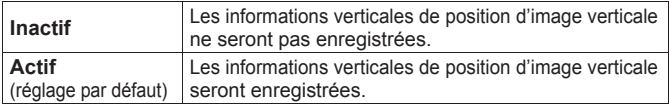

- Ɣ Lorsque des images verticales sont visualisées, elles subissent une rotation automatique et s'affichent verticalement sur le moniteur ACL.
- Ɣ Lorsque des images verticales sont visualisées dans le logiciel Sigma Photo Pro, elles s'affichent automatiquement de façon verticale à l'écran.
- $\bullet$  Quand les images verticales sont tournées en appuyant sur  $\square$ **Lecture**] → [**Rotation**], l'orientation choisie est enregistrée.

#### **MISE EN GARDE !!**

• Si les images sont prises tandis que l'appareil est dirigé vers le haut ou vers le bas, l'information de verticalité peut ne pas être enregistrée correctement.

## **MODE PERSONNALISE**

Il est possible de configurer jusqu'à trois modes de personnalisation du boîtier.

Les fonctionnalités suivantes sont paramétrables pour un mode personnalisé:

- z Tous les éléments dans [ **Prise de vue**] (Onglet Bleu) (P.27)
- z Mode d'exposition (**M**, **S**, **A**, **P**)
- Valeurs d'ouverture et de vitesse
- Paramétrage du cadre de mise au point (P.49)
- Correction d'exposition (P.75)

## **ENREGISTREMENT D'UNE CONFIGURATION**  "<br>1

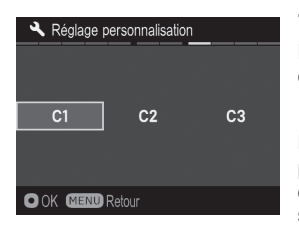

Réglez les paramètres que vous souhaitez enregistrer. 2

Dans **[ Réglages**] (P.27) → **[Réglage personnalisation**] , sélectionnez **C1**, **C2** ou **C3** avec les flèches  $\langle \rangle$ . Une fois la sélection effectuée, appuyez sur **.** Un message de confirmation apparaît.

## 3

Utilisez les touches < > pour sélectionner [**Oui**] et appuyez sur **@** pour confirmer.

Pour annuler, sélectionnez [**Non**] avec les touches  $\langle \rangle$  et appuyez sur  $\mathbb{C}$ .

## **MISE EN GARDE !!**

• Si les images sont prises tandis que l'appareil est dirigé vers le haut ou vers le bas, l'information de verticalité peut ne pas être enregistrée correctement.

## **MISE EN OEUVRE D'UN MODE PERSONNALISE**

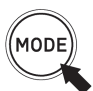

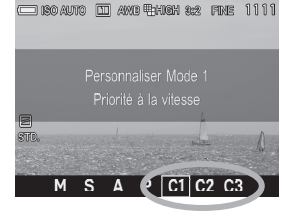

Appuyez sur le bouton Mode et sélectionnez **C1**, **C2** ou **C3** avec la molette avant ou arrière ou avec les touches  $\langle \rangle$ 

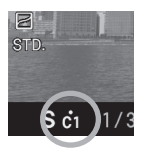

En mode personnalisé, il est possible de modifier temporairement les paramètres ci-dessus (à l'exception du Mode d'Exposition).

Quand un paramètre est modifié, la marque · apparaît dans la Fonction d'Affichage.

## **Pour revenir aux réglages enregistrés :**

- z Éteignez le boîtier (à moins qu'il ne le soit automatiquement avec la fonction Veille Boîtier)
- Appuyez sur le bouton Mode et choisissez un autre réglage.

## **UTILISATION D'UN FLASH EXTERNE**

Vous trouverez ici les informations relatives à l'utilisation d'un flash compact externe dédié.

## **LE FLASH EXTERNE**

Le dp2 Quattro est pourvu d'une griffe flash qui permet d'utiliser un flash externe dédié compact.

**FLASH ELECTRONIQUE EF-140S SA-STTL** (VENDU SEPAREMENT)

- Ce flash compact dispose d'un Nombre Guide maximal de 14 (/m à 10) ISO100).
- Contrôle de l'exposition TTL par le système automatique S-TTL.
- $\bullet$  Très compact du fait de l'alimentation par deux batteries AAA Ni-MH.
- z Possibilité d'utilisation du flash EF-140S SA-STTL en mode manuel.
- · Utilisable sur le reflex numérique SD1 Merrill / SD1 / SD14 / SD15 avec contrôle de l'exposition S-TTL.

## **UTILISATION D'UN FLASH EXTERNE**

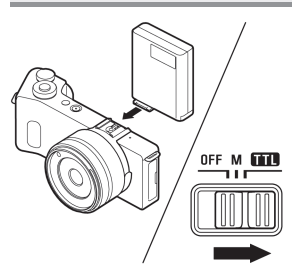

1 Eteignez l'appareil et associez le flash en vous référant à son mode d'emploi. 2

Allumez l'appareil et glissez le commutateur du flash sur TTL.

# ISOAUT

3 Assurez-vous que l'icône de Mode Flash est affichée sur l'écran couleur ACL.

## **AVERTISSEMENT !!**

- L'icône de mode flash clignote durant la charge du flash. Si vous prenez une photo durant la charge, le flash ne déclenchera pas et il pourra en résulter un flou de bougé ou une sous-exposition.
- Si le mode d'exposition de l'appareil est sur P, A ou S, la vitesse d'obturation peut être choisie jusque 1/200 sec. (il n'y a pas de limite en mode M)
- La photographie au flash est possible dans les limites suivantes : (Mode **P**)

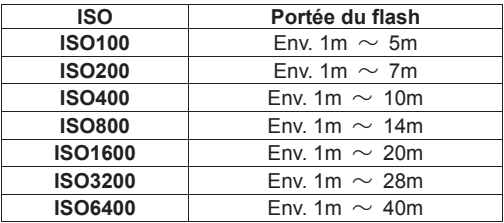

#### **REMARQUE**

x Si la sensibilité ISO est en mode [**ISO Auto**] et qu'un flash externe est utilisé, la sensibilité sera réglée sur la [**Limite Basse**] dans [**Plage ISO Auto**] .

## **REGLAGE DU MODE FLASH**

Il est possible de sélectionner divers modes de photographie au flash, tels que la correction d'exposition au flash ou la réduction des yeux rouges.

Le mode de photographie au flash peut être sélectionné dans le menu de réglage rapide (P.34) ou dans le menu [**① Prise de vue**] (P.27) → [**Flash**]-ă [**Mode Flash**].

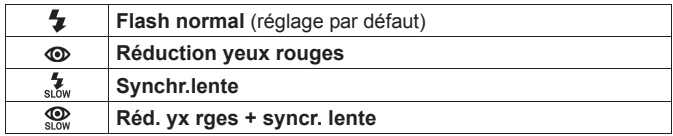

## **Flash Normal**

C'est le mode activé par défaut lorsque vous sortez le flash.

• Ce mode est recommandé pour la photographie ordinaire.

## **Réduction de l'effet "yeux rouges"**

En photographiant une personne au flash, la réflexion de l'éclair dans les yeux peut générer le phénomène des "yeux rouges" sur la photo. Pour limiter cet effet, le flash clignote plusieurs fois pendant environ 1 seconde avant le déclenchement de l'éclair, ce qui réduit le phénomène sur l'image.

• Selon les conditions de lumière et le sujet, la réduction de l'effet "yeux rouges" peut ne pas totalement éliminer ce phénomène.

## **Mode de Synchronisation lente**

Dans les modes de prises de vue **P**/**A**, la vitesse d'obturation la plus lente avec flash est de 1/50s. Le mode synchro lente permet de descendre jusqu'à 30 secondes, en fonction des conditions de lumière. Il convient notamment pour le portrait en nocturne.

## **MISE EN GARDE !!**

- Le Mode Flash ne peut pas être activé si le flash externe n'est pas fixé sur l'appareil ou si le flash est éteint.
- Il n'est pas possible d'utiliser la fonction de réduction des yeux rouges lorsque le flash est en mode manuel sur le flash externe.

## **CORRECTION D'EXPOSITION AU FLASH**

Il est possible de corriger la puissance du flash sans modifier l'exposition de l'arrière-plan.

La correction d'exposition au flash peut se régler depuis [<sup>1</sup>] Prise de **vue**] (P.27) → [**Flash**] → [Correction d'exposition au flash].

Sélectionnez la correction souhaitée au moven des flèches  $\mathcal{L}$ .

z La correction d'exposition au flash peut être réglée de +3.0 à -3.0 valeurs par incrément de 1/3 IL.

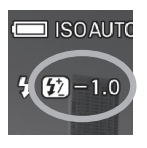

• Lorsque la Correction d'exposition au flash est activée. l'icône et la valeur de la correction sont affichés sur la gauche de l'écran couleur ACL.

## **MISE EN GARDE!!**

- La correction d'exposition au flash n'est pas active si le flash externe n'est pas fixé sur l'appareil ou si le flash est éteint.
- x La correction d'exposition au flash ne se désactive pas automatiquement. Après la prise de vue, redéfinissez la valeur de correction à **±0.0** en reprenant la procédure ci-dessus.

## **VISUALISATION ET EFFACEMENT DES IMAGES**

Ce chapitre explique comment visualiser les images et comment les effacer après la prise vue.

## **VISUALISATION DES IMAGES**

Les photos prises avec le dp2 Quattro peuvent être visualisées de plusieurs façons.

Vous pouvez visualiser les photos prises avec le dp2 Quattro en appuyant sur la touche  $\blacktriangleright$  située au dos de l'appareil. La dernière image enregistrée sur la carte CF s'affichera sur le moniteur couleur.

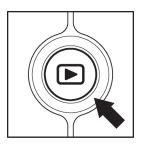

Appuyez sur le bouton  $\blacktriangleright$  pour afficher une image sur le moniteur couleur.

Appuyez à nouveau sur **▶** pour revenir en mode de prise de vue.

### **REMARQUE**

- Si l'appareil est éteint, vous pouvez visualiser les images appuyant sur le bouton  $\boxed{\triangleright}$  pendant 2 secondes.
- Si aucune nouvelle photo n'a été prise, la dernière image visualisée s'affiche prioritairement.
- x S'il n'y a pas d'images sur la carte, le message d'erreur "Pas d'images sur la carte mémoire" s'affiche.
- $\bullet$  Si vous appuyez sur le bouton  $\blacktriangleright$  ou si vous appuyez à mi-course sur le déclencheur pendant la visualisation, le dp2 Quattro reviendra en mode de prise de vue.

### **MISE EN GARDE!!**

x Le dp2 Quattro peut ne pas être à même d'afficher les images capturées par d'autres appareils, ou des images prises avec le dp2 Quattro mais qui auraient été renommées ou déplacées du dossier DCIM sur la carte mémoire.

## **VISUALISATION D'UNE IMAGE A LA FOIS**

Appuyez sur le bouton  $\blacktriangleright$  situé au dos de l'appareil pour visualiser les photos enregistrées en vue par vue.

## **POUR PASSER D'UNE IMAGE A LA SUIVANTE EN VUE PAR VUE :**

- Tournez la molette arrière pour visualiser en avant ou en arrière.
- Appuyez sur la touche > pour afficher l'image suivante.
- Appuyez sur la touche  $\triangle$  pour afficher l'image précédente.
- Appuyez sur le bouton  $\Box$ l pour passer d'un écran d'informations à un autre comme indiqué (P.36).

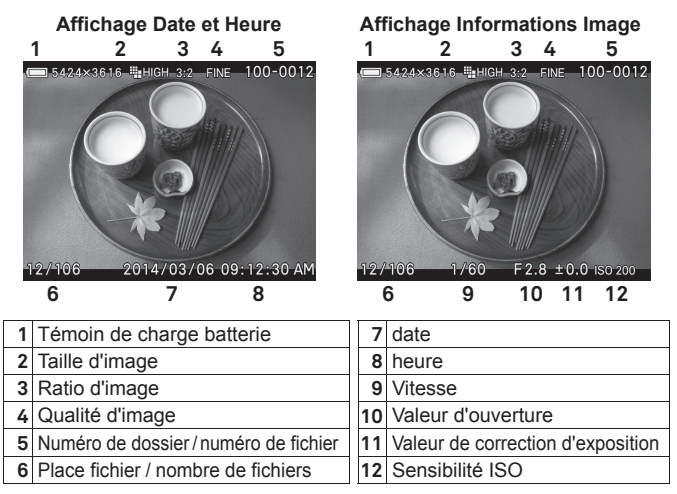

## **REMARQUE**

- Pour naviguer plus rapidement, appuyez en continu sur les touches .Les images défileront jusqu'à ce que vous relâchiez la touche.
- Les images enregistrées sur la carte mémoire défilent en boucle. Si vous appuyez sur la flèche  $\leq$  lorsque la première image de la carte est visualisée, la dernière image enregistrée s'affichera. Si vous appuyez sur la flèche > lorsque la dernière image est visualisée, la première image s'affichera.

## **AGRANDISSEMENT (ZOOM SUR UNE PARTIE DE L'IMAGE)**

Il est possible d'agrandir les images pour afficher un détail ou vérifier la mise au point.

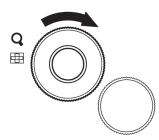

Lors de la visualisation d'images, tournez la molette avant vers la droite (dans le sens allant de l'icône  $\blacksquare$  vers l'icône  $\Omega$ )

Le taux d'agrandissement suit la progression suivante :

Original $\rightarrow$ X1.25 $\rightarrow$ X1.6 $\rightarrow$ X2.0 $\rightarrow$ X2.5 $\rightarrow$ X3.15 $\rightarrow$ X4.0 $\rightarrow$ X5.0 $\rightarrow$ X6.3 $\rightarrow$ X8.0  $\rightarrow$ X10.0

## **LORSQUE VOUS ETES EN VISUALISATION AGRANDIE :**

- $\bullet$  Tournez la molette avant vers la droite vers l'icône  $Q$  pour augmenter l'agrandissement
- Tournez la molette avant vers la gauche vers l'icône **Pu** pour réduire l'agrandissement
- $\bullet$  Appuyez sur les touches  $\Diamond$  ou  $\Diamond$  pour naviguer dans l'image.
- z Tournez la molette arrière pour visualiser l'image précédente ou suivante.

#### **REMARQUE**

• Les images sont agrandies à partir de la zone de mise au point utilisée lors de la prise de vue

## **MOSAÏQUE D'IMAGES (PHOTOS MINIATURES)**

Les images peuvent être visualisées par séries de 9 photos miniatures.

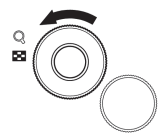

Pendant la visualisation d'images, tournez la molette avant vers la gauche vers l'icône

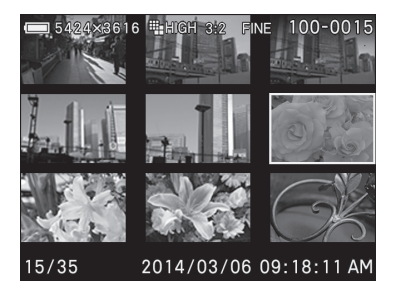

## **EN MODE DE MOSAÏQUE D'IMAGES :**

- Appuyez sur les flèches  $\langle \diamondsuit \rangle$  pour changer la sélection d'images.
- $\bullet$  Tournez la molette avant vers la droite vers l'icône  $Q$  pour afficher l'image miniature sélectionnée.
- z Tournez la molette arrière pour visualiser l'image précédente ou suivante.

### **REMARQUE**

x Les images défilent en boucle. La première planche s'affichera à la suite de la dernière planche enregistrée si vous continuez le défilement.

## **ECRAN D'INFORMATION**

L'Ecran d'Information affiche des informations relatives à chaque image.

Appuyez à plusieurs reprises sur la touche en mode Vue par Vue ou en mode Agrandissement de l'image.

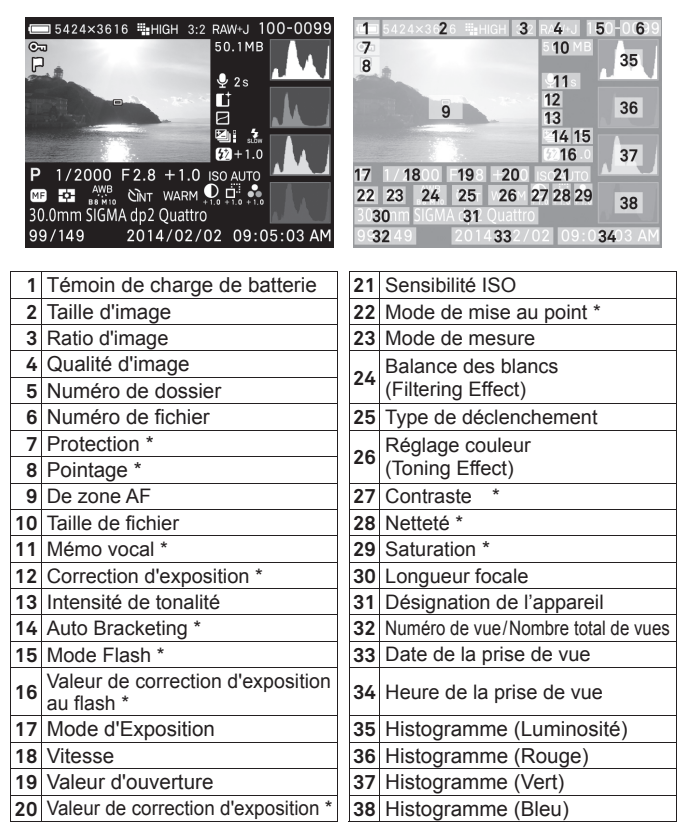

\* Affichage seulement si la fonction est activée dans l'image

### **DURANT L'AFFICHAGE DE L'ECRAN D'INFORMATION EN VUE PAR VUE :**

- $\bullet$  Appuyez sur le bouton  $\Box$  pour revenir à la visualisation simple en vue par vue
- Vous pouvez passer d'une image à une autre en appuyant sur les touches  $\leftrightarrow$
- Tournez la molette arrière pour visualiser l'image précédente ou suivante.

## **ECRAN D'INFORMATION D'UN DETAIL D'IMAGE**

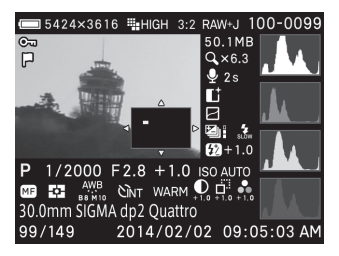

Pendant l'affichage de l'écran d'information, il est possible d'agrandir l'image en tourant la molette avant vers la droite vers l'icône  $Q$ . Il est alors possible d'obtenir des informations détaillées d'histogramme d'une section particulière d'une image.

• Voir le chapitre suivant pour plus de détails sur l'histogramme.

#### **COMMENT GERER L'ECRAN D'INFORMATION D'UN DETAIL D'IMAGE :**

- Appuyez sur les flèches  $\langle \diamondsuit \rangle$  pour vous diriger à l'intérieur de l'image. (l'histogramme s'adaptera automatiquement pour correspondre aux nouvelles valeurs).
- Tournez la molette avant vers la droite pour augmenter l'agrandissement
- Tournez la molette avant vers la gauche pour réduire l'agrandissement
- Appuyez sur la touche @ pour annuler l'agrandissement et visualiser l'écran d'information relatif à l'image entière.
- z Tournez la molette arrière pour visualiser l'image précédente ou suivante.

## **HISTOGRAMME**

L'histogramme est un graphique qui décrit la répartition de la luminosité dans l'image pour chaque couleur (Rouge, vert, bleu). L'axe horizontal correspond au niveau de luminosité, avec les pixels les plus sombres sur la gauche et les plus clairs sur la droite. L'axe vertical indique la proportion de pixels pour chaque niveau de luminosité.

L'analyse de l'histogramme de l'image entière permet d'évaluer son exposition globale.(L'histogramme affiche la répartition des luminosités dans l'image) L'histogramme des détails d'images permet de déterminer les segments d'images sous ou sur exposés

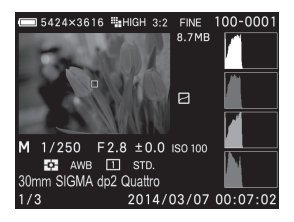

Cet histogramme montre qu'il n'y a aucun pixel dans les plus hautes valeurs, signe d'une image sous-exposée. D'une manière générale, si l'histogramme est déséquilibré vers la gauche, l'image est constituée principalement de pixels sombres, ce qui signifie qu'elle est sous-exposée ou qu'il s'agit d'un sujet sombre tel qu'une vue nocturne ou un coucher de soleil.

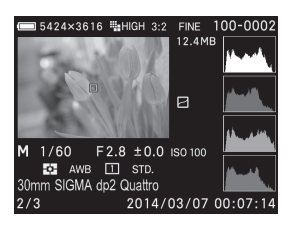

Cet histogramme est équilibré, signe d'une image correctement exposée avec un contraste équilibré. Il faut cependant noter que l'histogramme d'une image bien exposée peut varier de manière importante en fonction du sujet

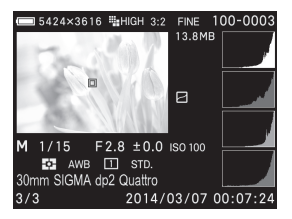

Cet histogramme est constitué de nombreux pixels dans les valeurs extrêmes de haute luminosité, ce qui indique que des zones peuvent être trop claires. D'une manière générale, un histogramme déséquilibré vers la droite indique que l'image comprend de nombreux pixels blancs, signe d'une surexposition ou d'un sujet très clair tel qu'une plage ou de la neige.

## **EFFACEMENT DES FICHIERS**

Ce chapitre explique comment effacer les fichiers enregistrés sur la carte.

• Dans cette section, "fichier" se rapporte à des images fixes.

## **EFFACEMENT D'UN FICHIER AVEC LA TOUCHE D'EFFACEMENT**

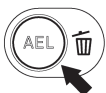

Un fichier visualisé peut être effacé avec la touche d'effacement .

# $\mathbf{1}$

Sélectionnez le fichier à visualiser.

## 2

Appuyez sur  $\overline{m}$  pour ouvrir la boîte de dialogue [Effacer fichier en **cours ?**]. 3

Pour effacer un fichier, sélectionnez [**Oui**] en utilisant les flèches et appuyez sur  $\mathbb{C}$ . Si vous ne souhaitez pas effacer le fichier, sélectionnez [**Non**] en utilisant les flèches  $\langle \rangle$  et appuyez sur  $\mathbf{\mathbb{C}}$ .

### **AVERTISSEMENT !!**

- x Si le fichier est protégé, le message [**Ce fichier est protégé**] apparaît et empêche l'effacement. Si vous souhaitez l'effacer, vous devez d'abord ôter la protection de ce fichier. (Voir P.100-102 les informations sur la protection des fichiers.)
- x Les images enregistrées en RAW+JPEG seront effacées dans les deux formats RAW et JPEG.

## **EFFACEMENT DEPUIS LE MENU EFFACER**

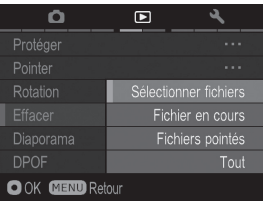

Il est possible d'effacer un ou plusieurs fichiers à partir du menu Effacer. 1

Lors d'une visualisation, appuyez sur le bouton **MENU**, puis [**D** Lecture] (P.27) et sélectionnez [**Effacer**]. 2

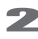

Sélectionnez l'une des options :

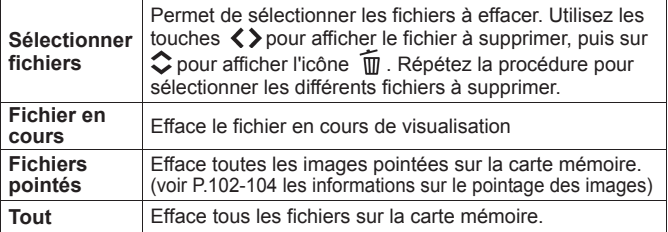

## 3

Une boîte de dialogue s'ouvre en appuyant sur **@** ou sur la flèche >.<br>
4.

Sélectionnez **[Oui**] en utilisant les flèches  $\langle \rangle$  et appuyez sur  $\mathbf{\mathbb{C}}$ pour appliquer le réglage. Si vous souhaitez pas appliquer le réglage, sélectionnez **[Non]** en utilisant les flèches  $\langle \rangle$  et appuyez sur  $\mathbb{R}$ .

## **MISE EN GARDE !!**

- Les fichiers protégés ne seront pas effacés. (Voir P.100-102 les informations sur la protection des images.)
- x L'effacement de [**Sélectionner fichiers**], [**Fichiers pointés**] ou de [**Tout**] peut être long, en fonction du nombre de fichiers concernés sur la carte.

## **REMARQUE**

x A part [**Sélectionner fichiers**], les fichiers peuvent être effacés sans visualisation.

# **GESTION DES IMAGES**

Ce chapitre traite de la gestion des images – protection, pointage, rotation) et explique comment réaliser un diaporama.

## **PROTECTION DES FICHIERS**

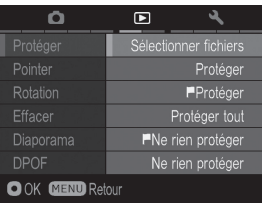

La protection évite à un fichier de pouvoir être effacé inopinément.

## **AVERTISSEMENT !!**

x La protection d'un fichier n'empêche pas sa suppression si la carte mémoire est formatée. Vérifiez toujours soigneusement le contenu de la carte avant tout formatage.

#### **REMARQUE**

x Les fichiers protégés sont en "lecture seule" lorsqu' ils sont transférés sur un ordinateur.

# **POUR PROTEGER UN FICHIER A LA FOIS**  1

Affichez l'image à protéger, appuyez sur **MENU**, ouvrez [**D Lecture**] (P.27) et sélectionnez [**Protéger**]. 2

Sélectionnez [**Protéger**] depuis le sous-menu.<br>
3

Appuyez sur  $\omega$  ou sur la flèche  $\triangleright$ .

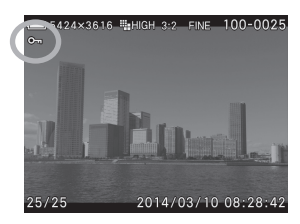

· Une icône de clé O- apparaîtra dans l'image indiquant que le fichier est protégé.

## **REMARQUE**

- Si ce fichier est déjà protégé, l'item devient "Ne pas protéger".
- x Pour ôter la protection d'un fichier, sélectionnez le fichier protégé et suivez la même procédure.
- La touche **@** peut être personnalisée pour être utilisée en tant que raccourci de commande de protection des fichiers. (Voir P.107)

## **POUR PROTEGER PLUSIEURS FICHIERS**

## $\blacksquare$

Appuyez sur la touche **MENU** et ouvrez [ **Lecture**] (P.27) pour sélectionner [**Protéger**]. 2

Sélectionnez l'une des options du sous-menu.

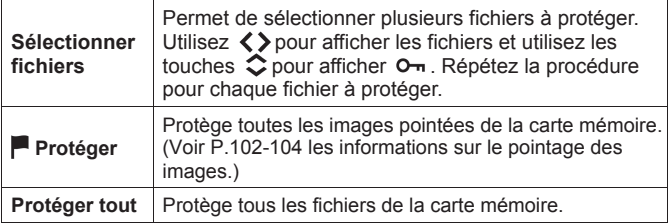

## 3

Ouvrez la boîte de dialogue en appuyant sur **@** ou sur la flèche

Sélectionnez [Oui] en utilisant les flèches  $\langle \rangle$  et appuyez sur @ pour appliquer le réglage.

Si vous souhaitez pas appliquer le réglage, sélectionnez [**Non**] en utilisant les flèches  $\langle \rangle$  et appuyez sur  $\hat{\mathbb{C}}$ .

• Une icône de clé  $\sigma$  apparaîtra dans toutes les fichiers protégés.

## **MISE EN GARDE !!**

**•** La commande [Sélectionner fichiers], [ Protéger] ou [ Ne rien **protéger**] peut prendre du temps en fonction du nombre de fichiers concernés sur la carte.

### **REMARQUE**

x Pour ôter la protection de plusieurs fichiers, sélectionnez [**Ne rien protéger**] ou **[** Ne rien protéger] du menu de protection.

## **POINTAGE DES IMAGES**

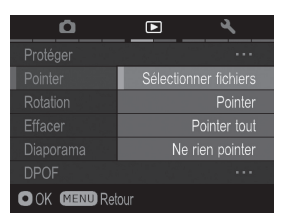

Le pointage des images permet de les repérer pour diverses raisons : identifier les photos préférées, sélectionner les vues retenues pour un diaporama, ou au contraire isoler les images devant être effacées avec l'option "Images pointées" du menu Effacer. (P.98)

### **REMARQUE**

• Les images pointées dans l'appareil gardent ce statut lorsqu'elles sont traitées dans le logiciel **SIGMA Photo Pro**.

## **POUR POINTER UNE IMAGE A LA FOIS**

# $\frac{1}{1}$

Affichez l'image à pointer, appuyez sur **MENU**, ouvrez [**D Lecture**] (P.27) et sélectionnez [**Pointer**]. 2

Sélectionnez [**Pointer**] depuis le sous-menu.

## 3 Appuyez sur  $\mathbf{\Omega}$  ou sur la flèche  $\blacktriangleright$ .

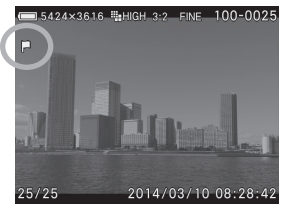

Une icône de drapeau  $\blacksquare$  apparaît dans l'image indiquant que l'image est pointée.

### **REMARQUE**

- x Si la photo sélectionnée est déjà pointée, l'option devient "**Ne pas pointer**".
- Pour supprimer le pointage d'une image, il suffit de sélectionner l'image pointée et de suivre la procédure ci-dessus.
- La touche @ peut être personnalisée en tant que raccourci de commande pour effectuer le pointage des images. (Voir P.107)

## **POUR POINTER PLUSIEURS IMAGES**

# <u>ru</u><br>1

Appuyez sur la touche **MENU** et ouvrez [ **Lecture**] (P.27) pour sélectionner [**Pointer**]. 2

Sélectionnez l'une des options du sous-menu.

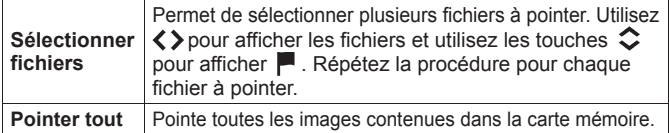

## 3

Ouvrez la boîte de dialogue en appuyant sur  $\omega$  ou sur la flèche  $\sum$ .

## 4

Sélectionnez **[Oui**] en utilisant les flèches  $\langle \rangle$  et appuyez sur **@** pour appliquer le réglage. Si vous souhaitez pas appliquer le réglage, sélectionnez **[Non]** en utilisant les flèches  $\langle \rangle$  et appuyez sur  $\mathbf{a}$ .

 $\bullet$  Une icône de drapeau  $\blacksquare$  apparaît dans toutes les images pointées

## **MISE EN GARDE !!**

x La commande [**Sélectionner fichiers**], [**Pointer tout**] ou [**Ne rien pointer**] peut prendre du temps en fonction du nombre de fichiers concernés sur la carte.

#### **REMARQUE**

x Sélectionnez [**Ne rien pointer**] dans le menu Pointer si vous souhaitez supprimer le pointage de toutes les images contenues dans la carte mémoire.

## **ORIENTATION DES IMAGES**

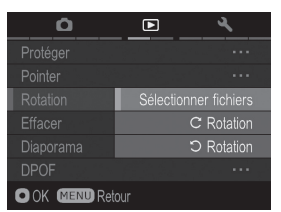

Il est possible de faire pivoter les images visualisées.

## **POUR FAIRE PIVOTER UNE IMAGE**

# <u>ru</u><br>1

Affichez l'image à faire pivoter, appuyez sur MENU, ouvrez [**D Lecture**] (P.27) et sélectionnez [**Rotation**].

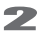

Sélectionnez l'une des options du sous-menu.

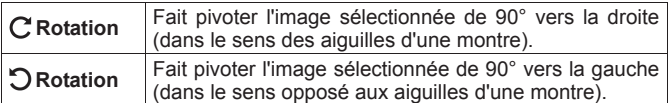

#### **MISE EN GARDE !!**

x Si [**Rotation de l'image**] est sur [**Inactif**] dans [ **Lecture**] (P.27), le menu de rotation n'est pas accessible.

## **REMARQUE**

- x Pour faire pivoter une photo de 180 degrés, appliquez deux fois la même rotation.
- x Pour revenir à l'orientation initiale, faites pivoter l'image dans le sens inverse.
- La touche **@** peut être personnalisée pour être utilisée en tant que raccourci de commande de rotation des images. (Voir P.107)
- Les images réorientées seront affichées dans leur nouvelle disposition lors du traitement par le logiciel **SIGMA Photo Pro**.

## **POUR FAIRE PIVOTER PLUSIEURS IMAGES**

**1 CON FAIRE FIVOTER FLOSIEORS IMAGES**<br>1<br>Appuyez sur la touche MENU et ouvrez [D Lecture] (P.27) pour sélectionner [**Rotation**].

Sélectionnez [**Sélectionner fichiers**] depuis le sous-menu. 3

Utilisez  $\langle \rangle$  pour afficher le fichier à faire pivoter, et sur  $\land$  pour faire pivoter de 90 degrés vers la droite, ou sur ∨pour faire pivoter de 90 degrés vers la gauche. Répétez la procédure pour chaque fichier à faire pivoter.

## 4

Ouvrez la boîte de dialogue en appuyant sur **@** ou sur la flèche  $\blacktriangleright$ .

Sélectionnez **[Oui]** en utilisant les flèches  $\langle \rangle$  et appuyez sur **@** pour appliquer le réglage. Si vous souhaitez pas appliquer le réglage, sélectionnez [**Non**] en utilisant les flèches  $\langle \rangle$  et appuyez sur  $\mathbb{C}$ .

## **ALERTE D'EXPOSITION**

Il est possible de faire ressortir les zones surexposées en les faisant apparaître en rouge.

Choisissez [**Actif**] dans [ **Lecture**] (P.27) ă [**Alerte Expo**].

z L'alerte d'exposition ne peut pas être activée en visualisation rapide.

Pour annuler l'alerte d'exposition, choisissez [**Inactif**] dans [ **Lecture**] (P.27) ă [**Alerte Expo**].

### **TIP**

• Le bouton **@** peut être utilisé en raccourci pour l'alerte d'exposition [**Actif**/ **Inactif**] (voir P.107).

## **PERSONNALISATION DE LA TOUCHE OK**

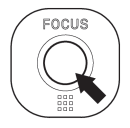

Il est possible de commander une fonction des paramètres de lecture à partir de la touche  $\blacksquare$ . Ce raccourci de commande permet d'activer la fonction en appuyant sur la touche  $\mathbf{\odot}.$ 

Le raccourci de commande peut être choisi dans [ **Lecture**] (P.27) ă [**Réglage touche OK**].

Fonctions disponibles pour la personnalisation de la touche  $\mathbf{\mathbb{C}}$ .

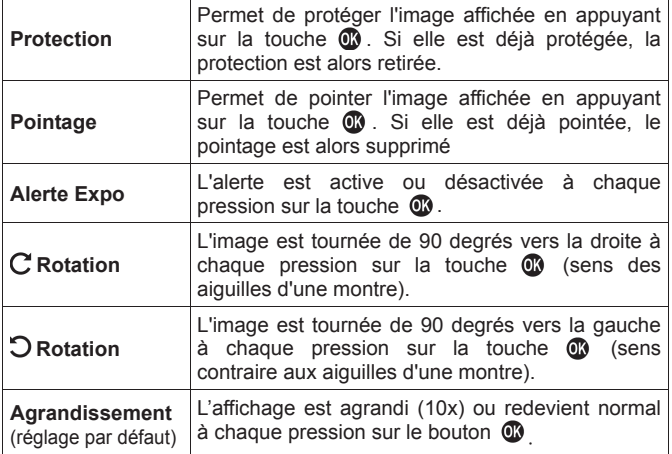

Pour désactiver un raccourci, sélectionnez [**Sans**] dans [ **Lecture**] (P.27) ă [**Réglage touche OK**].

## **ENREGISTREMENT D'UN MEMO VOCAL**

Il est possible d'enregistrer un commentaire de 30 secondes sur une image enregistrée, ce qui permet d'enregistrer oralement des informations relatives à la prise de vue. 1

Sélecttionnez [**Actif**] dans [**■ Lecture**] (P.27) → [**Mémo vocal**].<br>
<del>2</del>

Fermez le menu **[ C Lecture**] en appuyant sur **MENU**.

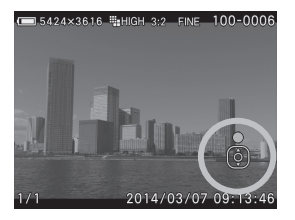

## 3

Appuyez sur la touche ∧pour démarrer l'enregistrement.

- L'enregistrement sera terminé si vous appuyez sur la touche  $\vee$ .
- L'enregistrement s'arrêtera automatiquement à la fin des 30 secondes

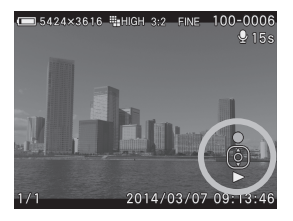

Pour écouter le mémo vocal, appuyez sur la touche  $\vee$ . (Voir P.109 pour les instructions sur la visualisation d'images avec son)

- $\bullet$  Un message d'alerte s'affiche lorsque l'on appuie sur  $\bullet$  si l'image possède déjà un un mémo vocal. Pour écraser le mémo existant, utilisez les touches  $\langle \rangle$  et sélectionnez [Oui], et appuyez sur  $\mathbb O$ . Pour annuler, sélectionnez **[Non]** avec les touches  $\langle \rangle$  et appuyez sur  $\mathbf{\mathbb{C}}$ .
- z Pour annuler la fonction de Mémo vocal, choisissez [**Inactif**] dans [**■ Lecture**] (P.27) → [Mémo vocal].
### **MISE EN GARDE !!**

x Il n'est pas possible d'enregistrer un mémo vocal en cas de manque de capacité sur la carte.

## **VISUALISATION D'IMAGES AVEC SON**  <u>-37</u><br>1

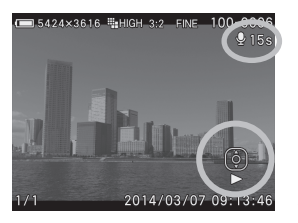

Si une image visualisée est une image avec son, l'icône et les Icônes de commandes de lecture s'affichent sur le moniteur couleur. 2

Appuyez sur la touche  $\vee$  pour lire la bande son

Appuyez à nouveau sur la touche v pour arrêter la lecture.

### **MISE EN GARDE !!**

x Il n'est pas possible de lire la bande son lorsque l'appareil est en mode agrandissement ou en planche contact.

### **REMARQUE**

- · Si vous souhaitez modifier le volume du son enregistré, il est possible de modifier le paramètre dans **[**₹ Prise de vuel (P.27) → [**Réglage son**] ă [**Son lecture**]. Voir [**Réglage son**] P.122 pour plus d'informations.
- Le son enregistré avec une image (.WAV file) est stocké dans le même dossier et porte le même nom que le fichier image. Par exemple, le fichier image sera le SDIM0010.JPG et le fichier son associé sera le SDIM0010.WAV. En visualisation sur l'ordinateur, il n'est pas possible d'ouvrir les deux fichiers en même temps. Vous pourez ouvrir les fichiers "WAV" avec un logiciel approprié.

## **REALISATION D'UN DIAPORAMA**

Le menu Diaporama du dp2 Quattro permet de réaliser un diaporama de toutes les images enregistrées sur la carte mémoire, ou des seules images pointées ou protégées

### **MENU DIAPORAMA**

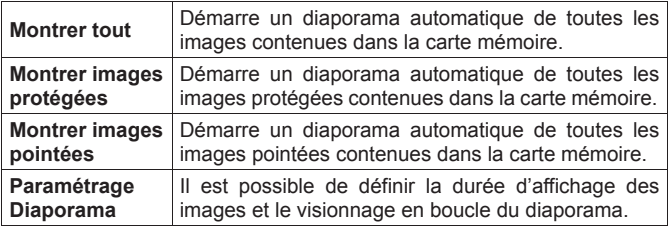

### **POUR LANCER UN DIAPORAMA**

**1 DUR LANCER UN DIAFURAMA<br>1**<br>Appuyez sur la touche MENU lors d'une visualisation d'image et ouvrez [ **Lecture**] (P.27) pour sélectionner [**Diaporama**]. 2

Sélectionnez [**Montrer tout**], [**Montrer images protégées**] ou [**Montrer images pointées**] dans le sous-menu.<br>
3

Le diaporama débute en appuyant sur  $\omega$  ou sur la flèche  $\lambda$ .

Appuyez sur @ pour interrompre un diaporama.

### **MISE EN GARDE !!**

x Si vous chosissez [**Montrer images pointées**] la durée du diaporama peut être longue, en fonction du nombre d'images à visualiser.

### **POUR CHANGER LES PARAMETRES D'UN DIAPORAMA**

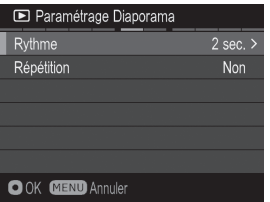

Sélectionnez [**Paramétrage Diaporama**] dans le menu Diaporama et appuyez sur la touche  $\overline{w}$  ou  $\overline{w}$  pour afficher les paramètres.

#### **MENU DE PARAMETRAGE DU DIAPORAMA**

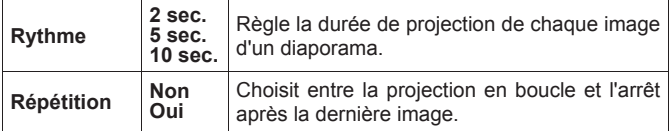

### **Rythme**

Sélectionnez [**Rythme**] avec les touches  $\heartsuit$  et sélectionnez le nombre de seconds de visualisation avec les touches  $\langle \rangle$ .

#### **Répétition**

Sélectionnez [Répétition] avec les touches  $\hat{\heartsuit}$  et sélectionnez [Non] ou **[Oui**] en appuyant sur les touches  $\langle \rangle$ .

Appuyez sur le bouton @ pour confirmer le paramétrage du diaporama ou sur le bouton MENU pour quitter la fenêtre de confirmation sans changer les paramètres.

### **DPOF (DIGITAL PRINT ORDER FORMAT)**

Lorsque vous remettez une carte mémoire à un spécialiste du développement, la fonction DPOF permet de définir par avance quelles photos seront imprimées et en combien d'exemplaires. Il en va de même avec une imprimante compatible DPOF.

### **MISE EN GARDE !!**

• La fonction DPOF n'est pas accessible avec les fichiers RAW (X3F).

# $\frac{1}{1}$

Appuyez sur **MENU** pour sélectionner [DPOF] dans [**Decture**] (P.27) lorsque vous visualisez l'image. 2

Sélectionnez l'option souhaitée en appuyant sur  $\mathbf{\Omega}$  ou sur  $\lambda$ .

#### **Menu DPOF**ᴾ

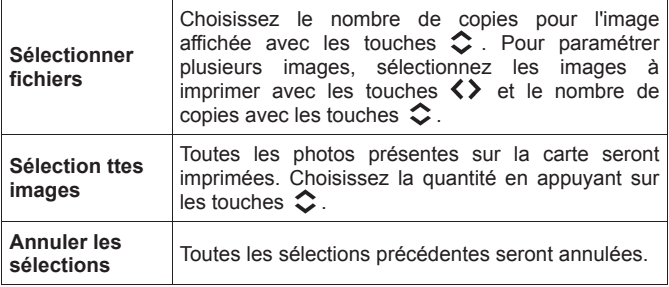

### 3

Ouvrez la boîte de dialogue en appuyant sur **@** ou sur la flèche >.<br>
4.

Sélectionnez [Oui] en utilisant les flèches  $\langle \rangle$  et appuyez sur **@** pour appliquer le réglage. Si vous souhaitez pas appliquer le réglage, sélectionnez **[Non]** en utilisant les flèches  $\langle \rangle$  et appuyez sur  $\mathbf{\mathbb{C}}$ .

# **AUTRES RÉGLAGES**

Ce chapitre décrit les réglages de diverses autres fonctions du boîtier.

## **SYSTEME DE NUMEROTATION DES FICHIERS**

Un numéro de fichier allant de 0001 à 9999 est automatiquement attribué à chaque image que vous prenez. Lors de la visualisation, le numéro du fichier correspondant à chaque image s'affiche an bas à droite du moniteur ACL (voir P.91, 94). Le numéro de fichier est inclus dans le nom du fichier image. Ce dernier est constitué de "SDIM" suivi du numéro à quatre chiffres du fichier initial et son extension. Par exemple, l'image numéro 0023 sera stockée dans le fichier SDIM0023.X3F. Toutes les fichiers images du dp2 Quattro sont stockés dans le répertoire ###SIGMA du dossier DCIM de la carte mémoire.

- z Lorsque [**Adobe RGB**] est sélectionné dans [ **Prise de vue**] (P.27) ă [**Espace colorimétrique**], le nom de fichier sera constitué de "\_SDI" au lieu de "SDIM".
- La numérotation des fichiers peut être continue ou réinitialisée chaque fois qu'une carte vide est détectée. La numérotation peut être réglée dans **[ Réglages**] (P.27) → **[Numérot. Fichier**].

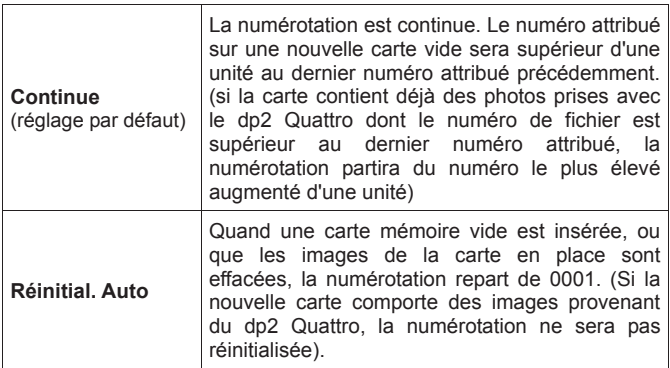

### **OPTIONS DE NUMEROTATION**

#### **MISE EN GARDE !!**-

- z Lorsque le dossier / « Numérot. Fichier » a atteint "999-9999", le message [**la carte est pleine**] s'affiche, il ne sera alors plus possible de prendre des photos supplémentaires, et ce, même si la carte possède encore la capacité d'enregistrer plus d'images. Veuillez vérifier « Numérot. Fichier » dans la fenêtre d'affichage. Si le numéro de fichier "999-9999" est présent sur la carte, veuillez suivre la procédure ci-dessous.
	- 1. Transférez tous les fichiers de la carte sur votre ordinateur.
	- 2. Formatez la carte.
	- 3. Si [**Numérot. Fichier**] est défini sur [**Continue**], paramétrez le sur [**Réinitial. Auto**].
	- 4. Si vous paramétrez généralement [**Numérot. Fichier**] sur [**Continue**], définissez le sur [**Continue**] à nouveau.
- Si vous souhaitez continuer à prendre des photos avec une autre carte, passez à l'étape 3.

## **POUR MODIFIER LE NOM DES FICHIERS**

Le nom des fichiers peut être précédés de « SDIM » ou « DP2Q ».

Sélectionnez le paramètre dans le menu [**4 Réglages**] (P.27) → [**Nom de fichier**].

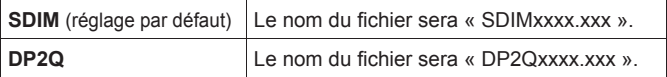

- Le nombre dans le nom du fichier sera continu même après avoir changé le réglage de SDIM à DP2Q ou vice versa.
- $\bullet$  Lorsque vous sélectionnez [Adobe RGB] depuis le menu [ $\bullet$  Prise de vue] (P.27) → [Espace colorimétrique], le nom du fichier sera composé de "\_SDI" au lieu de "SDIM" et deviendra "\_P2Q" au lieu de "DP2Q".

### **PERSONNALISER L'AFFICHAGE DU MONITEUR COULEUR ACL**

La taille des icônes affichées pendant la prise de vue peut être modifiée ou des fonctions utiles peuvent être ajoutées.<br>
Affichage Mode 1

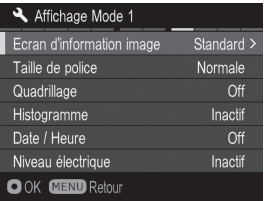

Sélectionnez le mode de personnalisation dans **[A** Réglages] (P.27) → [Réglage **modes d'affichage**]. 2

Sélectionnez [**Actif**] et appuyez sur  $\blacktriangleright$ .

Sélectionnez les paramètres désirés et appuyez sur  $\blacktriangleright$ .

### **REMARQUE**

• Un mode d'affichage non désiré peut être caché. Sélectionnez les modes non désiré depuis [**Réglage modes d'affichage**] et mettez les sur [**Inactif**].

### **Ecran d'information image**

Les informations de prise de vue à afficher peuvent être sélectionnées.

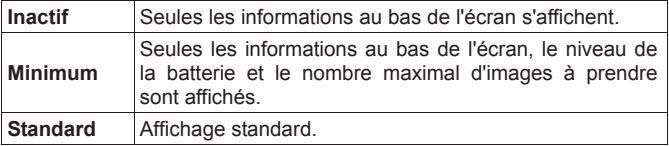

### **Taille de police**

La taille de la police des informations de prise de vue peut être modifiée.

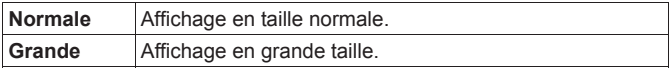

### **Quadrillage**

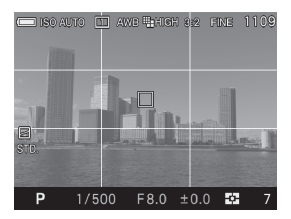

Un quadrillage permettant l'aide la composition peut être affiché.

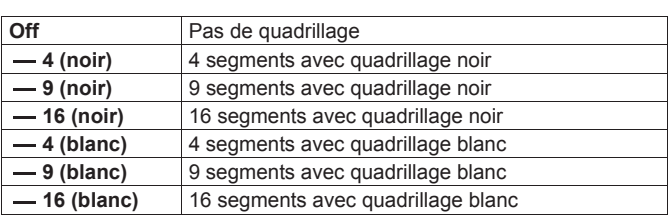

### **Histogramme**

Un histogramme permettant l'aide la composition peut être affiché.

z Voir P.96 [**Histogramme**] pour plus d'information sur l'histogramme.

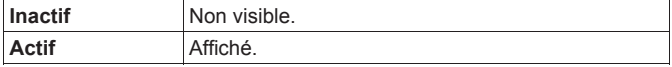

### **Date / Heure**

La date et l'heure peuvent être affichées.

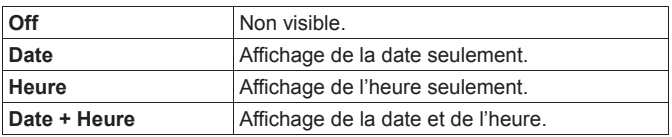

### **Niveau électronique**

Un niveau électronique permettant l'aide la composition peut être affiché.

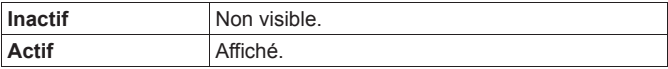

### **NIVEAU ÉLECTRONIQUE**

La direction horizontale et verticale de l'appareil sont affichées.

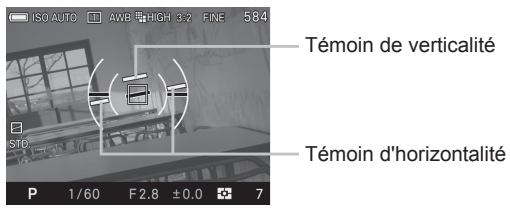

- Un témoin devient vert lorsque l'appareil est aligné verticalement ou horizontament.
- En prise de vue verticale, seul le témoin de verticalité change de couleur.

### **MISE EN GARDE !!**

- La tolérance du Niveau Electronique est de environ ±1°. Plus l'appareil est penché, plus la tolérance est importante, et moins le niveau électronique est précis.
- Lorsque l'appareil est orienté vers le sol, le niveau électronique ne fonctionne pas correctement.

### **AJUSTEMENT DU NIVEAU ELECTRONIQUE**

L'inclinaison du niveau électronique est réglable.<br>
1

# Sélectionner **[ <b>R** Réglages] (P.27) → [Ajuster le niveau].<br>2

Positionnez l'appareil sur une surface horizontale, et appuyez sur  $\mathbf \odot$ .

 $\bullet$  Pour réinitialiser et retrouver le paramétrage usine, appuyez sur  $\Box$ .

### **PERSONNALISATION DES MOLETTES**

Les fonctions et sens d'utilisation de la molette pour répgler l'exposition et la bague de mise au point peuvent être personnalisées.

### **INTERVERSION DE COMMANDES**

Les molettes avant et arrière sont utilisées pour modifier la valeur d'ouverture, la vitesse d'obturation et la correction d'exposition. Il est possible de changer leur fonction respective pour chaque mode d'exposition.

Le paramétrage se fait depuis **[○ Prise de vue**](**P.27**) → [Interversion **de commandes**].

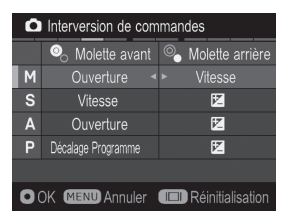

Choisissez le mode d'exposition désiré en appuyant sur les flèches  $\textcircled{\textsf{c}}$  et changez la fonction en utilisant les flèches  $\langle \rangle$ . Appuyez sur **@** pour appliquer le réglage.

· Pour revenir aux paramètres par défaut, appuyez sur le bouton  $\Box$  et appuyez  $\sin$   $\dot{\mathbf{m}}$ .

### **ROTATION DES MOLETTES ET BAGUE DE MISE AU POINT MANUELLE**

Il est possible de changer le sens de rotation de la molette et de la bague de mise au point.

Le paramètrage se fait depuis **[● Prise de vue**] (P.27) → **[Sens de rotation**].

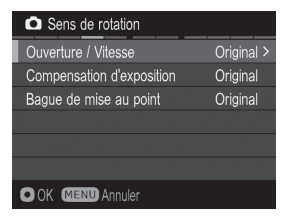

Sélectionnez la fonction que vous désirez modifier en utilisant les flèches  $\hat{\mathcal{L}}$ . Puis sélectionnez [**Original**] ou [**Inversé**] et appuyez sur  $\mathbf{\Omega}$  pour appliquer le réglage.

### **Ouverture / Vitesse**

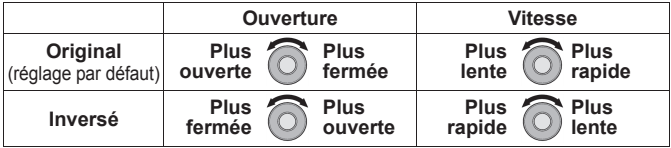

### **Correction d'exposition**

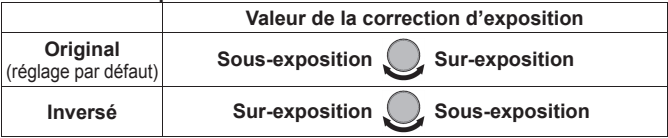

### **Bague de mise au point**

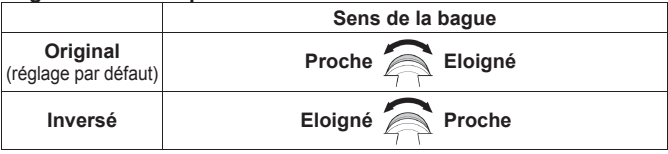

### **MONITEUR ACL INACTIF ET VEILLE BOITIER**

Le dp2 Quattro dispose des fonctions de [**Moniteur ACL inactif**] et de [**Veille boîtier**] afin de préserver la puissance de la batterie. Le moniteur ACL ou l'appareil s'éteignent automatiquement s'ils n'ont pas été activés durant un temps prédéterminé.

### **Moniteur ACL inactif**

S'il n'est pas utilisé pendant une durée prédéfinie, le rétroéclairage du moniteur ACL va s'éteindre automatiquement. Bien que le moniteur soit éteint, le boîtier reste en fonction et chaque bouton peut être actionné normalement. Il est possible de retourner au mode de prise de vue en appuyant à mi-course sur le déclencheur.

### **Veille boîtier**

S'il n'est pas utilisé pendant une durée prédéfinie, l'appareil va s'éteindre automatiquement. Les touches et boutons ne sont pas utilisables quand le boîtier est en veille. Il est nécessaire de mettre le boîtier hors tension avec le bouton marche/arrêt pour terminer la mise en veille.

La mise en veille se règle dans [**4** Réglages] (P.27) → [Moniteur ACL **inactif**] et [**Veille boîtier**].

#### **Moniteur ACL inactif Veille boîtier**

**Inactif Inactif** 

**10 sec. 30 sec.** 

**30 sec. 1 min.** 

**1 min.** (réglage par défaut) **5 min.** (réglage par défaut)

**10 min.**

**5 min.** 10 min.

### **REMARQUE**

- x Pour désactiver la mise en veille du moniteur, réglez [M**oniteur ACL inactif**] sur [**Inactif**].
- x Pour réactiver l'extinction automatique de l'appareil, réglez [**Veille boîtier**] sur [**Inactif**].

### **MISE EN GARDE !!**

x Il n'est pas possible de régler [**Moniteur ACL inactif**] sur une durée plus longue que celle de [**Veille boîtier**]. Par exemple, si [**Moniteur ACL inactif**] est réglé sur [**5min**] et [**Veille boîtier**] sur [**1min**], le paramétrage [**Moniteur ACL inactif**] sera automatiquement changé en [**1min**].

### **MODE ECO**

Le Mode ECO préserve la charge de la batterie en réduisant la luminosité du moniteur ACL et la fréquence d'image lorsque l'appareil n'a pas été utilisé pendant 10 secondes.

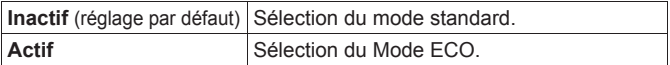

### **REGLAGE SON**

Ce chapitre concerne le paramétrage des Son obturateur, Son touches, Volume son et Son lecture.

### $\mathbb{R}$  **Réglages**] (P.27)  $\rightarrow$  [**Réglage son**].

### **Son obturateur**

Il est possible de paramétrer le Son obturateur sur [**Actif**] or [**Inactif**].

z Le paramètre par défaut est [**Actif**].

### **Son touches**

Il est possible de régler le Son touches pour une mise au point validée, l'information d'une mise au point non validée et l'information de la minuterie sur [**Actif**] ou [**Inactif**].

z Le paramètre par défaut est [**Actif**].

### **Volume son**

Il est possible de régler le Son obturateur et le Son touche de 0 à 5 sur 6 niveaux. Il est possible de baisser le volume en appuyant sur la flèche  $\zeta$  et d'augmenter le volume en appuyant sur la flèche  $\zeta$ .

- Le réglage sur 0 inhibe le son.
- La valeur par défaut est 3.

### **Son lecture**

Il est possible de paramétrer le Son lecture et le Mémo vocal de 0 à 5 sur 6 niveaux. Il est possible de baisser le volume en appuyant sur la flèche  $\zeta$  et d'augmenter le volume en appuyant sur la flèche  $\zeta$ .

- Le réglage sur 0 inhibe le son.
- La valeur par défaut est 3.

## **RESTAURATION DES REGLAGES D'ORIGINE**

Il est possible de restaurer les réglages par défaut de l'appareil.

Ceci se fait à partir du menu **| Réglages**] (P.27) → **[Réinitialisation**].

Réinitialisation par défaut de tous les paramètres de [<sup>1</sup> Prise de vue] (onglet bleu).

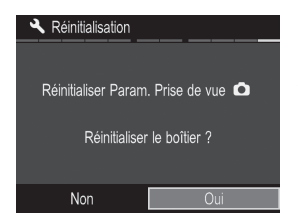

Dans le menu [**Réinitialisation**], sélectionnez [**Oui**] en appuyant sur les flèches  $\langle \rangle$  et appuyez sur  $\hat{\mathbb{C}}$ .

Pour ne pas réinitialiser les paramètres par défaut, sélectionnez [**Non**] en appuyant sur les flèches  $\langle \rangle$ et appuyez  $\sin$   $\dot{a}$ .

Si vous souhaitez réinitialiser tous les paramètres de l'appareil, y compris les autres réglages, vous devrez réinitialiser l'appareil aux réglages usine par défaut. Dans le menu [**Réinitialisation**], appuyez sur pour afficher le message [**Réinitialiser le boîtier sur réglage usine?**].

Pour réinitialiser l'appareil aux réglages usine par défaut, sélectionnez **[Ouil en appuyant sur les flèches**  $\langle \rangle$  **et appuyez sur**  $\mathbf{\mathbb{C}}$ **.** 

Pour annuler la réinitialisation, sélectionnez [**Non**] en appuyant sur les flèches  $\langle \rangle$  et appuyez sur  $\mathbb{C}$ .

# **CONNEXION DU BOITIER A UN ORDINATEUR**

### **CONNEXION DU BOITIER A UN ORDINATEUR**

Le boîtier dp2 Quattro peut être directement connecté à un ordinateur en utilisant le câble USB. Fourni. Assurez-vous que le boîtier est hors tension avant de le connecter. La vitesse de transfert dépend de l'ordinateur et de son système d'exploitation. Pour plus d'informations, référez vous à la section Aide du logiciel **SIGMA Photo Pro**.

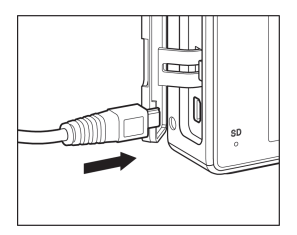

 $\mathbf{1}$ Allumez l'ordinateur. 2

Connecter votre appareil à un ordinateur avec le câble USB fourni.

### **MISE EN GARDE !!**

- x Pendant la connection de votre appareil à l'ordinateur, veuillez vous assurer que celui-ci ne soit pas en mode veille. Les données pourraient être perdues ou endommagées.
- Ne pas connecter un autre câble USB à votre ordinateur pendant la procédure de connection de votre appareil. Les données pourraient être perdues ou endommagées.
- x N'utilisez que le câble USB fourni avec le boîtier.
- x L'obturateur et le moniteur ACL sont désactivés quand le boîtier est relié à un ordinateur avec un câble USB.
- La fonction de veille de l'appareil est inactive lorsque celui-ci est connecté à l'ordinateur.

# **ENVIRONNEMENT TECHNIQUE**

Cette section présente les accessoires optionnels et explique les caractéristiques de l'appareil.

### **ACCESSOIRES EN OPTION**

### **FLASH ELECTRONIQUE EF-140S SA-STTL**

Ce flash compact dispose d'un Nombre Guide maximal de 14 (/m à 10 ISO100). Veuillez vous reporter P.85 pour plus d'information.

### **PARE SOLEIL LH4-01**

Ce pare-soleil empêche l'intrusion de lumières parasites et réduit le "flare" et les lumières diffuses. Il peut être facilement fixé à l'avant de l'obiectif.

### **VISEUR EXTERNE VF-41**

Ce viseur de haute performance, Galilée inversé du type Albada, se monte sur la griffe flash. Il permet la composition de l'image sans devoir avoir recours au monitor couleur ACL et autorise un cadrage précis sans incidence des conditions de lumière ambiante.

### **CABLE DE DECLENCHEMENT CR-31**

Cette télécommande filaire permet de déclencher l'obturateur à distance en le branchant au port USB de l'appareil. Elle est très utile lors de la photographie sur pied, ou en vitesse lente. (Longueur du câble : env. 1m).

### **ETUI HC-21**

Cet étui peut demeurer attaché à l'appareil durant la prise de vue. Il s'adapte parfaitement à la forme du boîtier, en assure la protection et la durabilité.

### **ADAPTATEUR SECTEUR SAC-6**

Il permet de disposer d'une alimentation constante lors de prises de vues en intérieur ou lors du transfert des images. Veuillez vous reporter P.128 pour plus d'information. (Le connecteur DC – CN-21 est inclus avec cet appareil pour connecter l'adaptateur secteur à l'ordinateur).

## **ALIMENTATION SECTEUR**

### **(Vendue séparément)**

Vous pouvez alimenter l'appareil en utilisant l'adaptateur secteur SAC-6 fourni et le connecteur DC (CN-21). Nous vous recommandons ce type d'alimentation lors d'une utilisation prolongée telle que la visualisation de vos photos ou la connexion à un ordinateur.

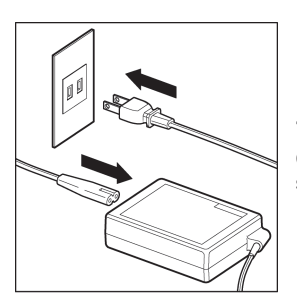

 $\mathbf{1}$ Connectez le câble secteur AC à l'adaptateur secteur.

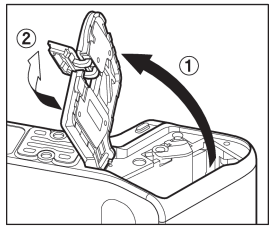

### 2

Ouvrez le compartiment batterie et ouvrez le cache connecteur DC comme le montre l'illustration.

Ne tirez pas brutalement sur le cache du connecteur DC : il pourrait se détacher

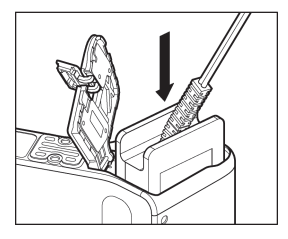

### 3

Insérez le connecteur DC comme indiqué jusqu'à son verrouillage.

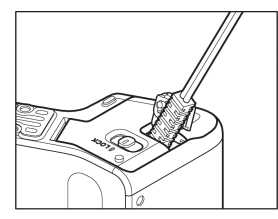

 $\sqrt{2}$ 

Fermez soigneusement le compartiment batterie en prenant garde de ne pas pincer le connecteur DC.

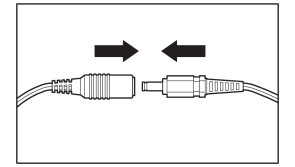

5

Connectez la fiche jack de l'adaptateur secteur AC avec celle du connecteur DC.

### **MISE EN GARDE !**

- Veuillez ne pas ouvrir le volet compartiment batterie pendant que le témoin d'acquisition est allumé. Si tel est le cas, l'appareil sera désactivé et les données seront perdues. Cela pourrait aussi causer des dommages à l'appareil ou à la carte mémoire.
- z En fin d'utilisation, éteignez l'appareil et déconnectez le câble du secteur.

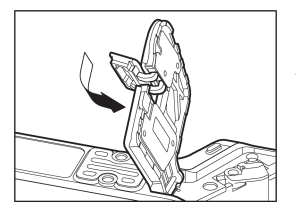

Après avoir détaché le connecteur de l'appareil, repositionnez le cache du connecteur DC comme le montre l'illustration.

### **ENTRETIEN**

- N'utilisez aucun produit chimique, ni aucun agent nettoyant tels que dissolvants ou benzène pour nettoyer l'appareil ou l'objectif. N'employez qu'un chiffon doux ou un soufflet, que ce soit pour le boîtier ou les optiques. Un tissu microfibre est recommandé pour enlever les traces de doigts.
- z Ne lubrifiez pas l'appareil, ni l'objectif.
- Retirez la poussière sur le moniteur couleur de préférence avec un soufflet. Pour enlever des traces de doigts ou une tache, essuyez délicatement la surface avec un chiffon doux. N'appuyez pas trop fort sur l'écran ACL car vous risqueriez de l'abîmer.

### **STOCKAGE DE L'APPAREIL**

- z Veillez à enlever la batterie si l'appareil n'est pas utilisé pendant longtemps.
- Pour éviter l'apparition de champignons, rangez l'appareil dans un endroit sec, frais et correctement ventilé, avec un agent desséchant tel qu'un gel de silice. Tenez-le éloigné de tout produit chimique.

### **A PROPOS DU MONITEUR COULEUR ACL TFT**

- Certains cristaux du moniteur couleur ACL peuvent être constamment lumineux ou éteints. Ceci ne constitue pas un défaut ou un mauvais fonctionnement. La qualité des images n'en sera aucunement affectée.
- La réactivité d'un écran à cristaux liquides diminue avec la température. A l'inverse, l'affichage s'assombrit sous une forte chaleur, et se rétablit dès retour à une température normale.

### **PROBLEMES D'UTILISATION**

Si vous rencontrez un problème ou si les images ne sont pas de bonne qualité, nous vous recommandons de consulter la liste d'anomalies ci-dessous.

### **Rien ne s'affiche sur le moniteur couleur ACL.**

La batterie est vide.

Remplacez la batterie (P.20-23)

Le moniteur est désactivé.

Appuyez sur le bouton  $\Box$  pour activer le moniteur. (P.36)

Le boîtier est en mode Affichage desactivé.

▶ Appuyez à mi-course sur le déclencheur ou sur un autre bouton (P.120)

### **L'obturateur ne déclenche pas.**

L'appareil est en train d'enregistrer les données sur la carte.

Attendez que le voyant d'acquisition de la carte CF cesse de clignoter.

La carte mémoire est pleine.

► Insérez une nouvelle carte ou effacez des données inutiles. (P.97-98)

### **L'autofocus ne fonctionne pas.**

La mise au point est en mode manuel MF.

► Changez le mode de mise au point en appuyant sur la touche de mode de mise au point (P.48)

### **L'appareil s'éteint tout seul.**

La fonction d'extinction automatique est activée

► Cette fonction préserve la puissance de la batterie. Si elle est gênante, vous pouvez la désactiver. (P.120)

### **Impossible de prendre une photo ou d'enregistrer une image**

La carte mémoire est pleine

► Insérez une nouvelle carte ou effacez des données inutiles (P.97-98)

La batterie est vide.

► Remplacez la batterie. (P.20-23)

La carte mémoire est protégée en écriture ("LOCK")

► Déplacez le verrou de protection de la carte. (P.11)

Des fichiers images sur la carte sont inexploitables ou illisibles.

► S'il y a des données importantes sur la carte, transférez-les sur un ordinateur et formatez la carte. (P.39)

### **La visualisation des images sur le moniteur couleur est difficile.**

L'écran est sale.

 $\blacktriangleright$  Nettoyez-le avec un soufflet ou un chiffon doux (microfibre). (P.130)

Le moniteur ne s'allume plus.

► Consultez votre revendeur ou le SAV agréé SIGMA le plus proche.

### **Les photos sont floues.**

L'autofocus ne s'est pas activé lors de la prise de vue

ŹAppuyez à mi-course sur le déclencheur et déclenchez lorsque la zone de mise au point s'affiche en vert. (P.48)

La mise au point est sur le mode manuel MF.

► Changez le mode de mise au point avec la touche de mise au point. (P.48)

L'appareil a bougé lors du déclenchement.

Utilisez un flash ou un trépied. (P.85)

#### **Des points blancs ou colorés et des halos apparaissent sur une partie de l'image.**

Si l'appareil est placé face à une forte source de lumière, un phénomène de "flare" et des images fantômes apparaissent sur l'image.

► Une forte source lumineuse peut provoquer du "flare" ou des images fantômes. La modification du cadrage ou de l'ouverture et l'ajout du pare-soleil (optionnel) permettra de réduire ces lumières parasites. (P.127)

En gardant le paramètre Correction de surexposition [**Actif**].

▶ Selon les conditions de luminosité, l'ajustement correcte ne peut être effectué même avec la correction de surexposition, provoquant ainsi la coloration d'une partie du sujet. Dans ce cas, veuillez paramétrer la Correction de surexposition sur [**Inactif**].(P.81)

### **Vous ne pouvez pas effacer une ou plusieurs images.**

L' (les) image(s) est protégée.

 $\blacktriangleright$  Annulez la protection (P.100 - 102)

La carte mémoire est protégée en écriture ("LOCK")

► Déplacez le verrou de protection de la carte. (P.11)

### **La date et l'heure sont incorrectes.**

Les données ont été mal introduites ou sont erronées.

► Réglez à nouveau la date et l'heure dans le menu Réglages. (P.25)

### **Il n'y a pas de son**

Le volume de sortie du son est sur 0.

**ELE Volume son peut être modifié dans [ Réglages**] (P.27) → [**Réglage son**] ă [**Volume son**]. (P.122)

## **CARACTERISTIQUES TECHNIQUES**

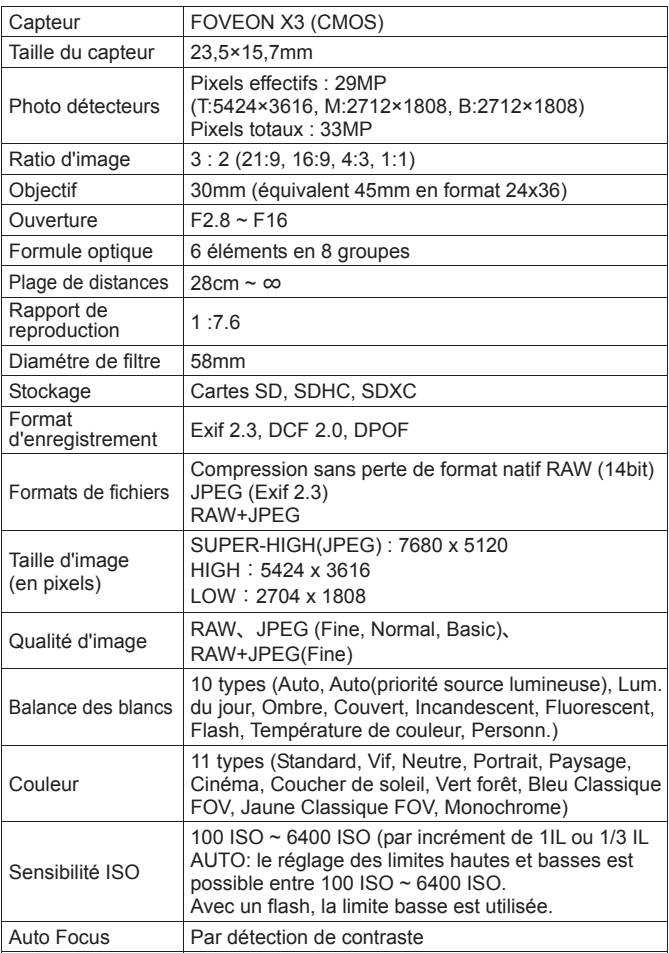

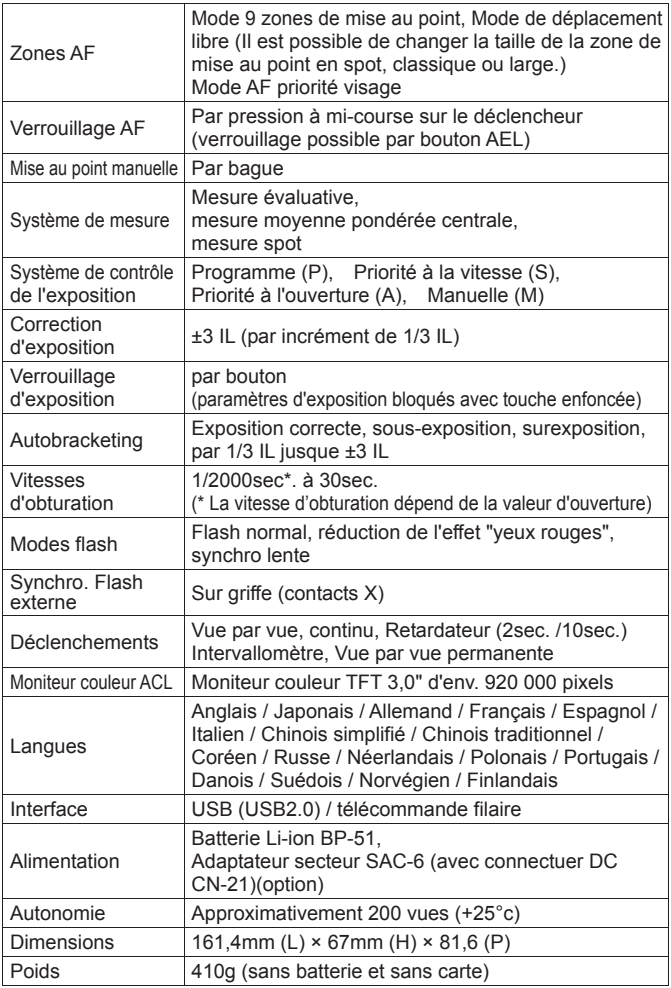

**dp2 Quattro SIGMA** Tested To Comply **With FCC Standards** FOR HOME OR OFFICE USE

**SIGMA CORPORATION OF AMERICA**  15 Fleetwood Court, Ronkonkoma, NY 11779, U.S.A. TEL: 631 585 1144

This device complies with Part 15 of the FCC Rules. Operation is subject to the following two conditions: (1) This device may not cause harmful interference, and (2) this device must accept any interference received, including interference that may cause undesired operation.

#### **A l'attention des consommateurs des Etats Unis d'Amérique.**

**"Federal Communications Commission (FCC) Radio Frequency Interference Statement"** Cet appareil a été testé et jugé conforme aux limites fixées pour les appareils numériques de classe B, conformément au chapitre 15 du règlement de la FCC. Ces limites sont déterminées de manière à assurer une protection raisonnable contre les interférences nuisibles dans un environnement résidentiel. Ce matériel génère, utilise et peut émettre des ondes radio qui, si le matériel n'est pas utilisé conformément aux instructions, sont susceptibles de causer des interférences nuisibles dans les communications radio. Ces interférences peuvent survenir dans des circonstances particulières. Si le matériel perturbe les réceptions de radio et de télévision perceptibles lors de la mise sous tension, l'utilisateur est invité à chercher à y remédier en suivant les recommandations ci-dessous :

- $\bullet$  Réorienter ou déplacer l'antenne de réception.
- $\bullet$  Eloigner l'appareil des récepteurs concernés.
- Connecter l'appareil à un autre circuit électrique que celui du récepteur.
- $\bullet$  Consulter son revendeur ou un technicien radio/TV expérimenté.

L'utilisation des câbles fournis est nécessaire pour satisfaire aux limites de la classe B, conformément au sous-chapitre B 15 du règlement FCC.

Tout changement ou modification de l'appareil non recommandé dans le mode d'emploi peut annuler la garantie.

#### **A l'attention des consommateurs du Canada**

This Class B digital apparatus complies with Canadian ICES-003. Cet appareil numérique de la classe B est conforme à la norme NMB-003 du Canada.

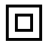

This mark shows that the construction of the product is double-insulated. Cette marque indique que la construction du produit a une double isolation.

### Le label CE est une marque de conformité aux Directives de l'Union Européenne (UE).

#### **SIGMA (Deutschland) GmbH**

Carl-Zeiss-Str. 10/2, D-63322 Roedermark, Germany Commercial : 01805-90 90 85-0 SAV : 01805-90 90 85-85 Fax (SAV) : 01805-90 90 85-35

#### **SIGMA CORPORATION**

2-4-16 Kurigi, Asao-ku, Kawasaki-shi, Kanagawa 215-8530 Japan Téléphone : 044 - 989 - 7430 Fax : 044 - 989 – 7451